#### User Interface Component Overview

You use the User Interface component to add user interface controls to your application. You can modify the User Interface controls programmatically or by using the property pages in Visual C++. Also, you can bind User Interface controls to a DataSocket server, thus allowing the controls to read from and write to the server.

#### **To p - L e v e l C l a s s e s**

[CNiButton](#page-282-0) - allows you to add buttons to your user interface. [CNiGraph](#page-282-0) - allows you to add graphs to your user interface. [CNiKnob](#page-282-0) - allows you to add knobs to your user interface. CNiNumEdit - allows you to add NumEdit controls to your user interface. CNiSlide - allows you to add slides to your user interface.

#### **Notes:**

- You can use the CNiAxis class with the CNiKnob and CNiSlide classes to interface to a single axis of the knob or slide control. This allows you to modify the appearance and behavior of the axis.
- Because the User Interface component includes ActiveX controls that link to the MFC DLL, projects that you design to use Measurement Studio User Interface controls cannot link to static MFC.
- The User Interface component includes classes that reference ActiveX objects. Although these classes provide support to allow you access the included ActiveX objects from any thread, you must initialize COM in each thread that accesses the User Interface classes. To initialize COM in a thread, call the system function ::CoInitialize or the system function ::CoInitializeEx from within the thread.

# User Interface Example Programs

This topic includes summaries of and links to the example programs associated with the User Interface component.

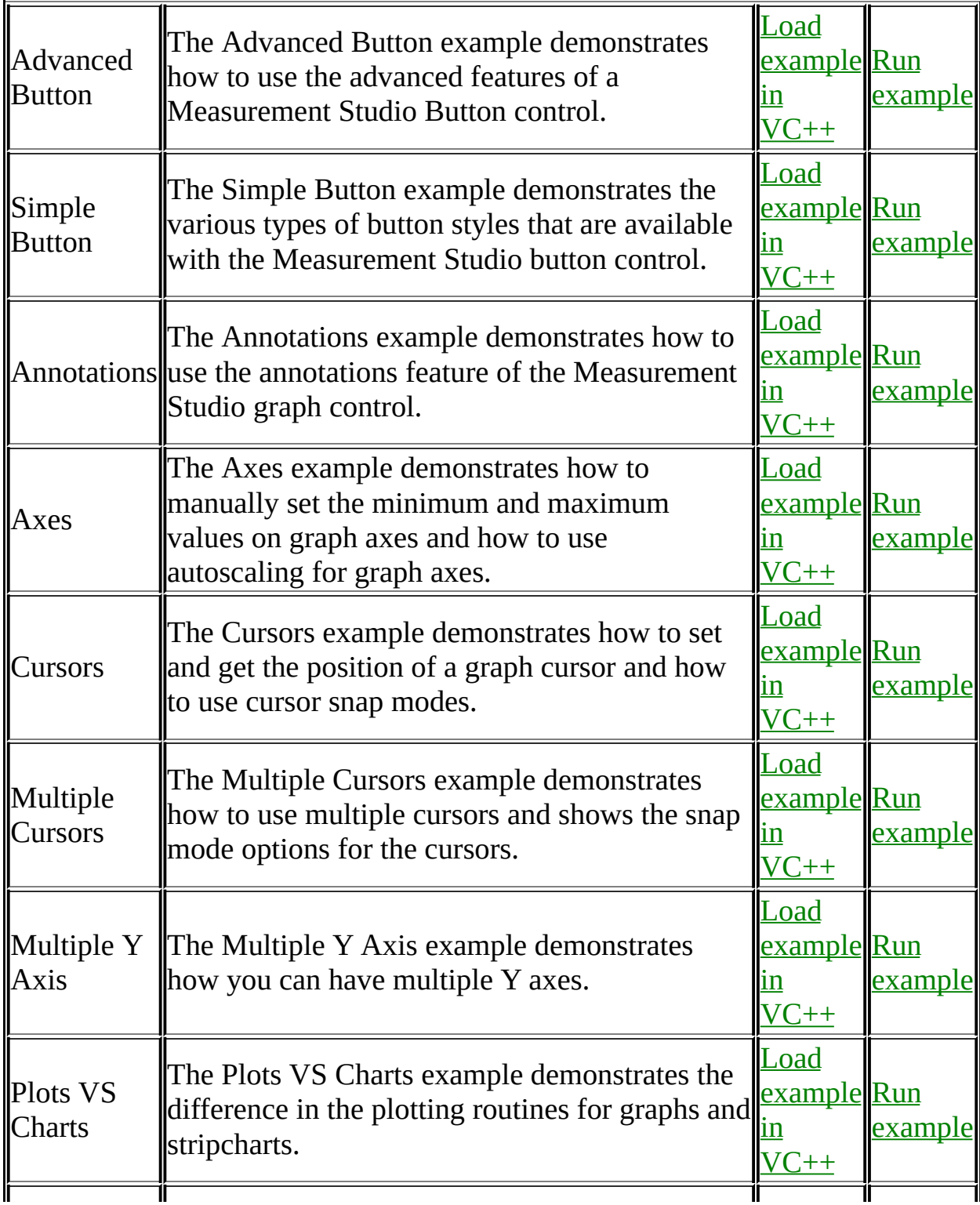

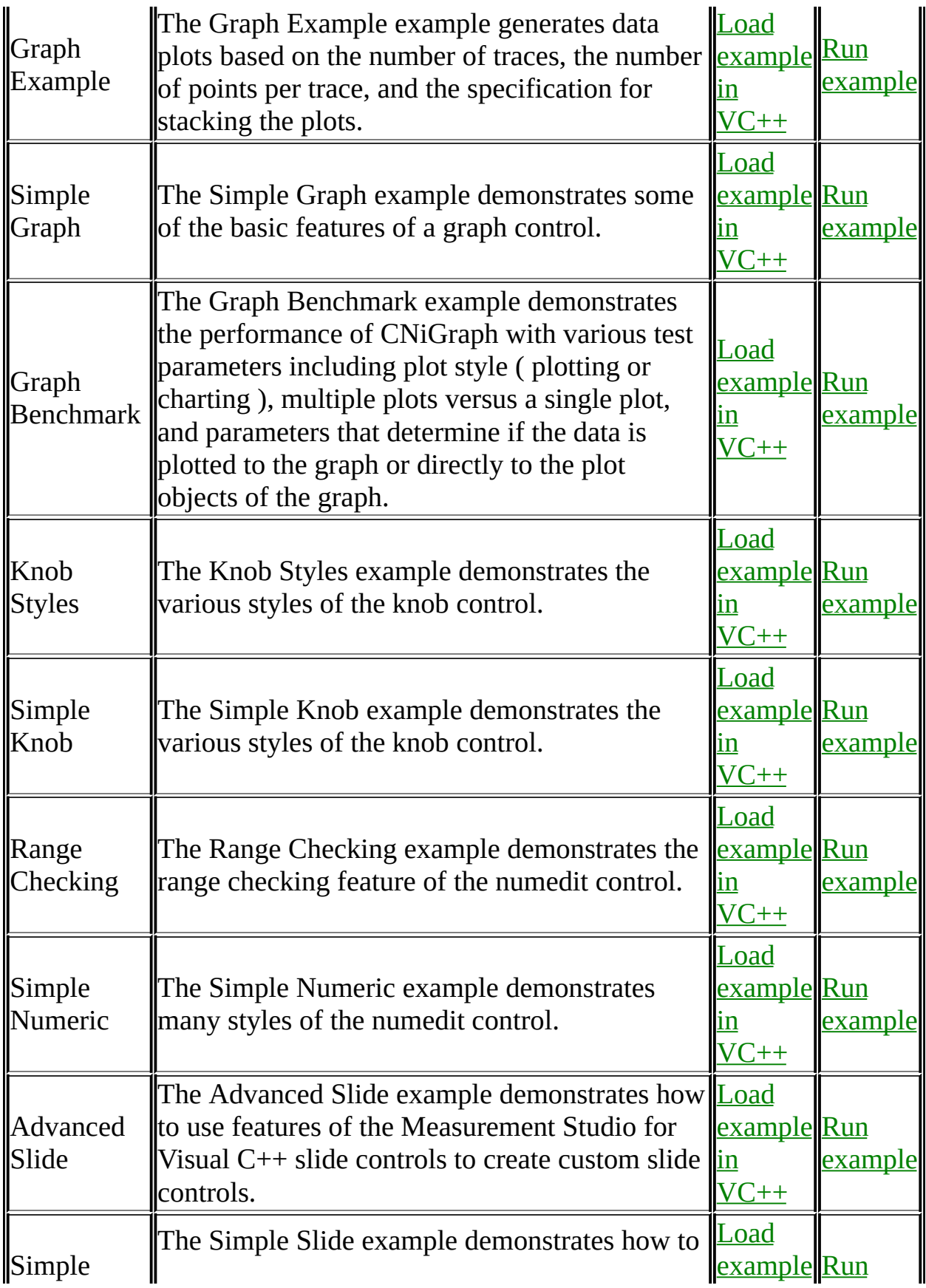

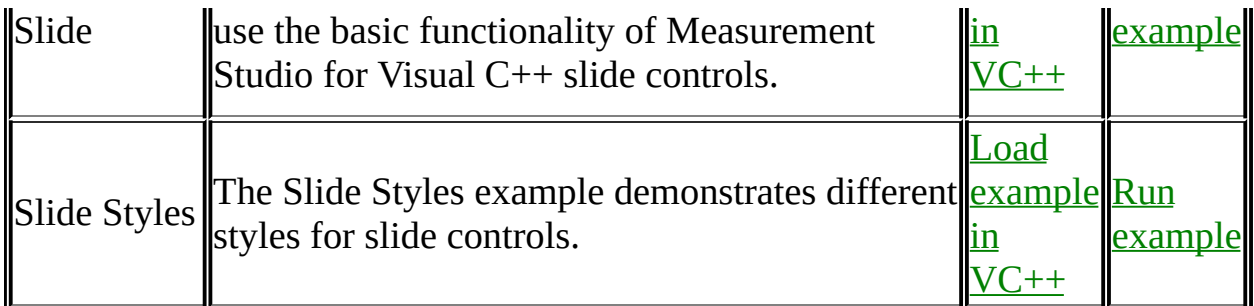

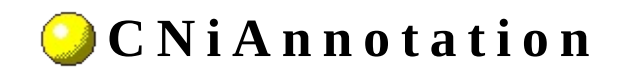

**Class** 

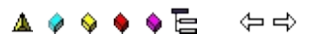

Declared in: NiAnnotation.h

#### **O v e r v i e w**

CNiAnnotation encapsulates the interface to a single annotation on a graph control, which allows you to modify the annotation's appearance and behavior.

You obtain individual annotations using the Annotations property on a CNiGraph object.

Note that you must initialize a CNiAnnotation object from an existing object. If you do not initialize a CNiAnnotation object from an existing object, a CNiObjectNotInUsableState exception will be thrown when you attempt to manipulate the instance of the CNiAnnotation.

**E** Hierarchy Chart

#### <sup>4</sup> CNiInterface

# **D a t a I t e m s**

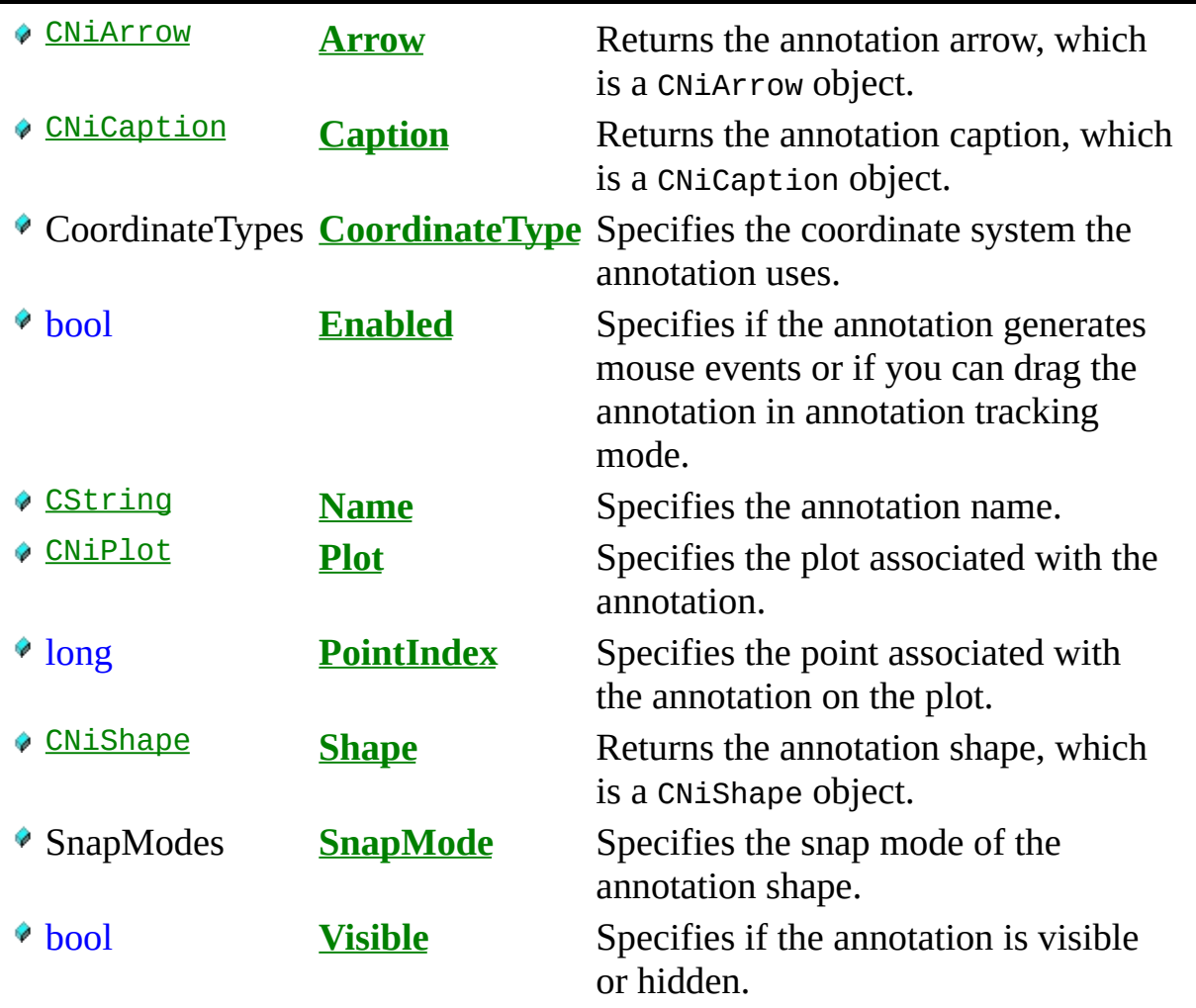

# **C o n s t r u c t o r s**

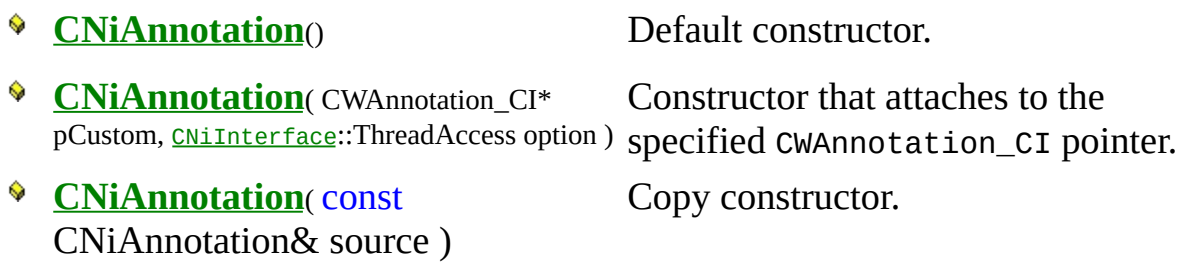

#### .Destructors

 $\bullet$  ~CNiAnnotation()

Destructor.

# **F u n c t i o n s**

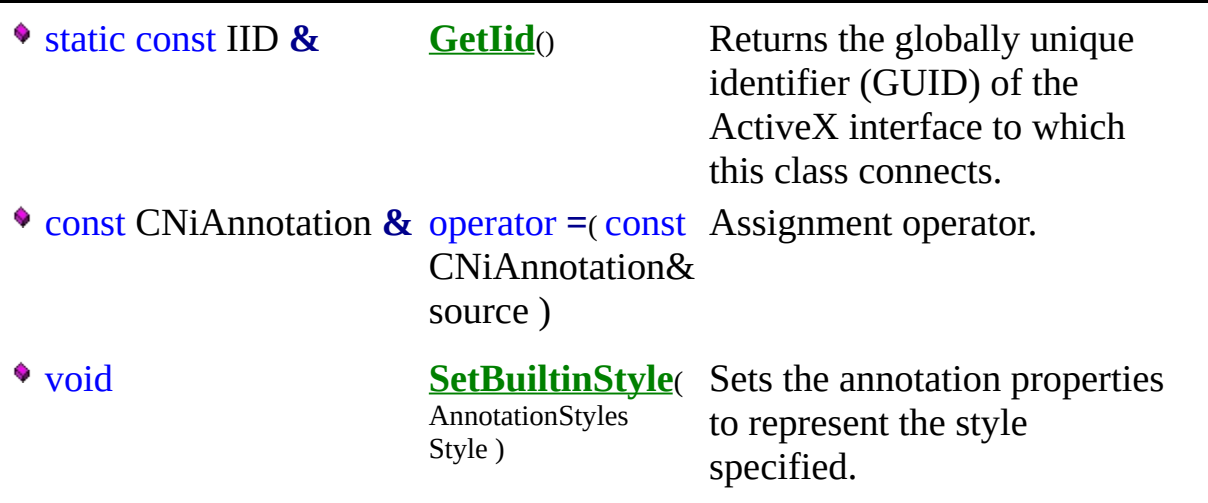

#### **E x a m p l e**

// Change the visibility of the first annotation on the graph.

[CNiGraph](#page-282-0) graph;  $CNiAn notation$  annotation = graph.Annotations.Item $(1);$ annotation.Visible = false;

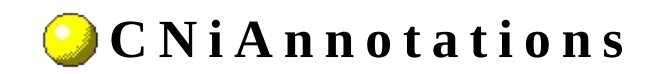

**Class** 

#### ▲ ♦ ♦ ♦ ♦ ♦ ♦ ♦ ♦

Declared in: **NiAnnotations.h** 

#### **O v e r v i e w**

CNiAnnotations encapsulates the interface to the Annotations property of a CNiGraph object, which allows you to access and remove annotations associated with the graph control.

E Hierarchy Chart

#### <sup>4</sup> CNiInterface

short **Count** Returns the number of annotations in the collection.

# **C o n s t r u c t o r s**

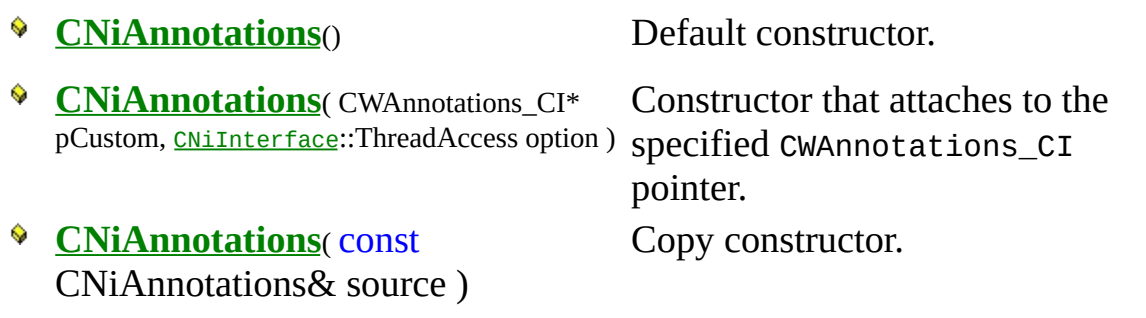

#### .Destructors

 $\bullet$  ~CNiAnnotations()

Destructor.

# **F u n c t i o n s**

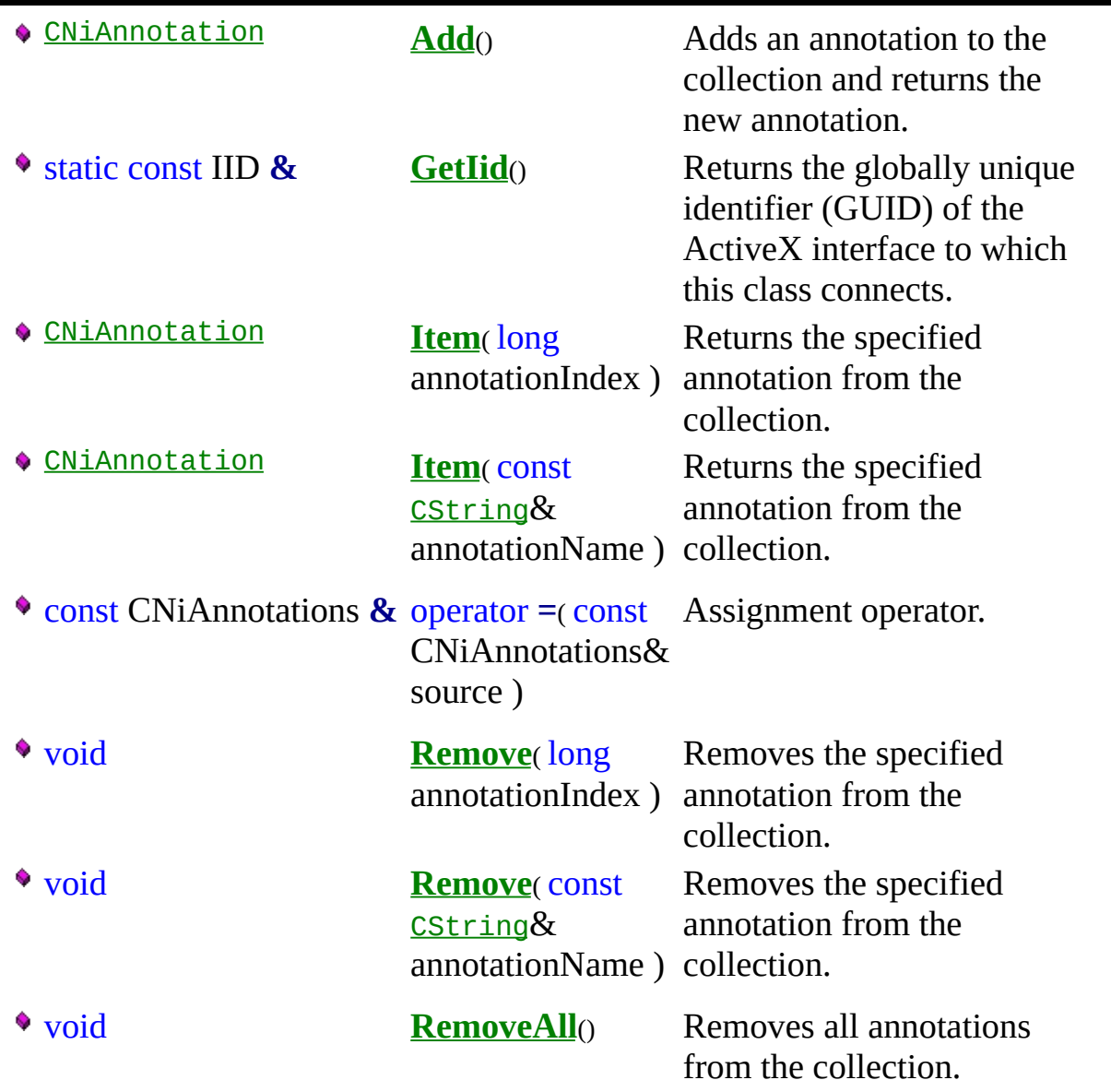

#### **E x a m p l e s**

1. Set the text and visibility of the first annotation on the graph.

[CNiGraph](#page-282-0) graph;  $ChiAnnotation$  annotation = graph. Annotations. Item(1);  $annotation.Caption.Text = "Critical Point";$ annotation.Visible = true;

2. Set the arrow head style.

[CNiGraph](#page-282-0) graph; graph.Annotations.Item(1).Arrow.HeadStyle =  $CNiArrow::Solid;$ 

3. Add an additional annotation to the graph and hide it.

```
CNiGraph graph;
CNiAnnotation annotation = graph.Annotations.Add();
annotation.Visible = false;
```
4. Remove all annotations from the graph.

[CNiGraph](#page-282-0) graph; graph.Annotations.RemoveAll();

5. Change the name of the first annotation.

```
CNiGraph graph;
graph.Annotations.Item(1).Name = "Time";
```
Subsequent accesses to this annotation must now use "Time" for its name. For example,

graph.Annotations.Item("Time").Visible = true;

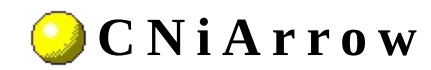

**Class** 

A 0 0 0 0 E ( 0 0)

Declared in: NiArrow.h

#### **O v e r v i e w**

CNiArrow encapsulates the interface to a single arrow on an annotation on a graph control, which allows you to modify the appearance and behavior of the arrow.

You obtain individual arrows using the Arrow property on a CNiAnnotation object.

**E** Hierarchy Chart

#### <sup>4</sup> CNiInterface

# **D a t a I t e m s**

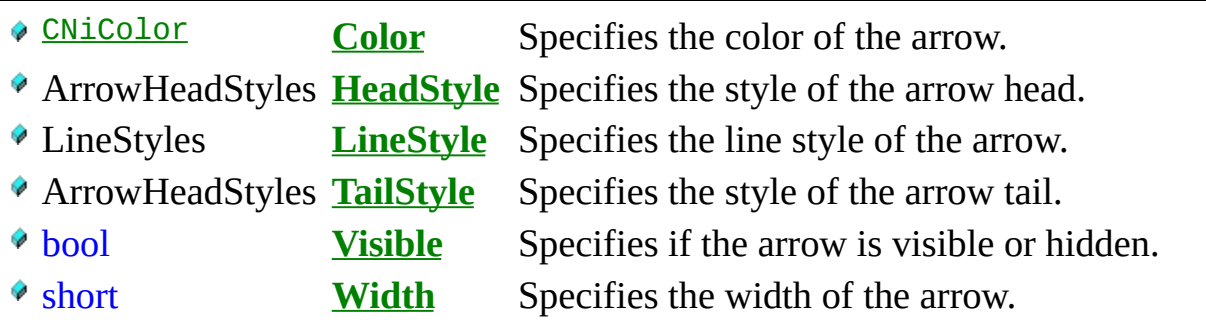

#### **C o n s t r u c t o r s**

- **CNiArrow**( CWArrow\_CI\* pCustom, [CNiInterface](javascript:Internal.Click();)::ThreadAccess option )
- **CNiArrow**( const CNiArrow& source )

**CNiArrow**() Default constructor.

Constructor that attaches to the specified CWArrow\_CI pointer.

Copy constructor.

#### **D e s t r u c t o r s**

~CNiArrow<sub>()</sub>

Destructor.

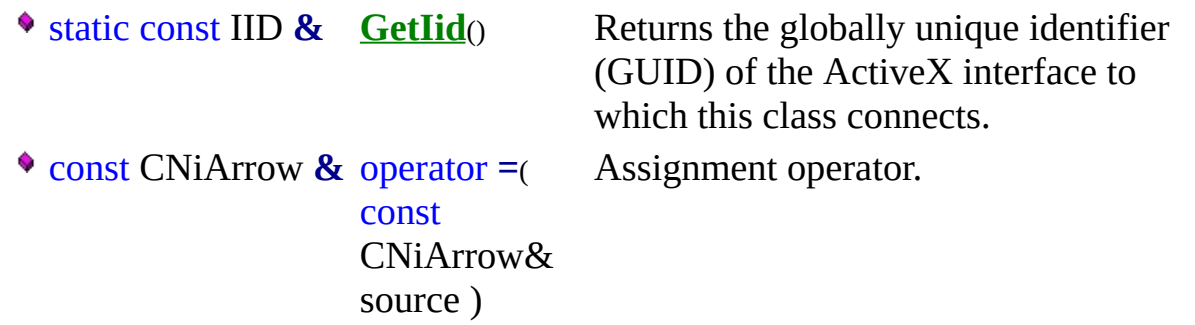

#### **E x a m p l e**

// Change the visibility of the arrow on the first annotation.

[CNiGraph](#page-282-0) graph; CNiArrow arrow = graph.Annotations.Item(1).Arrow; arrow.Visible = false;

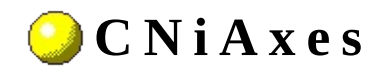

**Class** 

▲ ♦ ♦ ♦ ♦ ♦ ♦ ♦ ♦

Declared in: NiAxes.h
#### **O v e r v i e w**

A CNiAxes object is a collection of axes on a 2D graph control. This collection always contains one x axis and at least one y axis, although it may contain multiple y axes.

- Use the CNiGraph::Axes property to get the axis collection for the graph.
- Use the Add function to create additional y axes. Add returns a CNiAxis object, which represents the new axis.
- Use the Item function to access existing axes in the collection. You use this function to access axes by either name or index.
- Use the Remove function to remove existing axes from the collection. You use this function to access axes by either name or index. A COleException is thrown if you try to remove the x axis or the last y axis.
- Use the RemoveAll function to remove all optional y axes from the collection.

**E** Hierarchy Chart

### <sup>4</sup> CNiInterface

short **Count** The number of axes in the collection.

#### **C o n s t r u c t o r s**

- **CNiAxes**( CWAxes\_CI\* pCustom, [CNiInterface](javascript:Internal.Click();)::ThreadAccess option )
- **CNiAxes**( const CNiAxes& source )

**CNiAxes**() Default constructor.

Constructor that attaches to the specified CWAxes\_CI pointer.

Copy constructor.

## .Destructors

 $\bullet$  ~CNiAxes()

Destructor.

# **F u n c t i o n s**

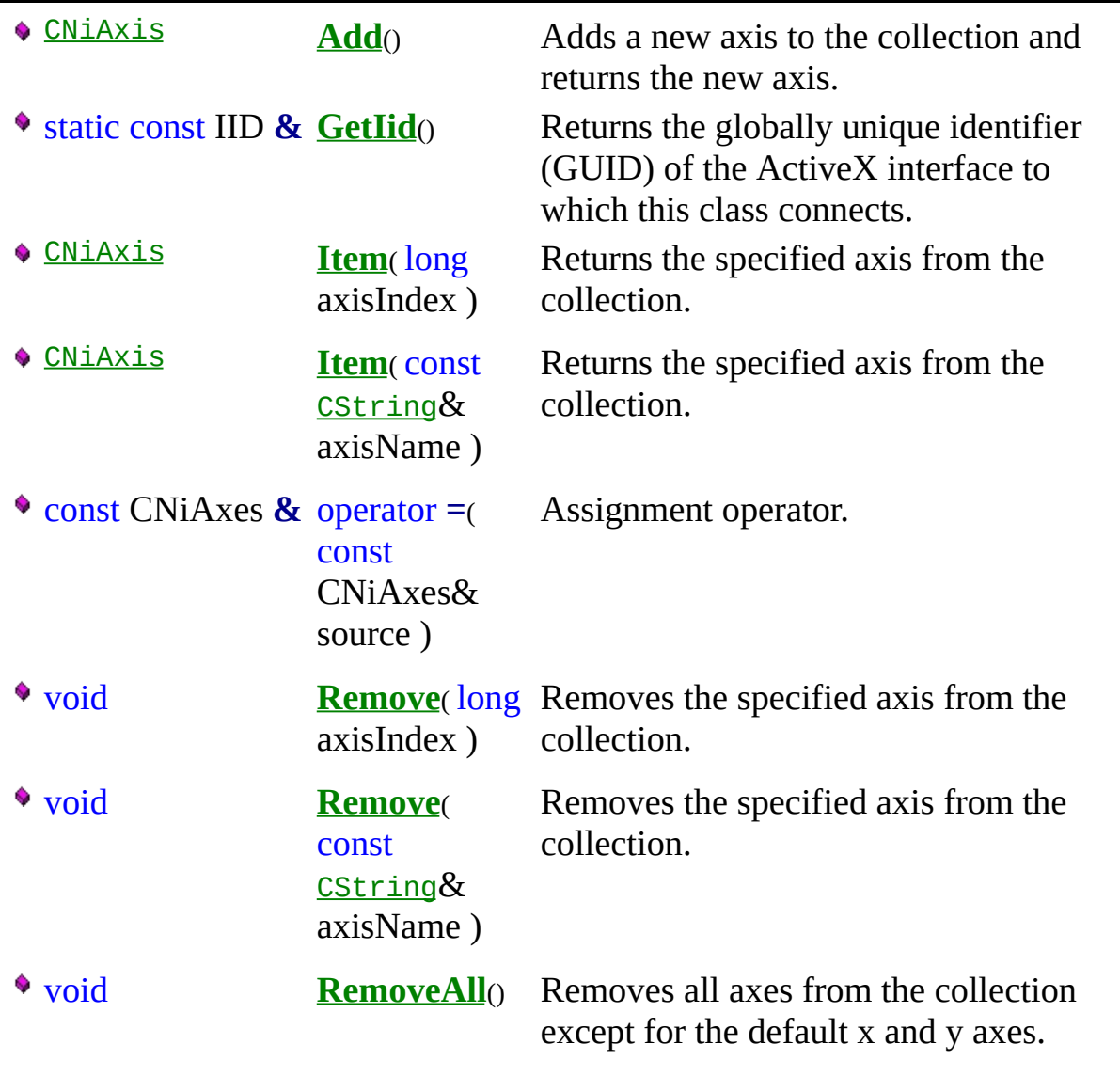

#### **E x a m p l e s**

1. Set the caption and visibility of the x axis.

```
CNiGraph graph;
\underline{\text{CNIAxis}} x\overline{\text{Axis}} = graph. Axes. Item("XAxis");
xAxis.Caption = "Temperature";
xAxis.Visible = true:
```
2. Set the range of the x axis on the graph from 0 to 100.

```
CNiGraph graph;
graph.Axes.Item(1).SetMinMax(0, 100);
```
3. Add an additional y axis to the graph and set its caption.

```
CNiGraph graph;
CNiAxis axis = graph. Axes. Add();
axis.Caption = "Power";
```
4. Remove all optional y axes.

[CNiGraph](#page-282-0) graph; graph.Axes.RemoveAll();

5. Change the name of the x axis to "Time".

```
CNiGraph graph;
graph.Axes.Item("XAxis").Name = "Time";
```
Subsequent attempts to access the X Axis must now use "Time" as the item name. For example,

graph.Axes.Item("Time").Visible = true;

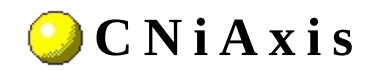

**Class** 

A 0 0 0 0 E ( 0 0)

Declared in: NiAxis.h

#### **O v e r v i e w**

CNiAxis encapsulates the interface to a single axis of a graph, knob, or slide control, which allows you to modify the appearance and behavior of the axis.

You obtain individual axes using the Axes property on a CNiGraph object.

Note: To specify a date/time value, you must convert your date or time value to a double. A date is implemented as a floating-point value with the integer part of the number measuring days from midnight, 30 December 1899, and the fractional part representing the time of day. The absolute value of the fractional part of the number represents the time as a fraction of a day. Thus, 1 second equals 1 / 24 hours / 60 minutes, which is 1/86400 or approximately 1.157407e-5. So, midnight, 31 December 1899, is represented by 1.0. Similarly, 6 AM, 1 January 1900, is represented by 2.25, and midnight, 29 December 1899, is -1.0. However, 6 AM, 29 December 1899, is -1.25.

**Therarchy Chart** 

### <sup>4</sup> CNiInterface

# **D a t a I t e m s**

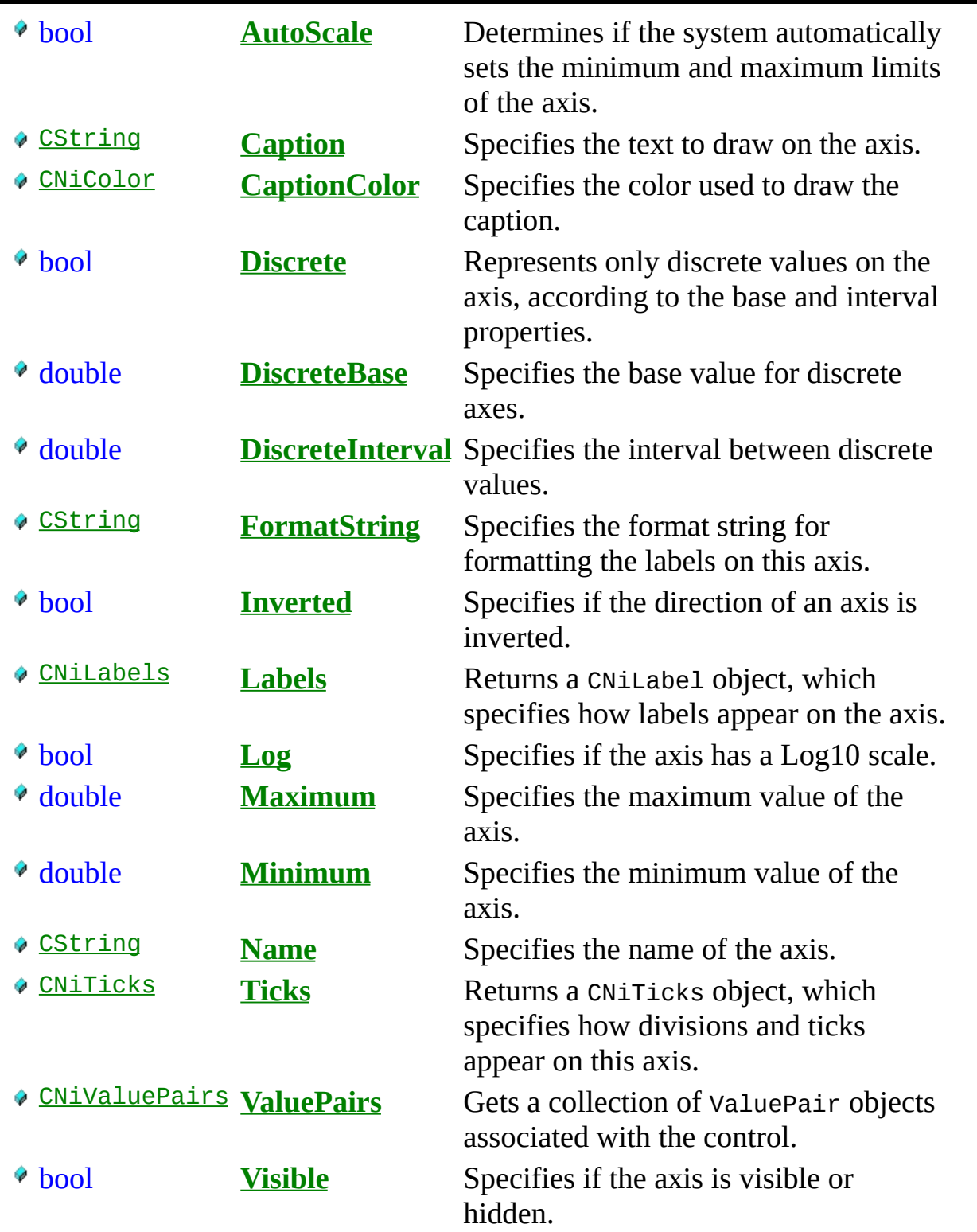

#### **C o n s t r u c t o r s**

- **CNiAxis**( CWAxis\_CI\* pCustom, [CNiInterface](javascript:Internal.Click();)::ThreadAccess option )
- **CNiAxis**( const CNiAxis& source )

**CNiAxis**() Default constructor.

Constructor that attaches to the specified CWAxis\_CI pointer.

Copy constructor.

## .Destructors

 $\bullet$  ~CNiAxis<sub>0</sub>

Destructor.

# **F u n c t i o n s**

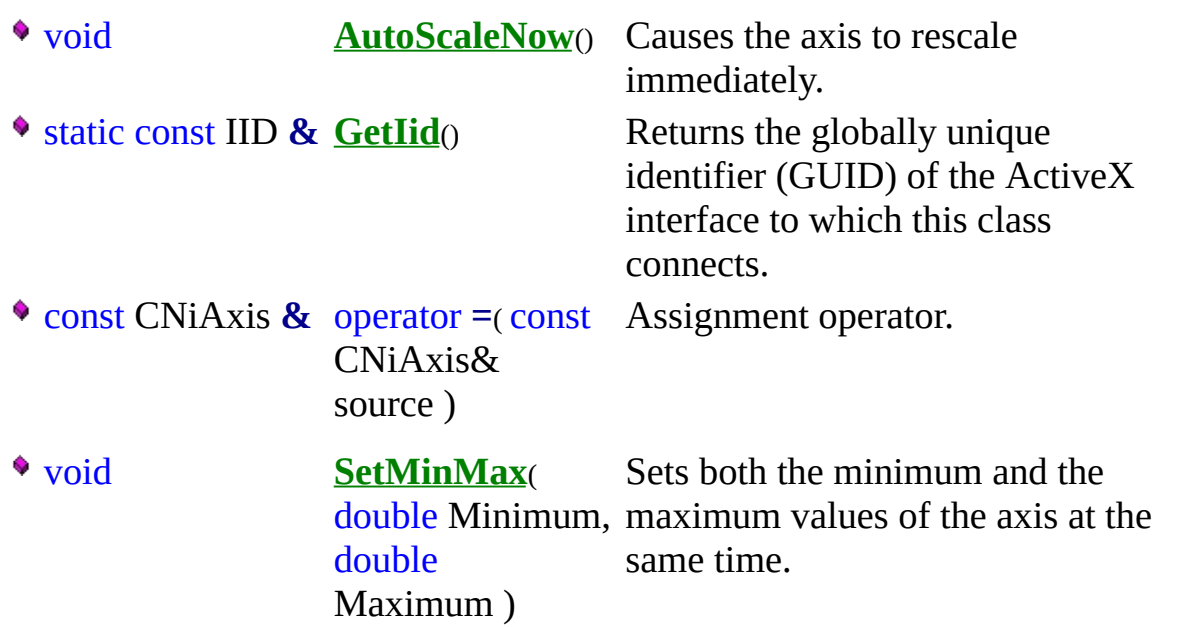

## **E x a m p l e**

 $\frac{1}{\sqrt{2}}$  Set the caption and visibility of the x axis.

[CNiGraph](#page-282-0) graph; CNiAxis xAxis = graph.Axes.Item("XAxis"); xAxis.Caption = "Temperature";  $xAxis.Visible = true;$ 

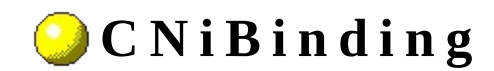

**C l a s s**

**▲ ♦ ♦ ♦ ♦ ♦** 

Declared in: **NiBinding.h**

### **O v e r v i e w**

CNiBinding encapsulates the interface to a single binding object of a button, graph, knob, numeric edit, or slide control. This allows you bind a control property to a data source, such as an item on an OPC or DataSocket Server.

You can use this object to automatically associate a property with a data item. For example, if you want a slide to always display the value of the data item "wave" from a DataSocket Server, you set up a binding to connect the CNiSlide::Value property to "dstp://localhost/wave".

Notes:

- 1. You can bind any control property, not just the value. For example, you can bind the graph background color to an item on an OPC Server.
- 2. You also can manipulate the data values in the CWBindingOnDataUpdated event on each control, so that you can scale the values being sent or received from the property values.
- 3. For a complete list of a control's bindable properties, refer to the Bindings property page for that control.
- 4. You must call CNiBinding::SetBindObject in the same thread that you used to create the object to which you are binding.
- 5. Currently, data binding is not supported on the 3D graph control.
- 6. You must initialize a CNiBinding object from an existing object. If you do not initialize a CNiBinding object from an existing object, a CNiObjectNotInUsableState exception will be thrown when you attempt to manipulate the instance of the CNiBinding.

**Therarchy Chart** 

### <sup>4</sup> CNiInterface

# **D a t a I t e m s**

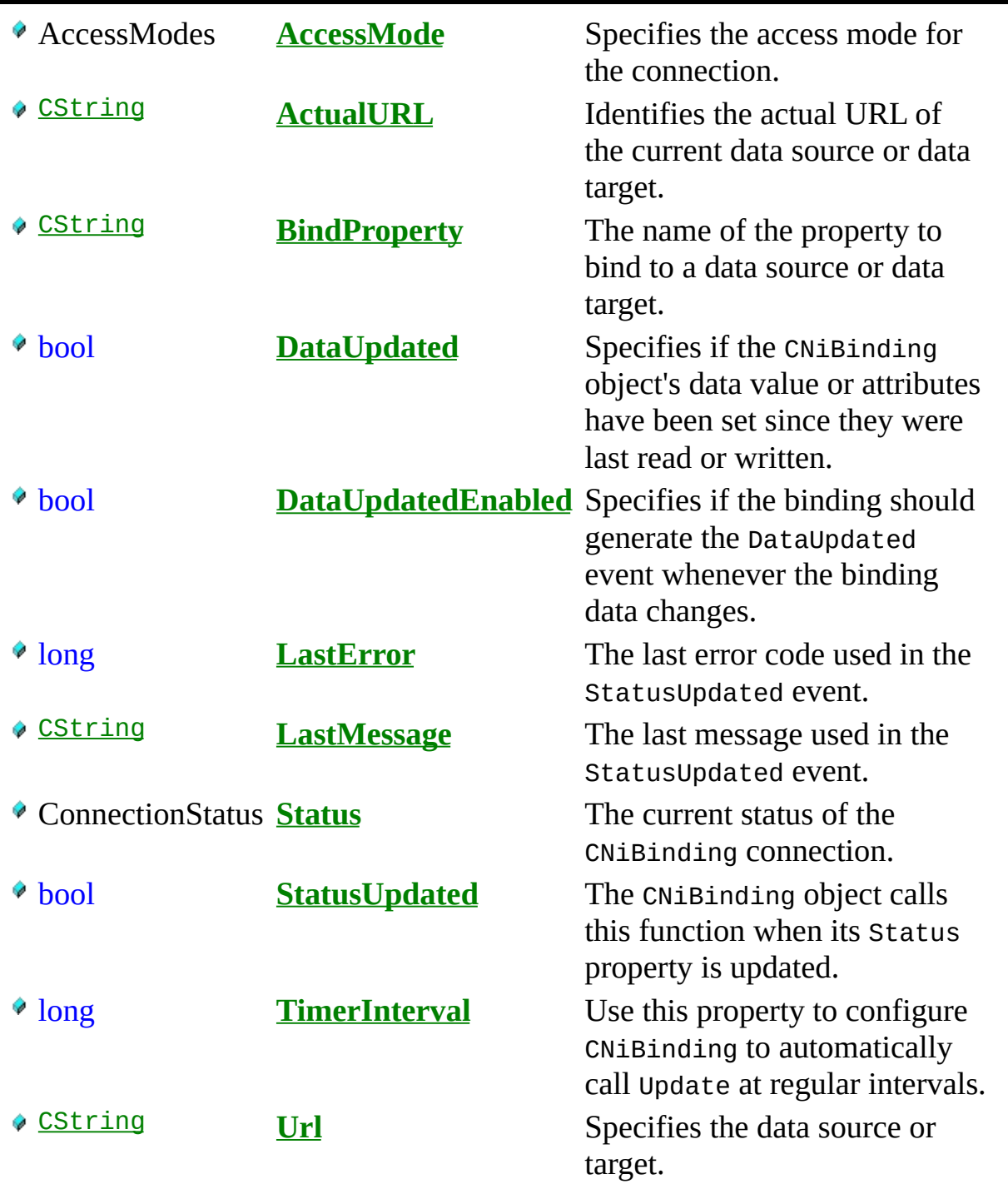

# **C o n s t r u c t o r s**

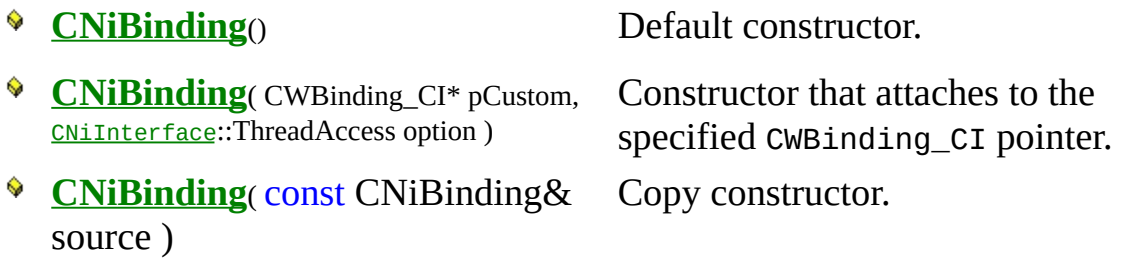

# · Destructors

 $\bullet$  ~CNiBinding()

Destructor.

# **F u n c t i o n s**

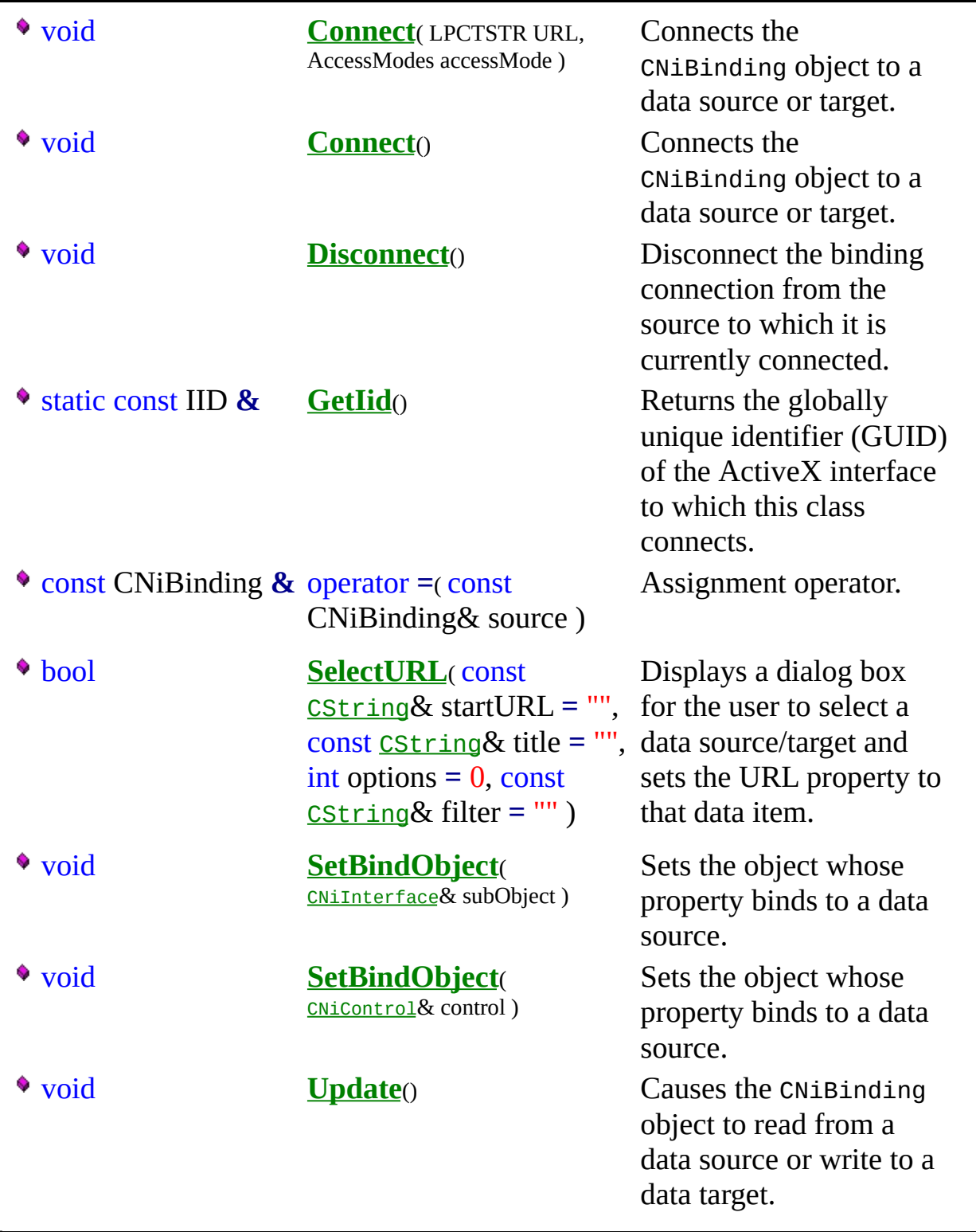

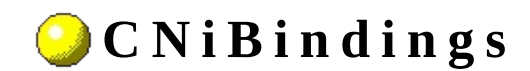

**C l a s s**

**▲ ♦ ♦ ♦ ♦ ఆ** ♦ ♦

Declared in: **NiBindings.h**

#### **O v e r v i e w**

A CNiBindings object is a collection of data binding objects on a button, graph, knob, numeric edit, or slide control. Data binding allows you bind a control property to a data source, such as an item on an OPC or DataSocket Server.

- Use the Bindings property on the control to obtain this collection.
- Use the Add function to create additional binding. Add returns a CNiBinding object, which represents the new data binding.
- Use the Item function to access existing bindings in the collection. This function can access bindings by either name or index.
- Use the Remove function to remove existing bindings from the collection. This function can access bindings by either name or index.
- Use the RemoveAll function to remove all bindings from the collection.

**E** Hierarchy Chart

### <sup>4</sup> CNiInterface

# **D a t a I t e m s**

short **Count** The number of objects in the collection.

#### **C o n s t r u c t o r s**

**CNiBindings**( CWBindings\_CI\* pCustom, **[CNiInterface](javascript:Internal.Click();)**::ThreadAccess option )

**CNiBindings**() Default constructor.

Constructor that attaches to the specified CWBindings\_CI pointer.

**CNiBindings**( const CNiBindings& Copy constructor.source )

# ·Destructors

 $\bullet$  ~CNiBindings()

Destructor.

# **F u n c t i o n s**

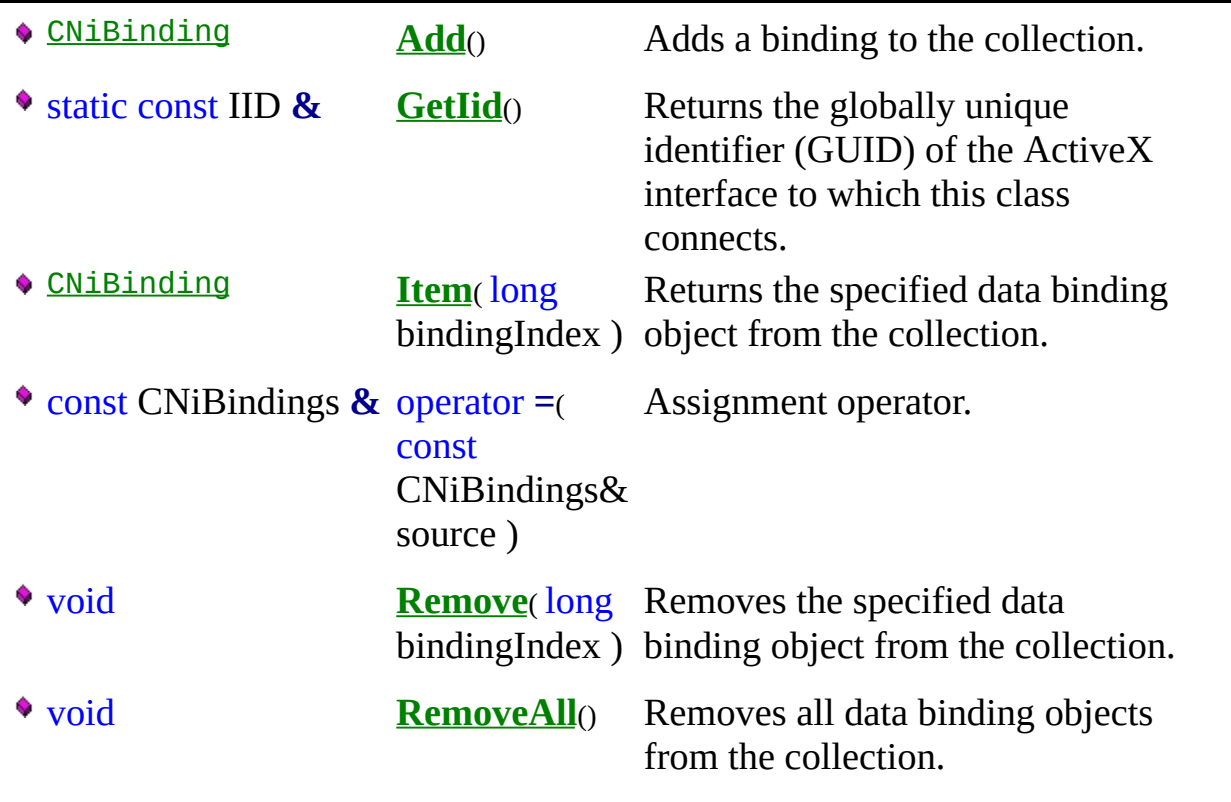
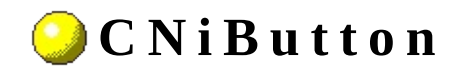

**Class** 

A ♦ ♦ ♦ ♦ ♦ ♦ ♦

Declared in: NiButton.h

## **O v e r v i e w**

CNiButton encapsulates the interface to the Measurement Studio ActiveX button control, which represents different Boolean displays such as on/off or true/false. Typically, you often use buttons to input or output Boolean information or initiate an action in your program.

CNiButton is capable of responding to events that are generated by the control. For a list of the events that can be generated by this control and details on how to respond to the events in your program, refer to the **Button Events** page.

#### **Features**

- Different display styles toggle switches, LEDs, push buttons, slides, and on/off buttons.
- Custom bitmap buttons.
- Button modes specify how the Button control responds to user input. For example, you can make a button respond only programmatically (you cannot make a button respond to user input). Or you can click the button to temporarily change its value and then release to revert the button to its original state (called a latch). Finally, you can click on the button to change its value until you click on it again.
- Built-in format styles for the labels, including scientific, symbolic, engineering scaling, time, and date.
- Animation you can animate different parts of the control.
- Custom background images.
- CNiButton includes bindable properties. You can bind these properties to a DataSocket source or target. This allows you to read property values from and write property values to the source or target. Click here for a list of bindable properties.

#### Hierarchy Chart

## <sup>4</sup> CNiControl

# **D a t a I t e m s**

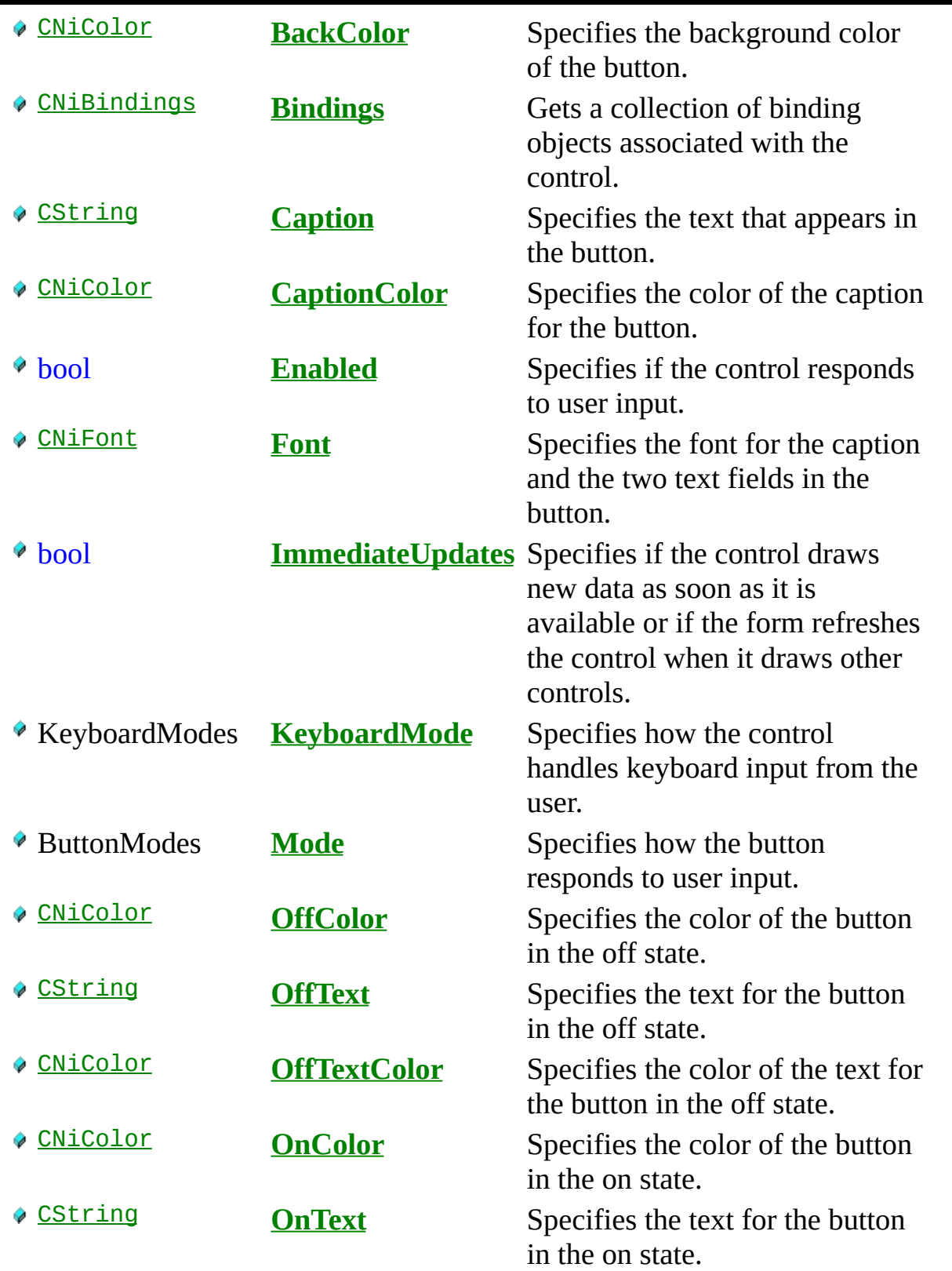

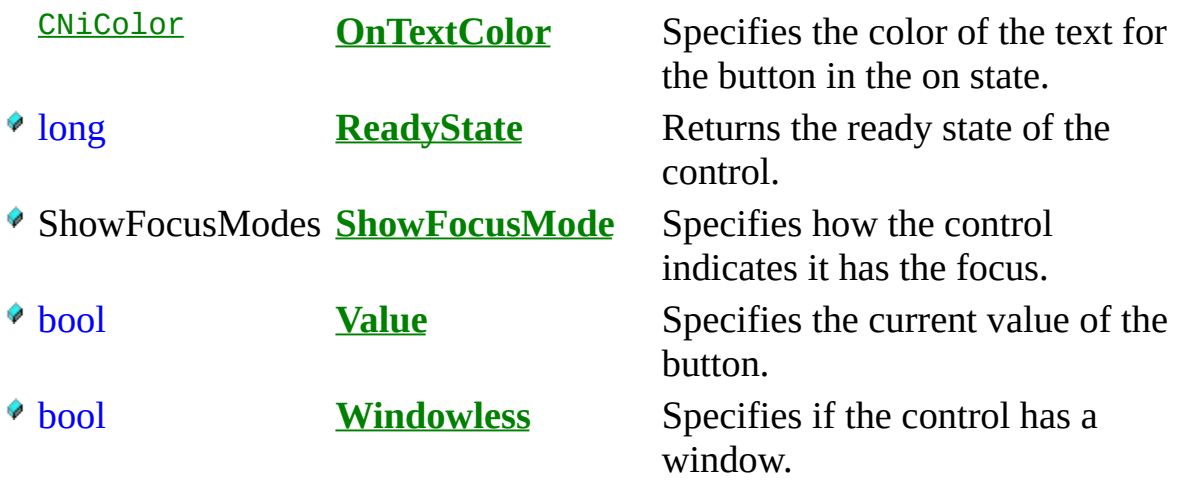

#### **C o n s t r u c t o r s**

**CNiButton**( [CNiInterface](javascript:Internal.Click();)::ThreadAccess option **=** [CNiInterface](javascript:Internal.Click();)::MultipleThreadsWithCaching )

# ·Destructors

 $\sqrt{\sqrt{\sqrt{\mathbf{C}}} \cdot \mathbf{C}}$ NiButton()

# **F u n c t i o n s**

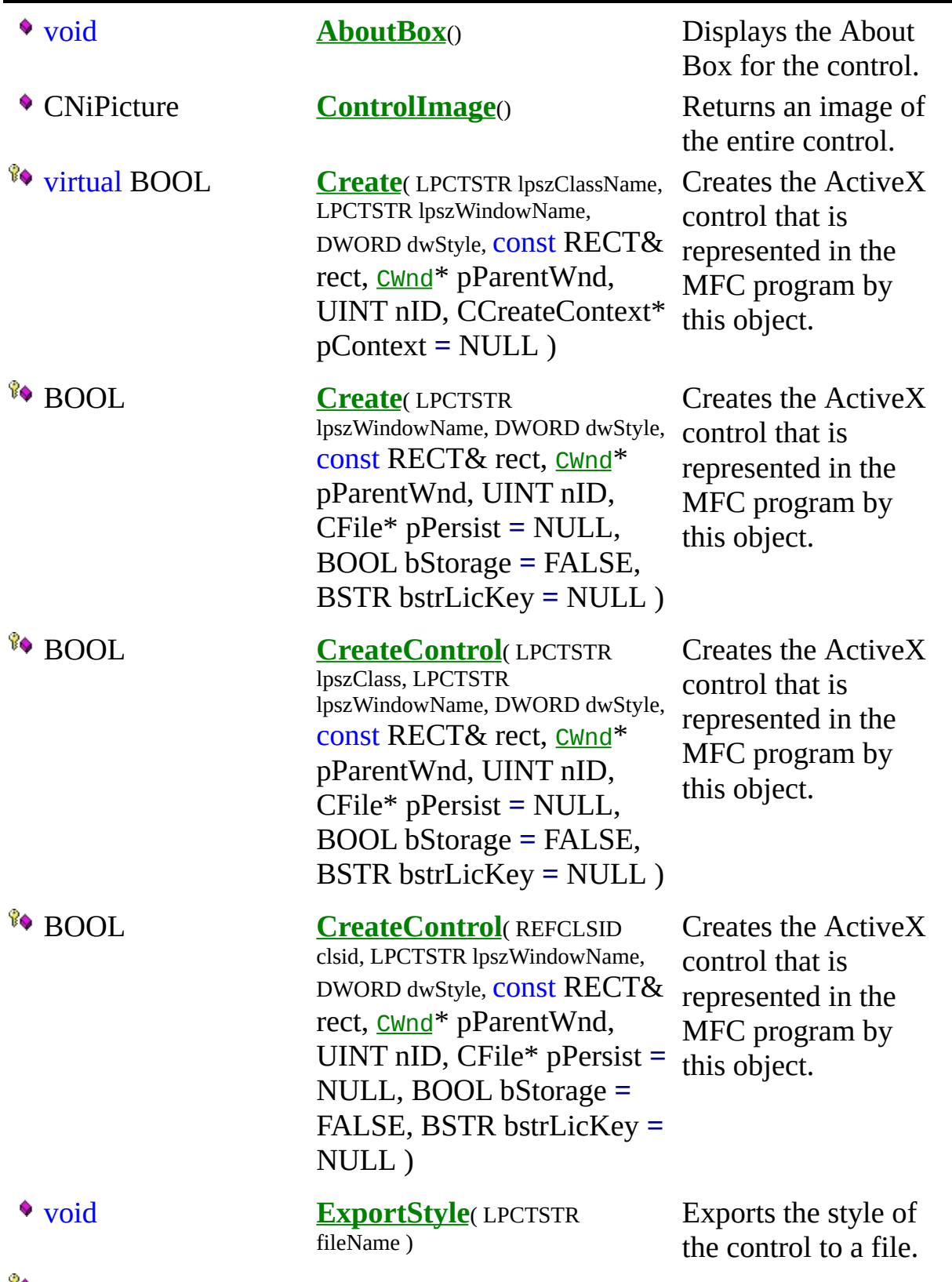

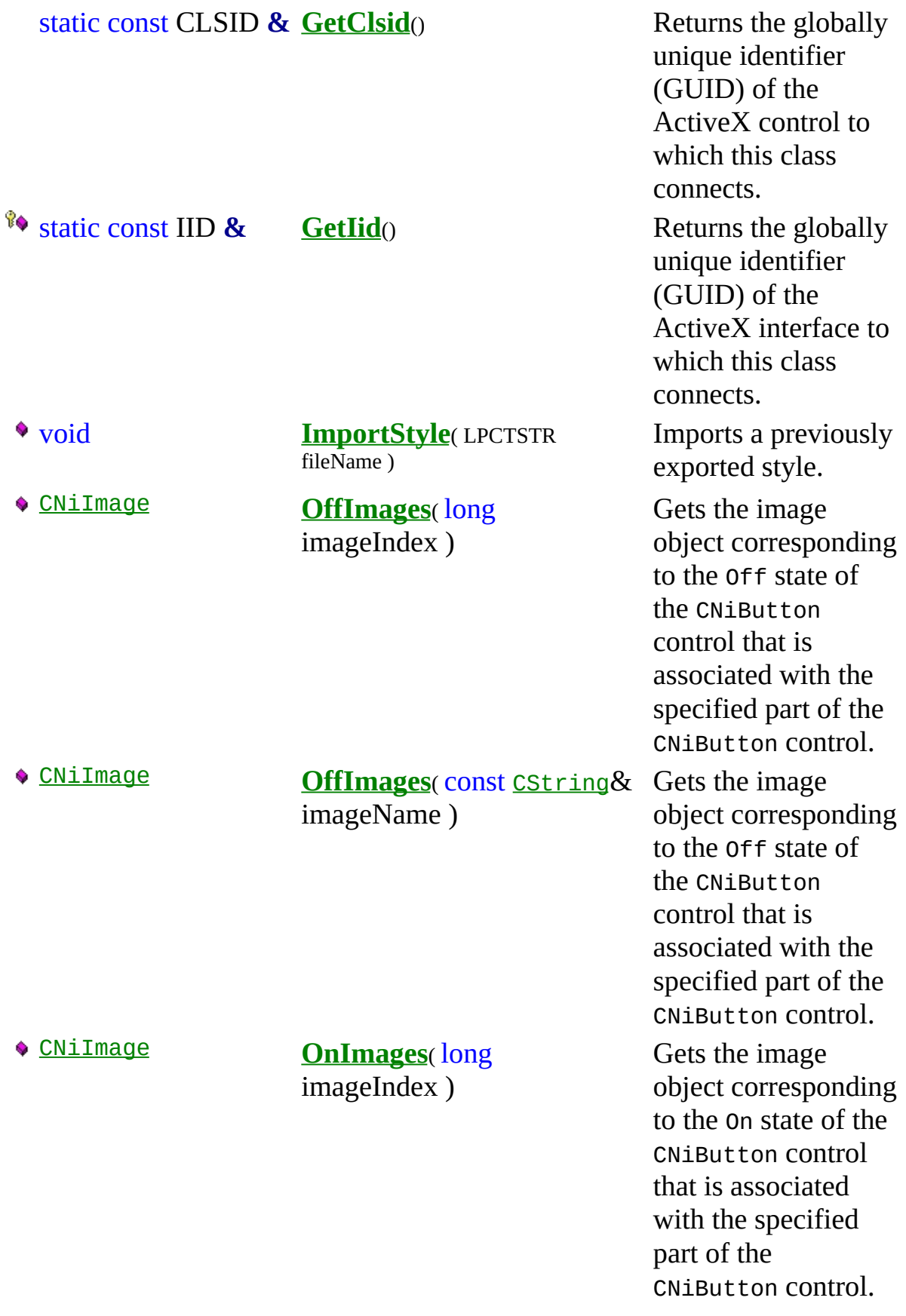

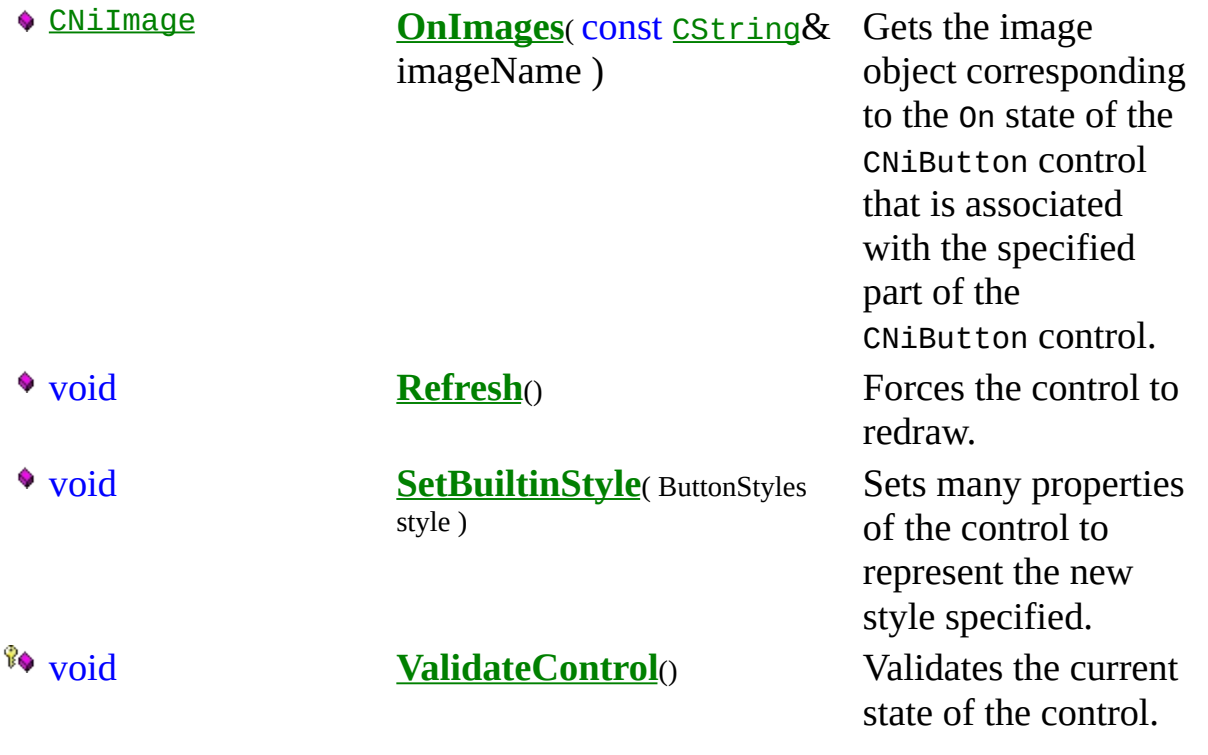

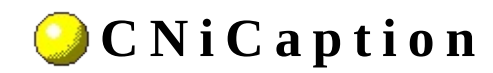

**Class** 

**▲ ♦ ♦ ♦ ♦ ఆ** ♦ ♦

Declared in: NiCaption.h

### **O v e r v i e w**

CNiCaption encapsulates the interface to an annotation caption on a graph control, which allows you to modify its appearance and behavior.

You obtain a caption using the Caption property on a CNiAnnotation object.

Note: To specify a date/time value, you must convert your date or time value to a double. A date is implemented as a floating-point value with the integer part of the number measuring days from midnight, 30 December 1899, and the fractional part representing the time of day. The absolute value of the fractional part of the number represents the time as a fraction of a day. Thus, 1 second equals 1 / 24 hours / 60 minutes, which is 1/86400 or approximately 1.157407e-5. So, midnight, 31 December 1899, is represented by 1.0. Similarly, 6 AM, 1 January 1900, is represented by 2.25, and midnight, 29 December 1899, is -1.0. However, 6 AM, 29 December 1899, is -1.25.

**Therarchy Chart** 

## <sup>4</sup> CNiInterface

# **D a t a I t e m s**

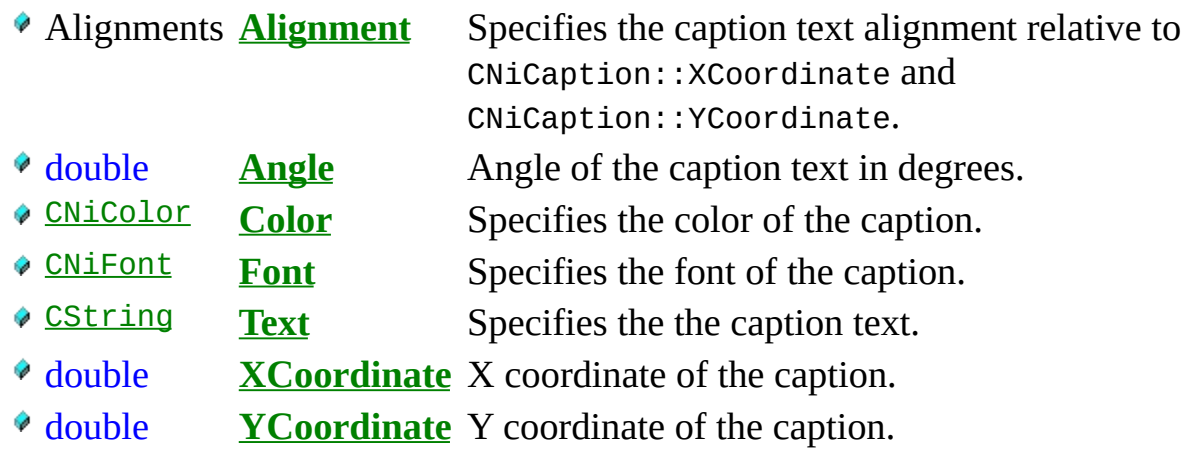

# **C o n s t r u c t o r s**

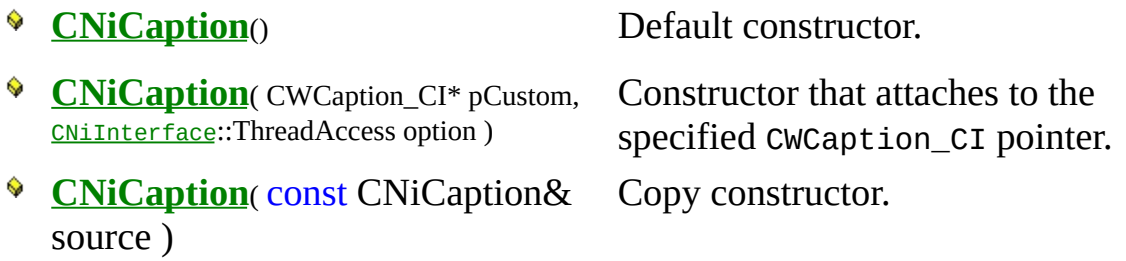

#### **D e s t r u c t o r s**

~CNiCaption()

Destructor.

# **F u n c t i o n s**

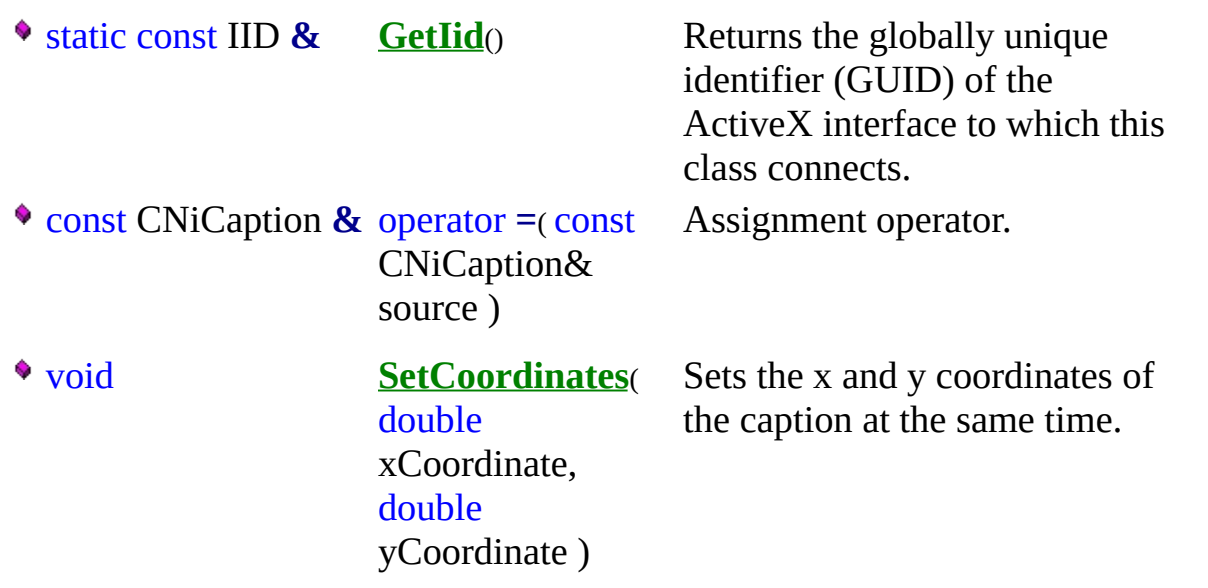

# **E x a m p l e**

// Change the text of the first annotation on the graph.

[CNiGraph](#page-282-0) graph; CNiCaption caption = graph.Annotations.Item(1).Caption; caption.Text = "Maximum";

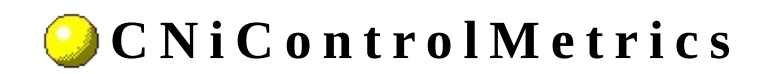

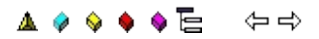

Declared in: **NiControlMetrics.h**

**C l a s s**

## **O v e r v i e w**

CNiControlMetrics encapsulates the control metrics property of a knob or slider control.

These metrics include the following elements.

- Minimum pointer value.
- Maximum pointer value.
- Mean pointer value of last ten pointer values.

Use the Reset function to reset the metrics.

E Hierarchy Chart

## <sup>4</sup> CNiInterface

# **D a t a I t e m s**

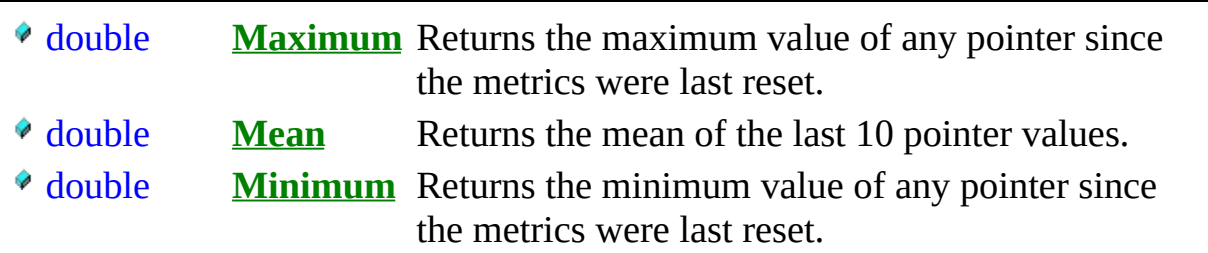

# **C o n s t r u c t o r s**

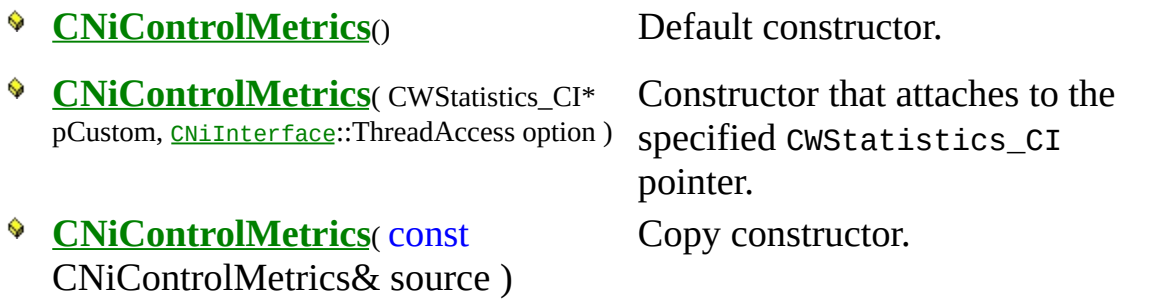

#### **D e s t r u c t o r s**

~CNiControlMetrics()

Destructor.

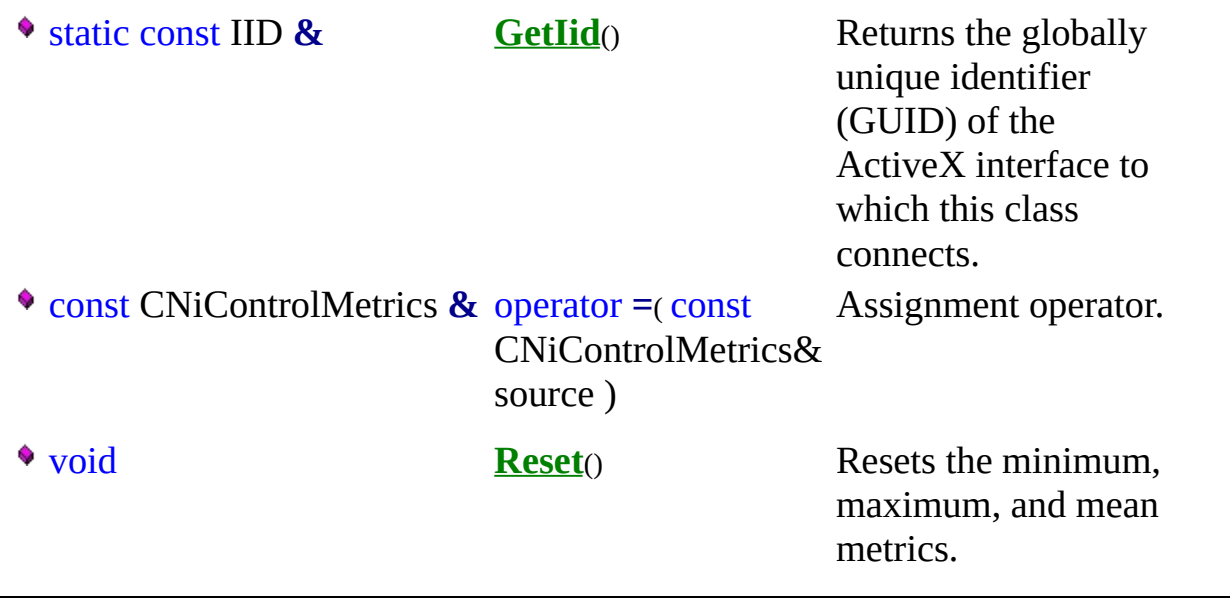

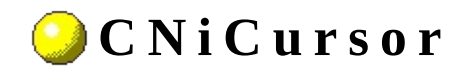

**Class** 

**▲ ♦ ♦ ♦ ♦ ఆ ♦** 

Declared in: NiCursor.h

### **O v e r v i e w**

CNiCursor encapsulates the interface to a single cursor on a graph control, which allows you to modify its appearance and behavior.

Individual cursors are obtained via the Cursors property on a CNiGraph object.

Note: To specify a date/time value, you must convert your date or time value to a double. A date is implemented as a floating-point value with the integer part of the number measuring days from midnight, 30 December 1899, and the fractional part representing the time of day. The absolute value of the fractional part of the number represents the time as a fraction of a day. Thus, 1 second equals 1 / 24 hours / 60 minutes, which is 1/86400 or approximately 1.157407e-5. So, midnight, 31 December 1899, is represented by 1.0. Similarly, 6 AM, 1 January 1900, is represented by 2.25, and midnight, 29 December 1899, is -1.0. However, 6 AM, 29 December 1899, is -1.25.

**Therarchy Chart** 

## <sup>4</sup> CNiInterface
# **D a t a I t e m s**

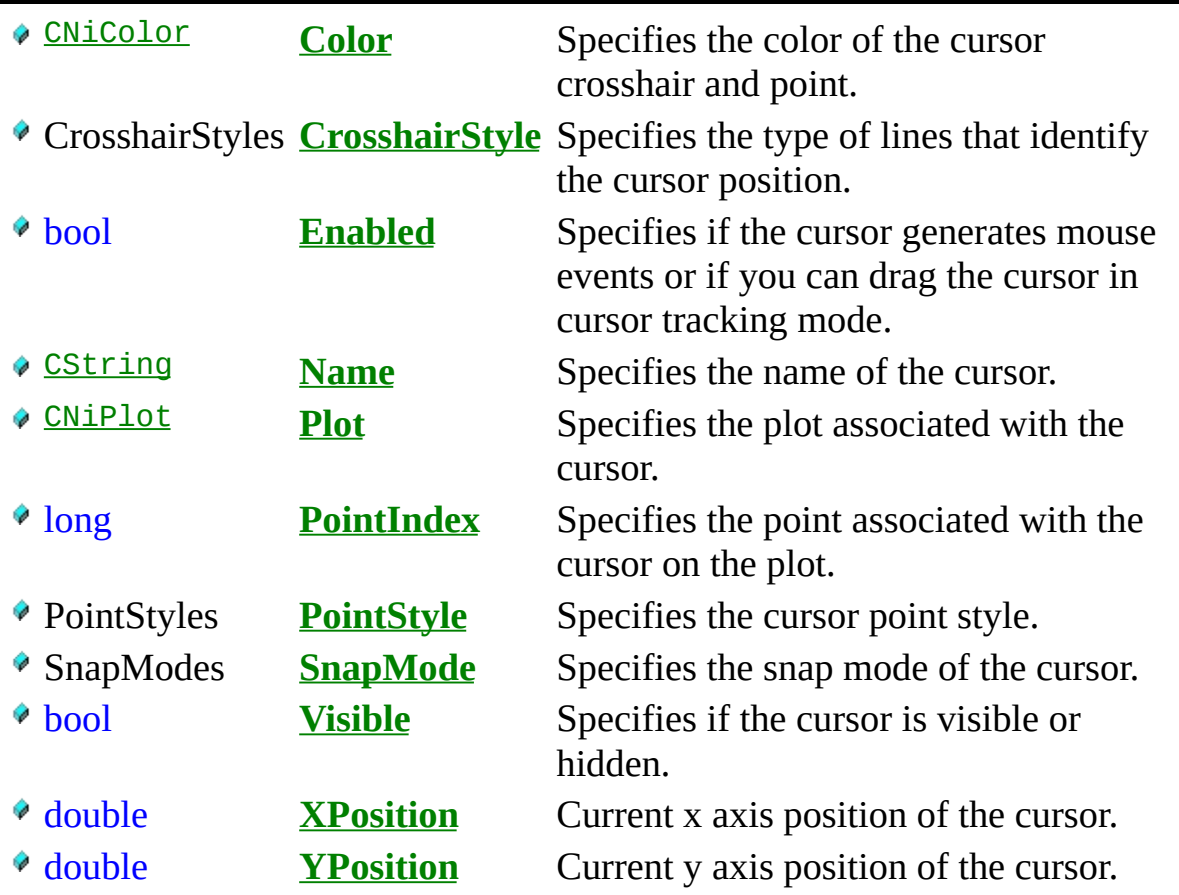

#### **C o n s t r u c t o r s**

- **CNiCursor**( CWCursor\_CI\* pCustom, [CNiInterface](javascript:Internal.Click();)::ThreadAccess option )
- **CNiCursor**( const CNiCursor& source )

**CNiCursor**() Default constructor.

Constructor that attaches to the specified CWCursor\_CI pointer.

Copy constructor.

#### **D e s t r u c t o r s**

~CNiCursor()

Destructor.

# **F u n c t i o n s**

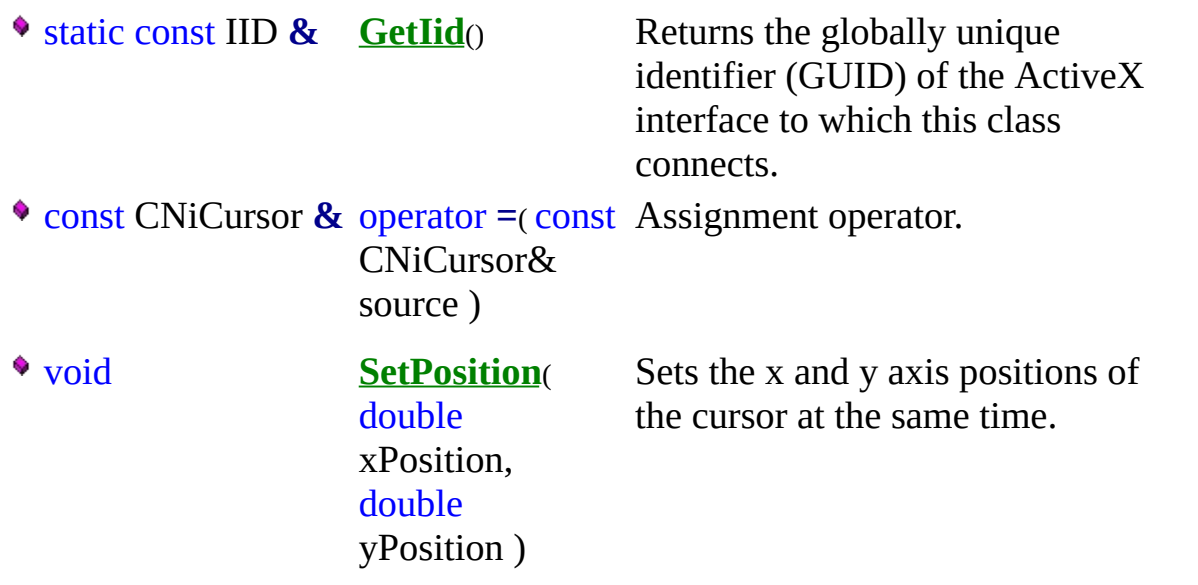

#### **E x a m p l e**

// Change the snap mode of the first cursor on the graph.

[CNiGraph](#page-282-0) graph;  $CNiCursor cursor = graph.Cursors.Item(1);$ cursor.SnapMode = CNiCursor::SnapNearestPoint;

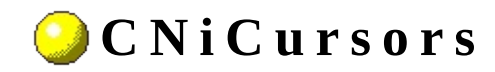

A ♦ ♦ ♦ ♦ ♦ ♦ ♦

**Class** 

Declared in: NiCursors.h

#### **O v e r v i e w**

CNiCursors encapsulates the interface to the Cursors property of a CNiGraph object, which allows you to access and remove cursors associated with the graph control.

E Hierarchy Chart

#### <sup>4</sup> CNiInterface

short **Count** Returns the number of cursors in the collection.

### **C o n s t r u c t o r s**

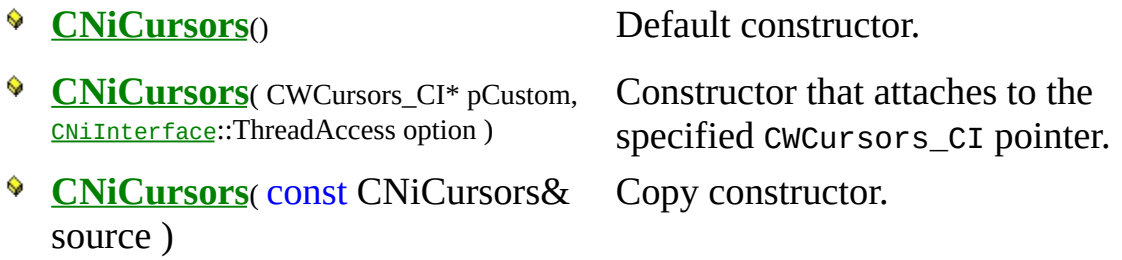

#### **D e s t r u c t o r s**

~CNiCursors()

Destructor.

# **F u n c t i o n s**

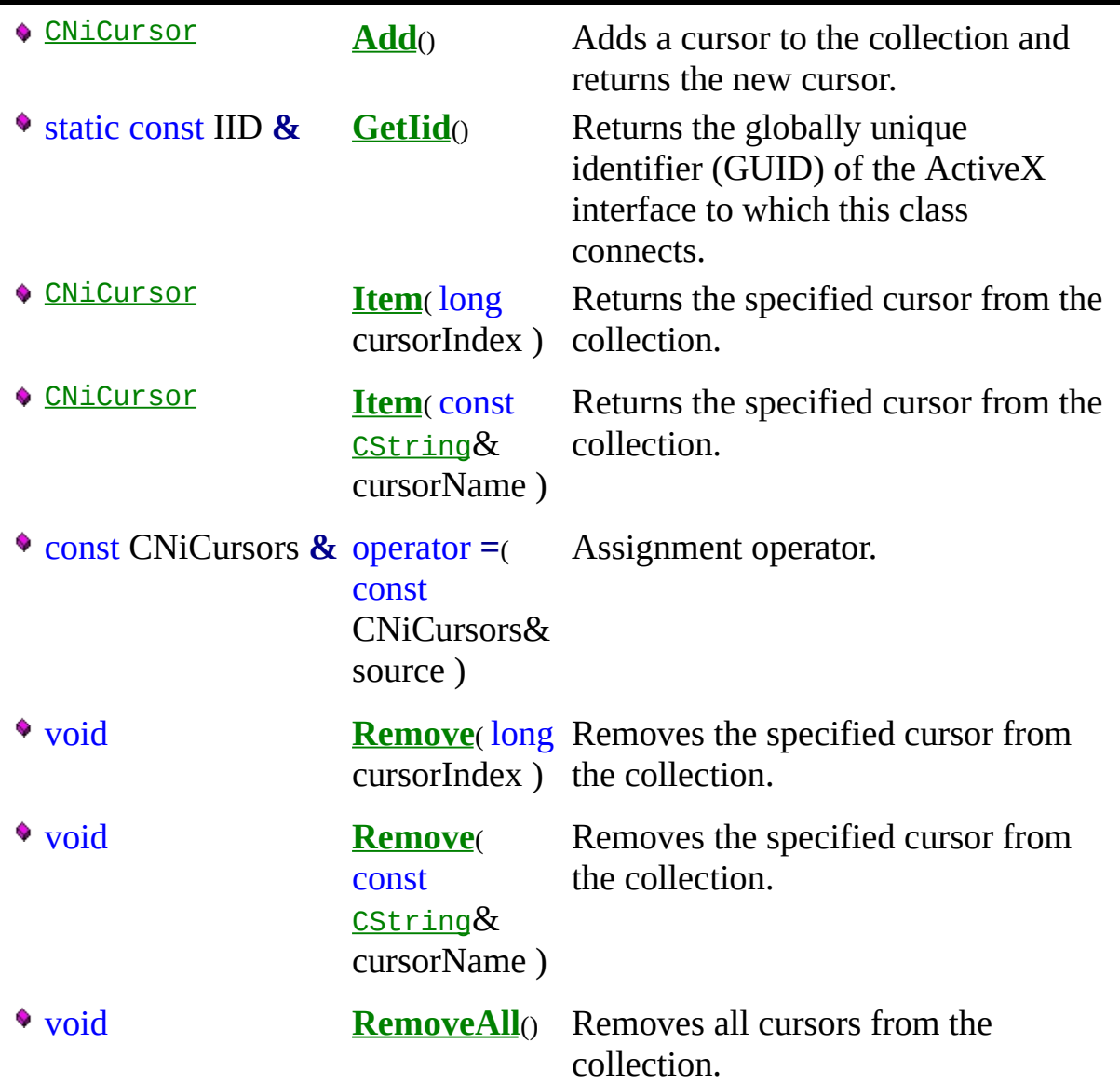

#### **E x a m p l e s**

1. Set the snap mode and visibility of the first cursor on the graph.

[CNiGraph](#page-282-0) graph;  $CNICursor$  cursor = graph. Cursors. Item(1); cursor.SnapMode = CNiCursor::SnapNearestPoint;  $cursor.Visible = true;$ 

2. Set the crosshair style.

[CNiGraph](#page-282-0) graph; graph.Cursors.Item(1).CrosshairStyle =  $\frac{C N i C U r s o r}{C}$ :CrosshairMinorXMinor

3. Add an additional cursor to the graph and hide it.

```
CNiGraph graph;
CNiCursor cursor = graph.Cursors.Add();
curson.Visible = false:
```
4. Remove all cursors from the graph.

[CNiGraph](#page-282-0) graph; graph.Cursors.RemoveAll();

5. Change the name of the first cursor.

```
CNiGraph graph;
graph.Cursors.Item(1).Name = "Time";
```
Subsequent accesses to this cursor must now use "Time" for its name. For example,

graph.Cursors.Item("Time").Visible = true;

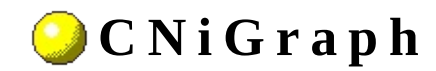

**C l a s s**

**▲ ♦ ♦ ♦ ♦ ఆ** ♦ ♦

Declared in: **NiGraph.h**

#### **O v e r v i e w**

CNiGraph encapsulates the interface to the Measurement Studio ActiveX graph control, which allows you to plot and chart two-dimensional data.

CNiGraph is capable of responding to events that are generated by the control. For a list of the events that can be generated by this control and details on how to respond to the events in your program, refer to the Graph Events page.

#### **Features**

- Plotting and Charting plotting data refers to the process of taking a large number of points and updating one or more plots on the graph with new data, replacing the old plot with the new plot. Charting data appends new data points to an existing plot over time. Charting is used with slow processes where only few data points per second are added to the graph. When the number of data points exceeds the number of points that can be displayed on the graph, the graph scrolls so that new points are added to the right side of the graph while old points disappear to the left.
- Multiple plot styles point, line, line-point, and bar.
- Multiple plots with individual properties such as name, line and point style, width, and base value.
- Cursors display a crosshair on a graph to mark a specific point or region on the graph or highlight data.
- Configurable axes, including customizable ticks, labels, value pairs, and captions.
- Built-in format styles for labels, including scientific, symbolic engineering, scaling, time, and date.
- Panning and zooming at runtime panning is useful when the graph displays only a subset of the data that has been plotted. You can scroll through all data plotted on the graph, essentially shifting the graph's display to different portions of the plot.

Note: Set the TrackMode property to allow user interaction (such as panning, zooming, moving cursors, and moving annotations) with the graph while your program is running.

CNiGraph includes bindable properties. You can bind these properties to a DataSocket source or target. This allows you to read property values from and write property values to the source or target. Click here for a

list of bindable properties.

Note: To specify a date/time value, you must convert your date or time value to a double. A date is implemented as a floating-point value with the integer part of the number measuring days from midnight, 30 December 1899, and the fractional part representing the time of day. The absolute value of the fractional part of the number represents the time as a fraction of a day. Thus, 1 second equals 1 / 24 hours / 60 minutes, which is 1/86400 or approximately 1.157407e-5. So, midnight, 31 December 1899, is represented by 1.0. Similarly, 6 AM, 1 January 1900, is represented by 2.25, and midnight, 29 December 1899, is -1.0. However, 6 AM, 29 December 1899, is -1.25.

**E** Hierarchy Chart

#### <sup>4</sup> CNiControl

# **D a t a I t e m s**

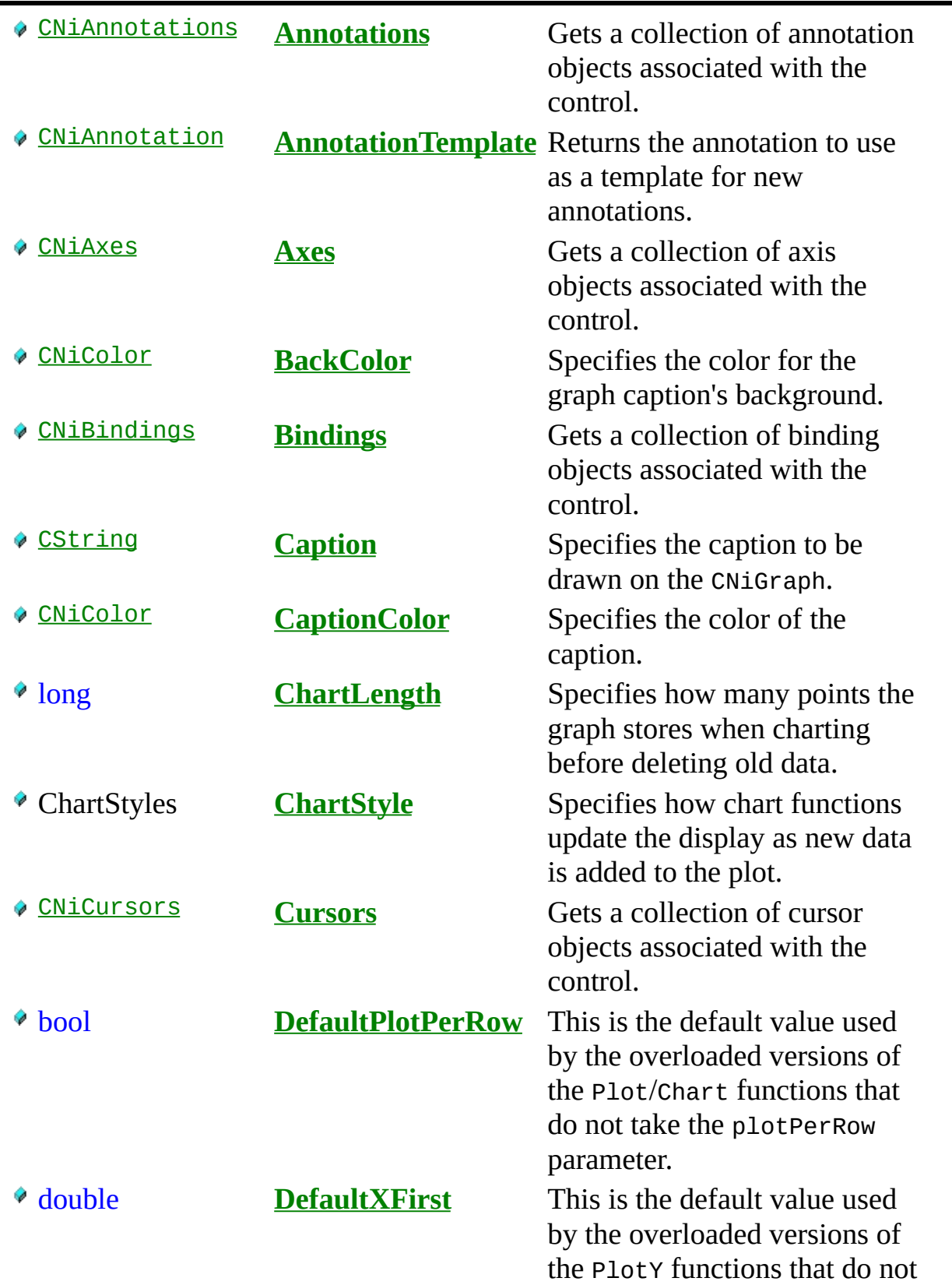

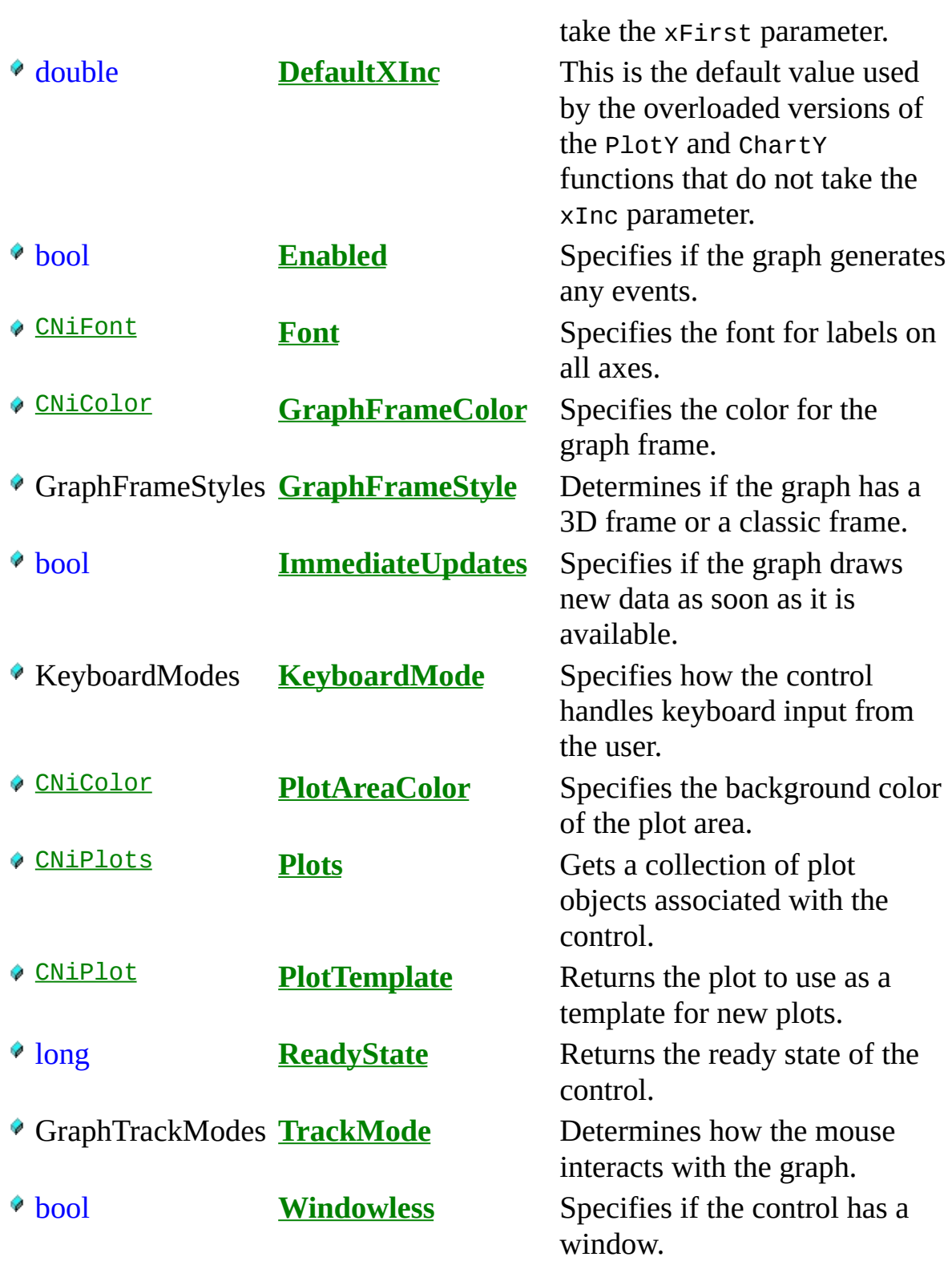

# **C o n s t r u c t o r s**

**CNiGraph**( [CNiInterface](javascript:Internal.Click();)::ThreadAccess option **=** [CNiInterface](javascript:Internal.Click();)::MultipleThreadsWithCaching )

# .Destructors

 $\sqrt{\sqrt{\sqrt{\sqrt{\ln T}}}}$ 

# **F u n c t i o n s**

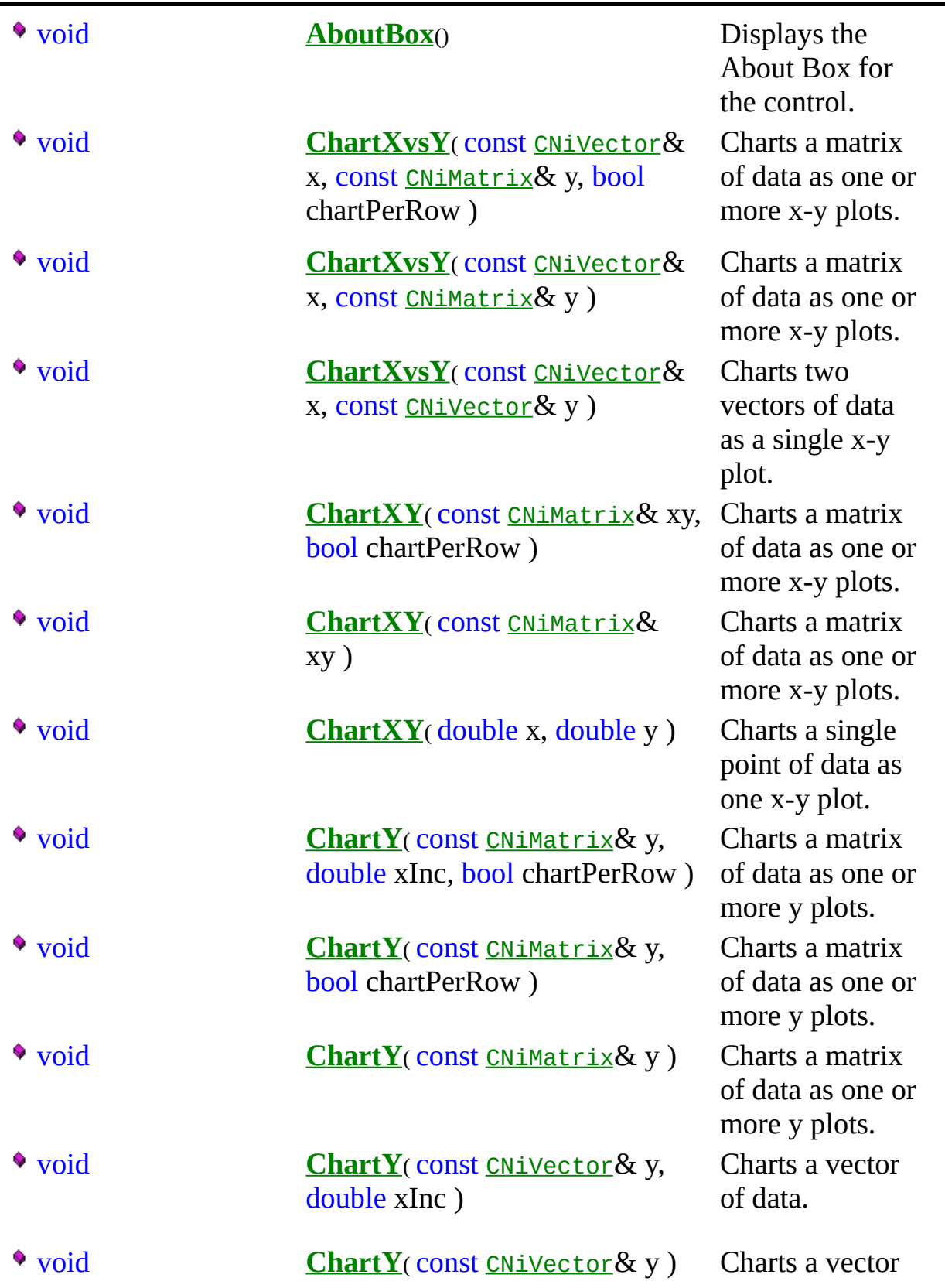

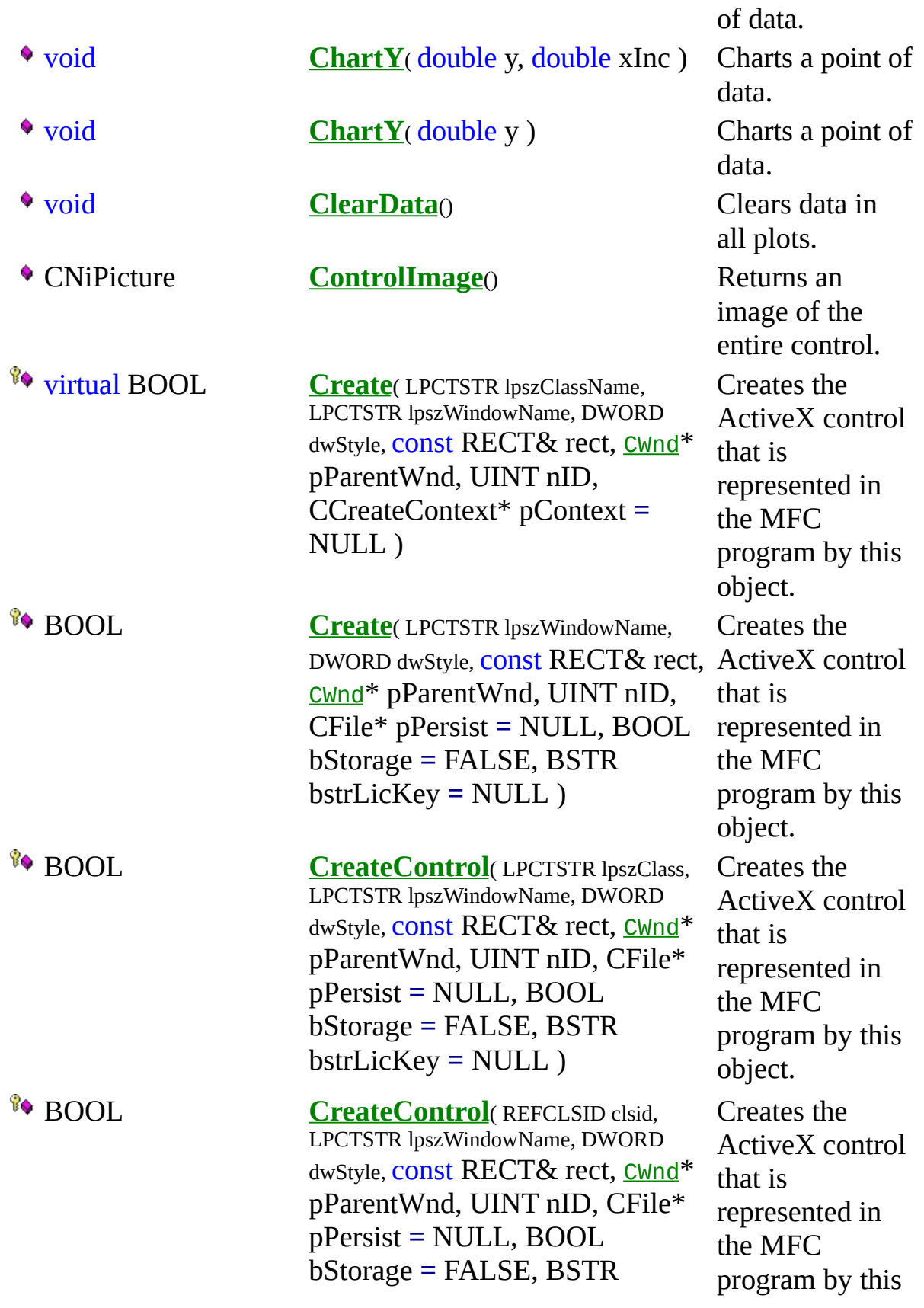

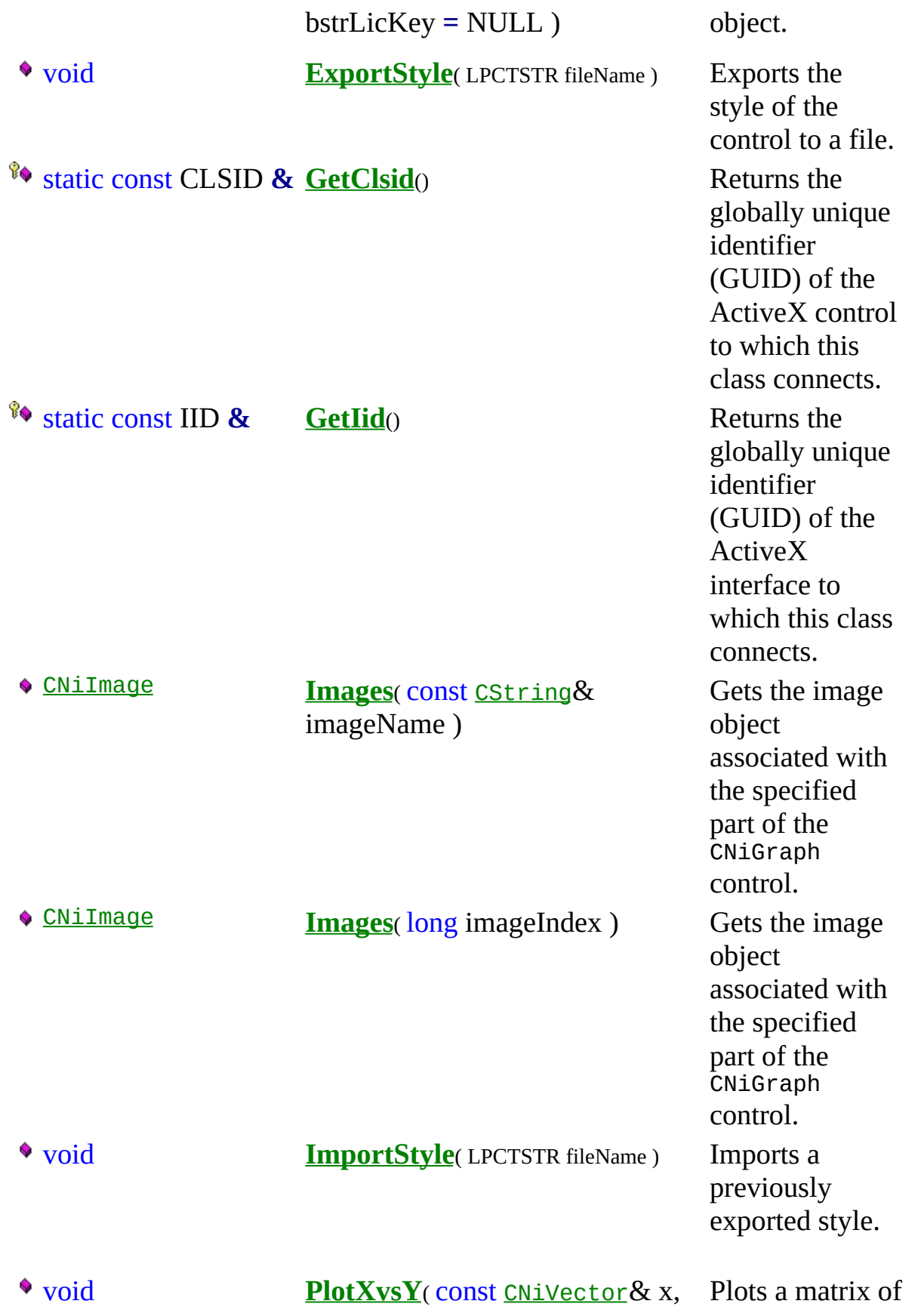

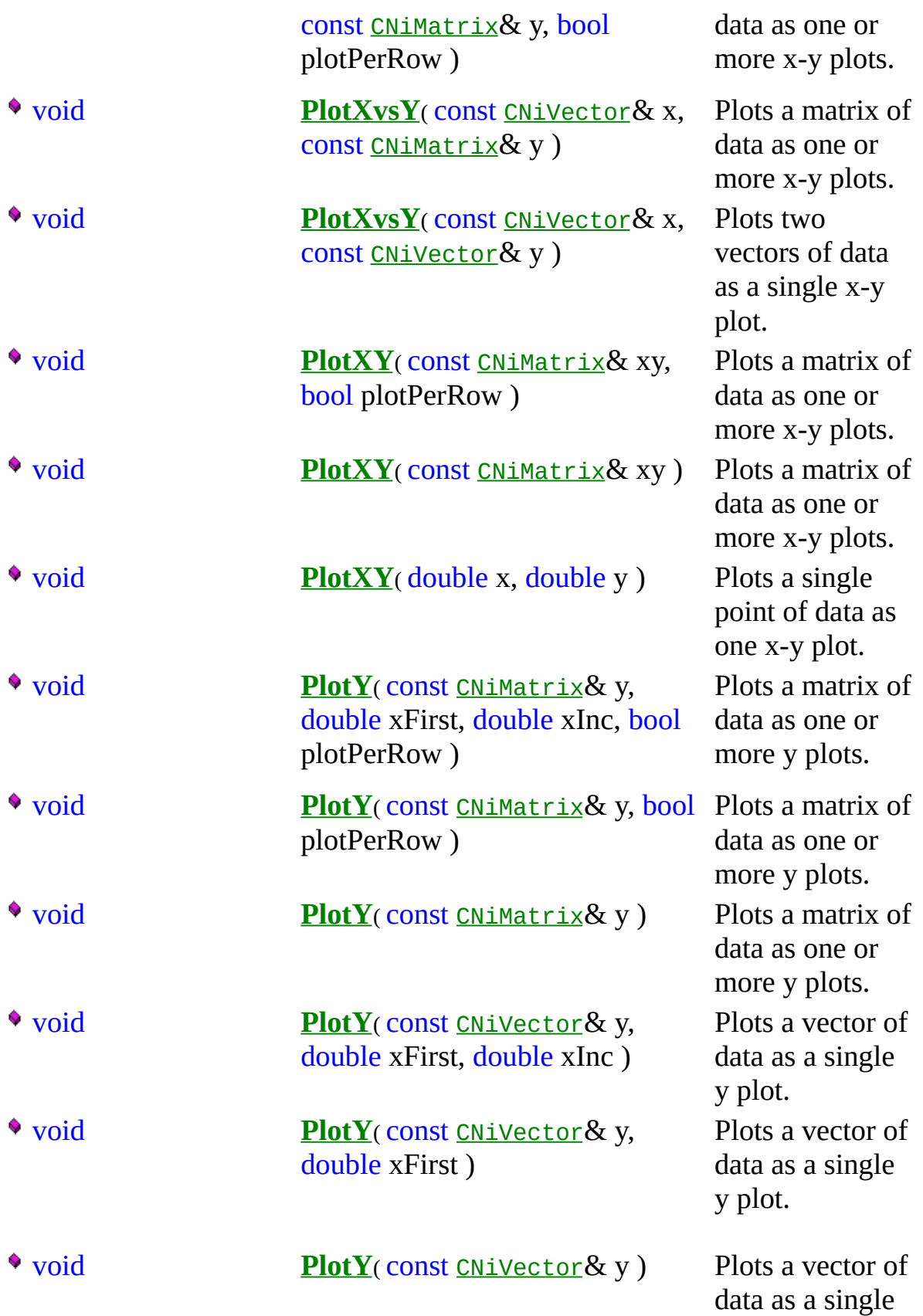

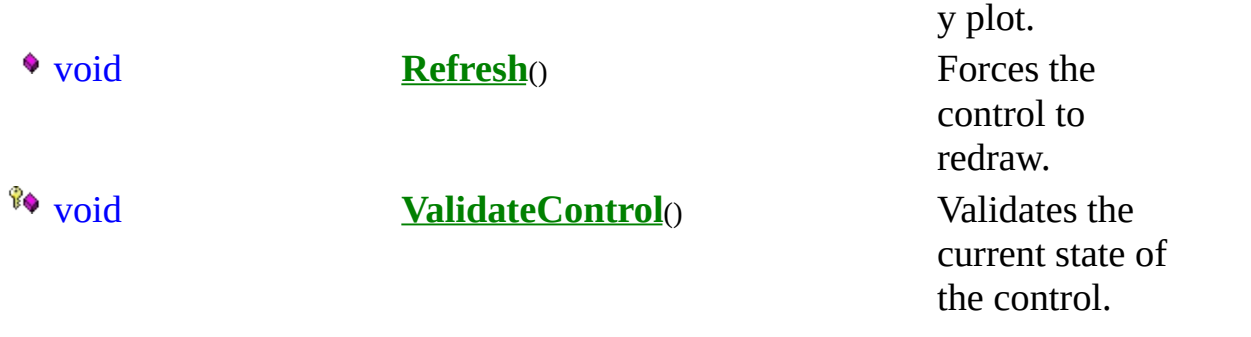

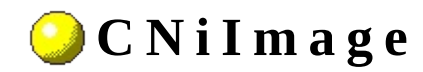

**Class** 

**▲ ♦ ♦ ♦ ♦ ఆ** ♦ ♦

Declared in: NiImage.h

#### **O v e r v i e w**

CNiImage encapsulates the interface to an image object that is associated with a Measurement Studio ActiveX control such as a graph or a button. This allows you to manipulate and animate images to create complex visual effects.

Note that you must initialize a CNiImage object from an existing object. If you do not initialize a CNiImage object from an existing object, a CNiObjectNotInUsableState exception will be thrown when you attempt to manipulate the instance of the CNiImage.

**E** Hierarchy Chart

#### <sup>4</sup> CNiInterface

### **D a t a I t e m s**

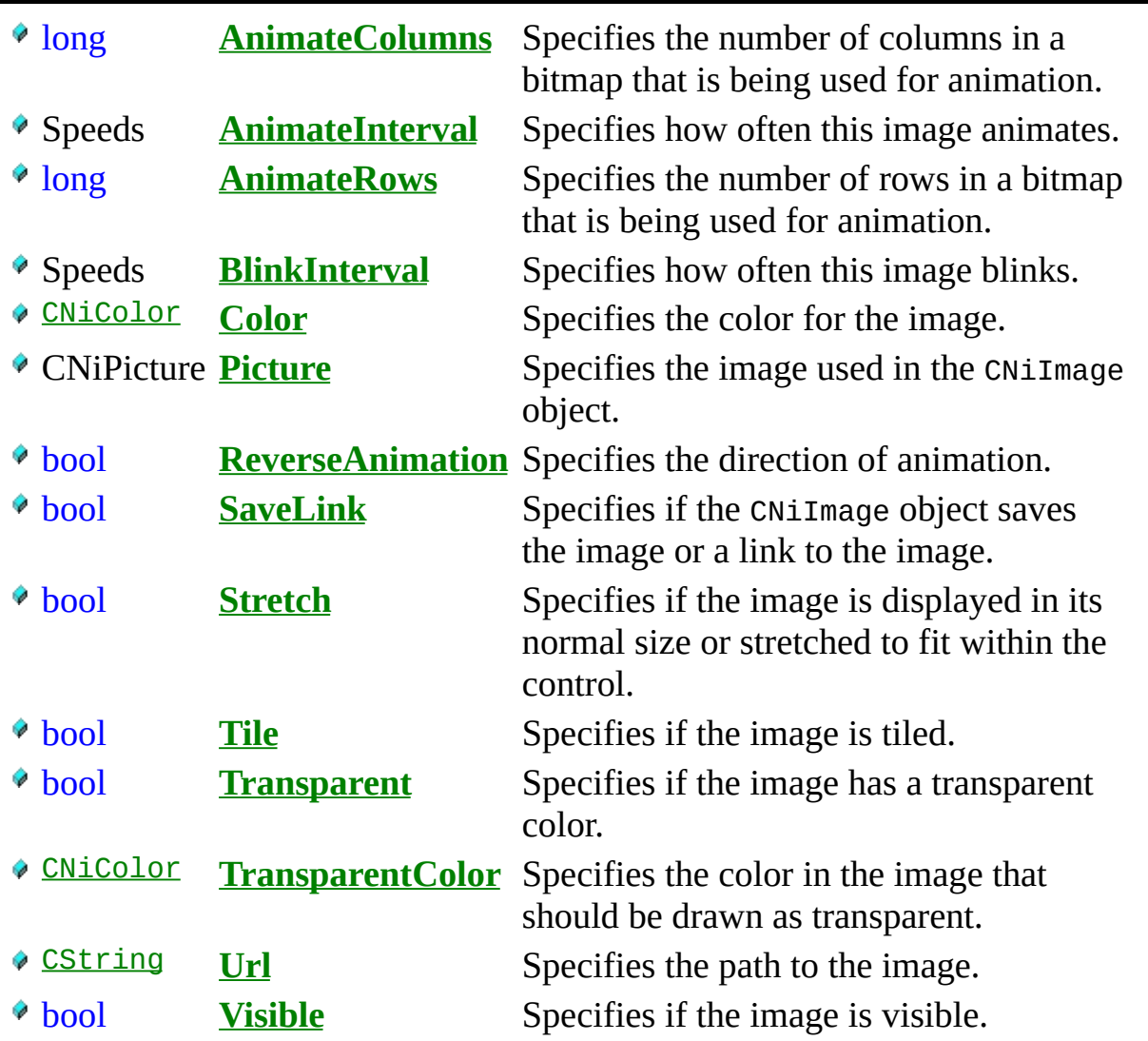
#### **C o n s t r u c t o r s**

- **CNiImage**( CWImage\_CI\* pCustom, [CNiInterface](javascript:Internal.Click();)::ThreadAccess option )
- **CNiImage**( const CNiImage& source )

**CNiImage**() Default constructor.

Constructor that attaches to the specified CWImage\_CI pointer.

Copy constructor.

# · Destructors

 $\bullet$  ~CNiImage()

Destructor.

# **F u n c t i o n s**

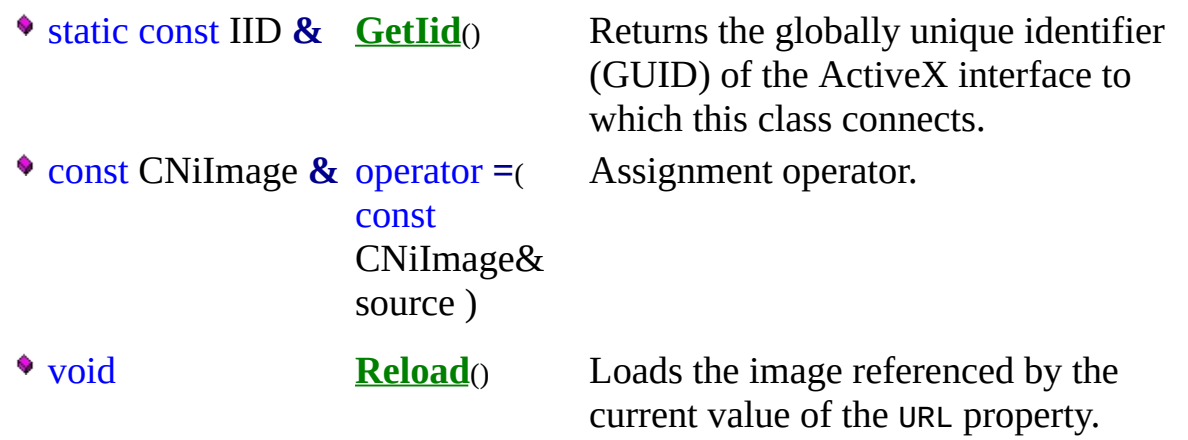

#### **E x a m p l e**

// Change the image displayed in the plot area of a 2D graph and // set it to blink quickly.

CNiGraph3D graph; CNiImage image = graph.Images("Plot Area"); image.URL = "c:\\windows\\circles.bmp"; image.BlinkInterval = CNiImage::SpeedVeryFast;

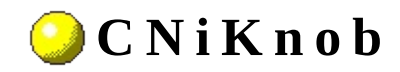

**Class** 

**▲ ♦ ♦ ♦ ♦ ఆ ♦** 

Declared in: NiKnob.h

### **O v e r v i e w**

CNiKnob encapsulates the interface to the Measurement Studio ActiveX knob control, which represents different types of circular displays.

CNiKnob is capable of responding to events that are generated by the control. For a list of the events that can be generated by this control and details on how to respond to the events in your program, refer to the Knob Events page.

#### **Features**

- Different display styles dials, gauges, and meters.
- Ability to use the CNiAxis class to interface to a single axis of a knob control. This allows you to modify the appearance and behavior of the axis.
- Automatic axis labeling with numeric scales (log or inverted) and values (continuous or discrete).
- Multiple pointers, each one representing one scalar value. A pointer indicates the current value of the knob.
- Custom ticks, labels, and value pairs. Ticks are the divisions that represent increments on the knob. Labels display the value of each tick. Value pairs are names paired with a value. For example, use a value pair to add the text label "Boiling Point" to a numeric axis at the value 212 F.
- CNiKnob includes bindable properties. You can bind these properties to a DataSocket source or target. This allows you to read property values from and write property values to the source or target. Click here for a list of bindable properties.

Note: To specify a date/time value, you must convert your date or time value to a double. A date is implemented as a floating-point value with the integer part of the number measuring days from midnight, 30 December 1899, and the fractional part representing the time of day. The absolute value of the fractional part of the number represents the time as a fraction of a day. Thus, 1 second equals 1 / 24 hours / 60 minutes, which is 1/86400 or approximately 1.157407e-5. So, midnight, 31 December 1899, is represented by 1.0. Similarly, 6 AM, 1 January 1900, is represented by 2.25, and midnight, 29 December 1899, is -1.0. However, 6 AM, 29 December 1899, is -1.25.

#### **E** Hierarchy Chart

### <sup>4</sup> CNiControl

# **D a t a I t e m s**

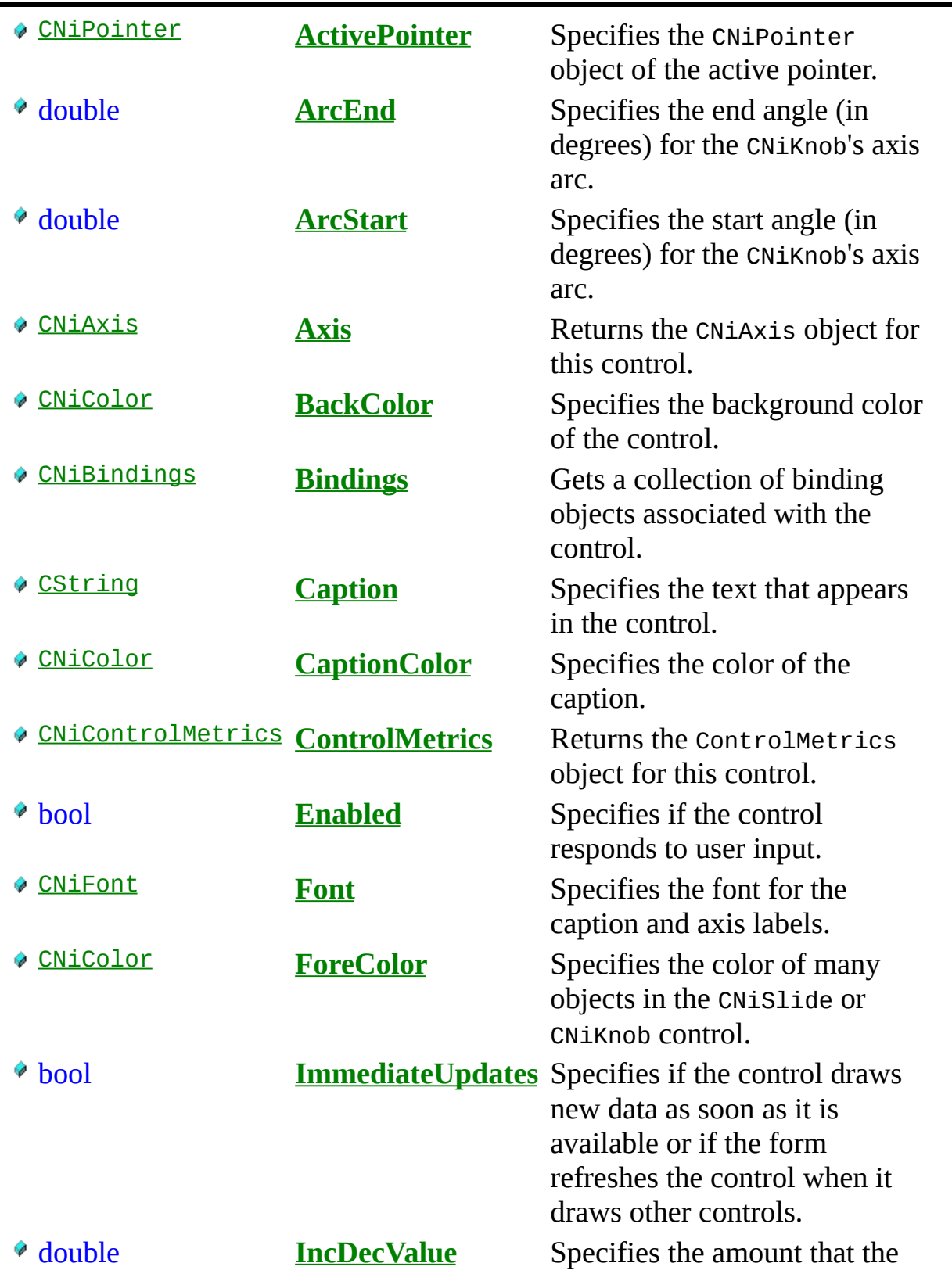

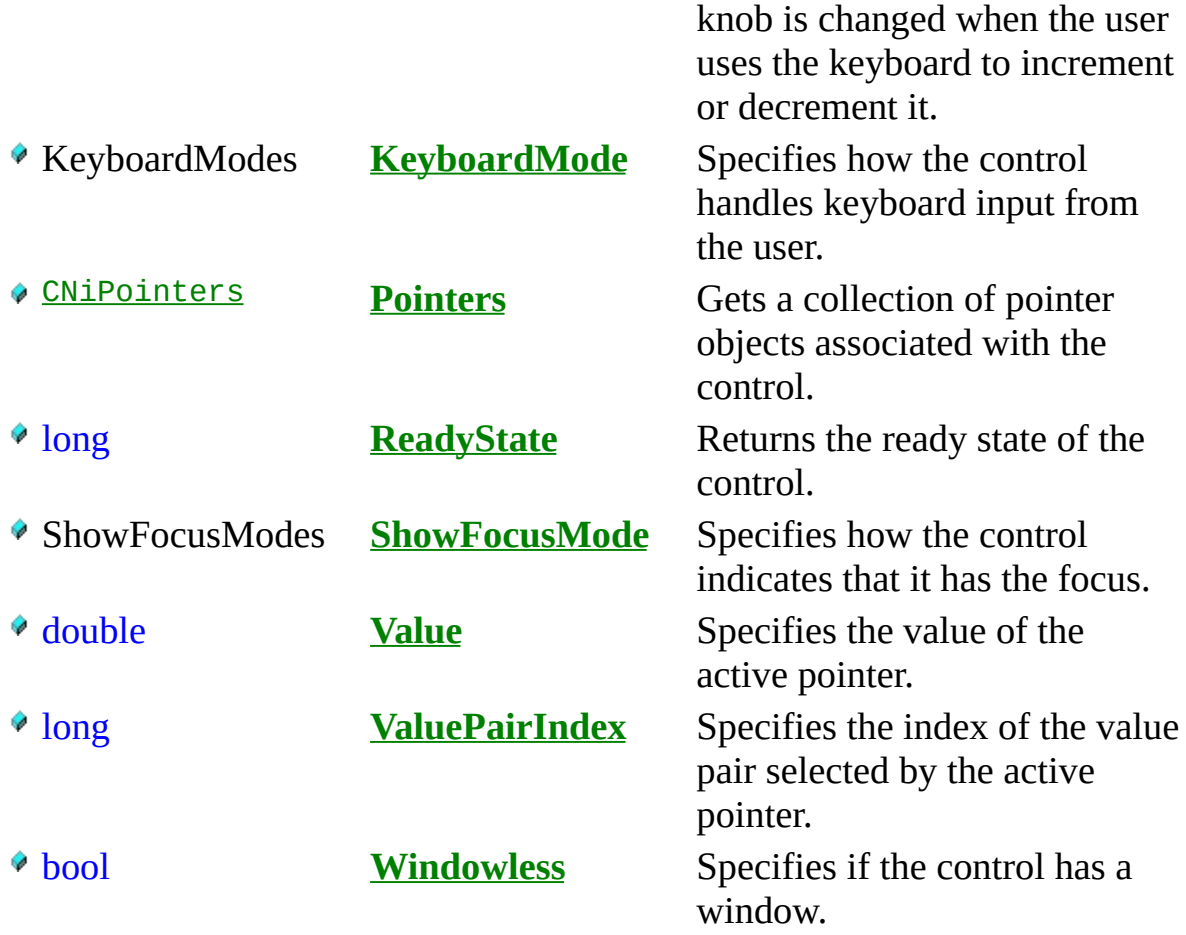

# **C o n s t r u c t o r s**

**CNiKnob**( [CNiInterface](javascript:Internal.Click();)::ThreadAccess option **=** [CNiInterface](javascript:Internal.Click();)::MultipleThreadsWithCaching )

# ·Destructors

 $\sqrt{\sqrt{\sqrt{\sqrt{\ln K}}}}$ 

# **F u n c t i o n s**

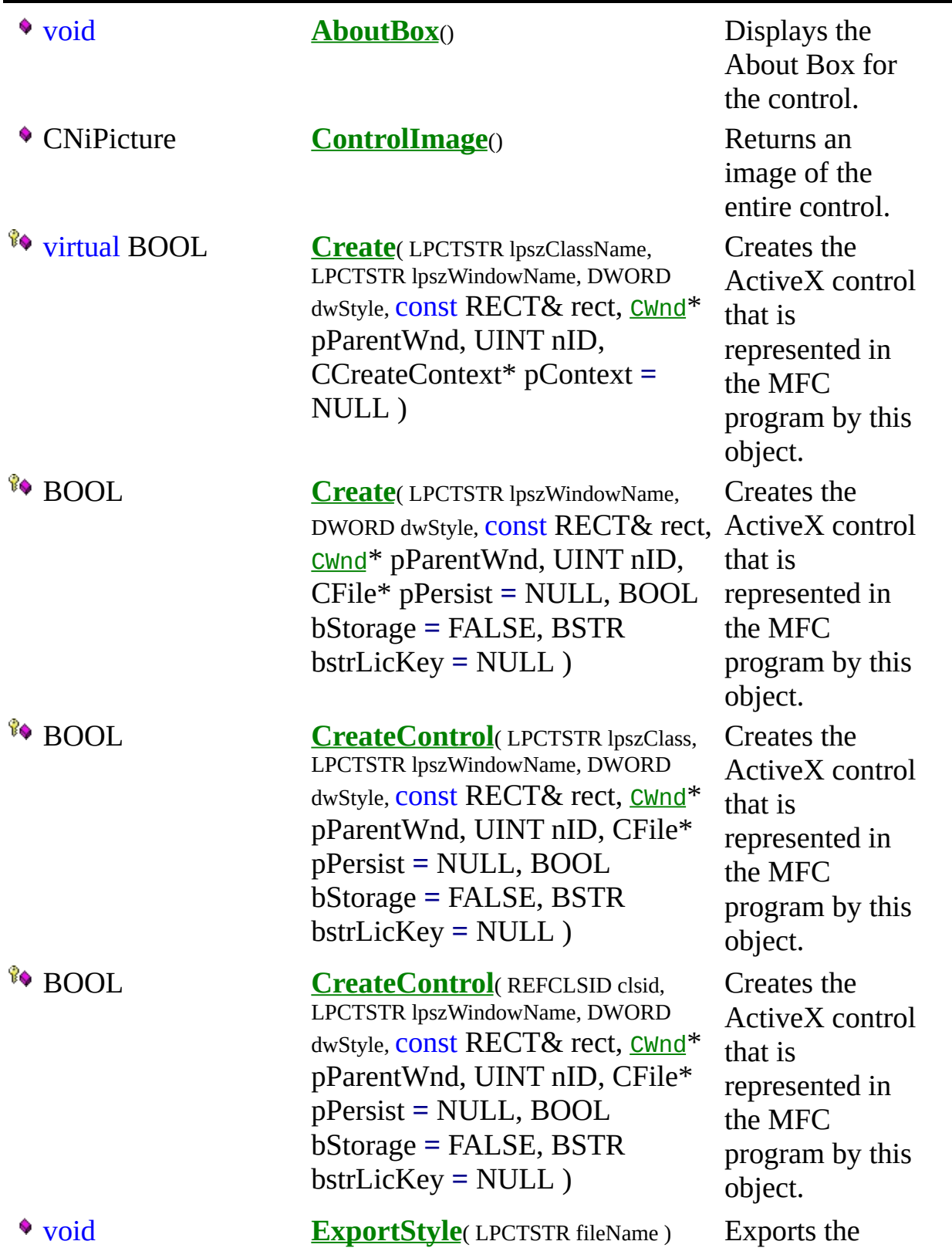

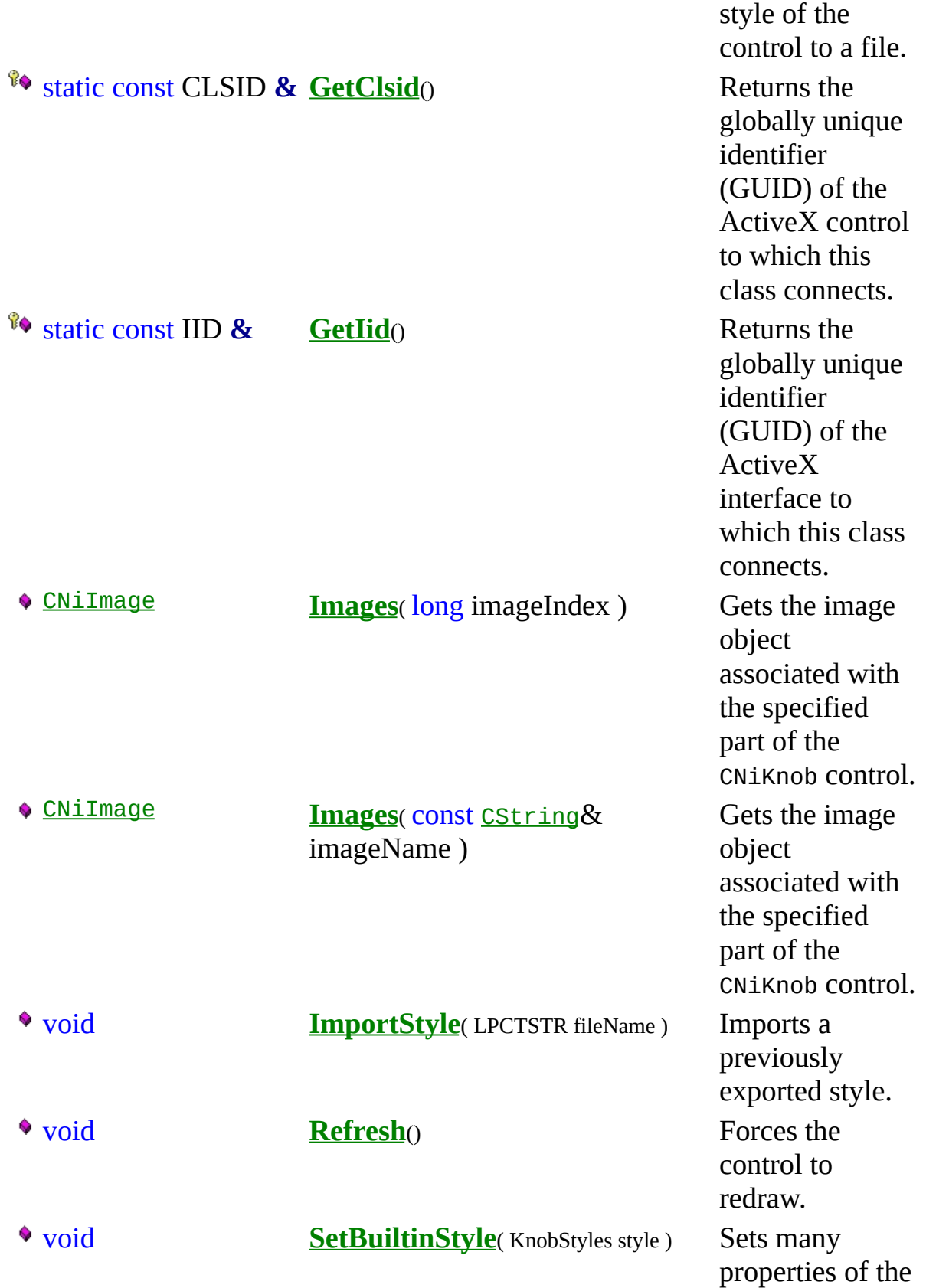

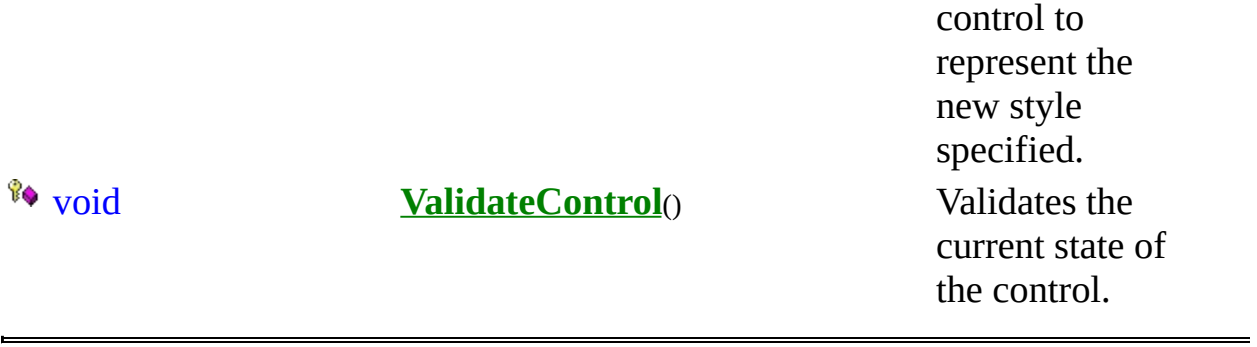

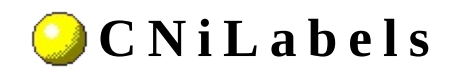

**Class** 

**▲ ♦ ♦ ♦ ♦ ఆ ♦** 

Declared in: NiLabels.h

#### **O v e r v i e w**

CNiLabels encapsulates the interface to the Labels property of the CNiAxis object. You use labels to annotate the axes on controls such as graphs, slides, and knobs.

E Hierarchy Chart

### <sup>4</sup> CNiInterface

# **D a t a I t e m s**

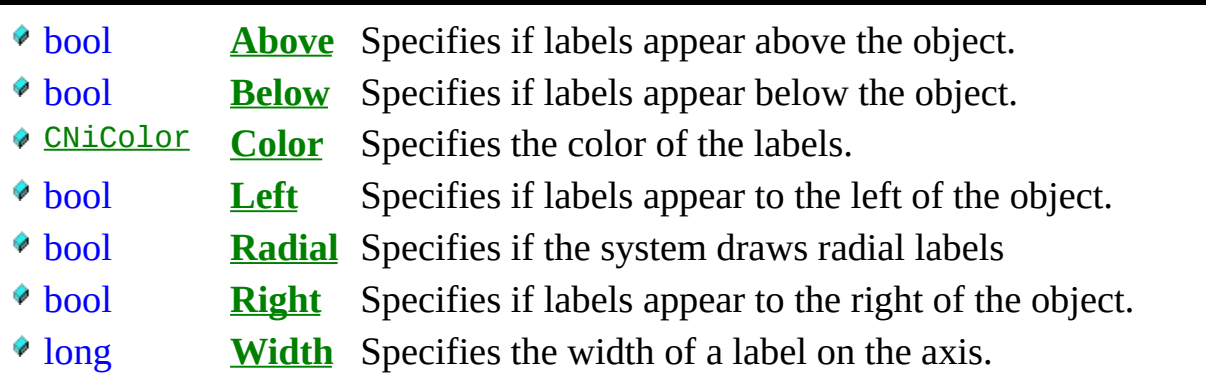

#### **C o n s t r u c t o r s**

- **CNiLabels**( CWLabels\_CI\* pCustom, [CNiInterface](javascript:Internal.Click();)::ThreadAccess option )
- **CNiLabels**( const CNiLabels& source )

**CNiLabels** () Default constructor.

Constructor that attaches to the specified CWLabels\_CI pointer.

Copy constructor.

## .Destructors

 $\bullet$  ~CNiLabels()

Destructor.

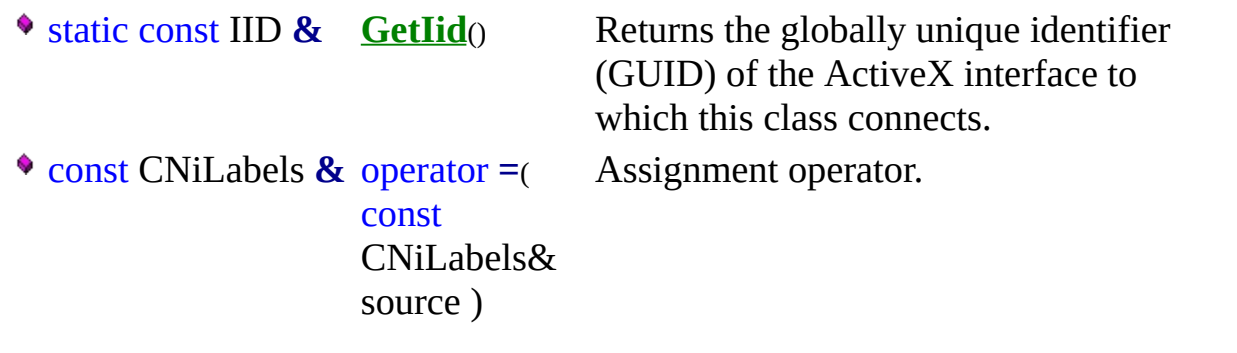

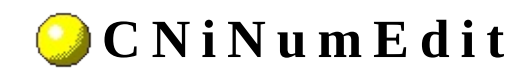

**▲ ♦ ♦ ♦ ♦ ఆ ♦** 

**Class** 

Declared in: NiNumedit.h

### **O v e r v i e w**

CNiNumEdit encapsulates the interface to a Measurement Studio ActiveX numeric edit control, which displays and facilitates the editing of numeric values.

CNiNumEdit is capable of responding to events that are generated by the control. For a list of the events that can be generated by this control and details on how to respond to the events in your program, refer to the Numeric Edit Events page.

#### **Features**

- Range checking.
- Increment and decrement buttons.
- Control or indicator display style. A control accepts input from users, while an indicator displays only its current value.
- Built-in numeric format styles, including scientific, symbolic engineering, scaling, time, and date.
- CNiNumEdit includes bindable properties. You can bind these properties to a DataSocket source or target. This allows you to read property values from and write property values to the source or target. Click here for a list of bindable properties.

Note: To specify a date/time value, you must convert your date or time value to a double. A date is implemented as a floating-point value with the integer part of the number measuring days from midnight, 30 December 1899, and the fractional part representing the time of day. The absolute value of the fractional part of the number represents the time as a fraction of a day. Thus, 1 second equals 1 / 24 hours / 60 minutes, which is 1/86400 or approximately 1.157407e-5. So, midnight, 31 December 1899, is represented by 1.0. Similarly, 6 AM, 1 January 1900, is represented by 2.25, and midnight, 29 December 1899, is -1.0. However, 6 AM, 29 December 1899, is -1.25.

Hierarchy Chart

### <sup>4</sup> CNiControl

## **D a t a I t e m s**

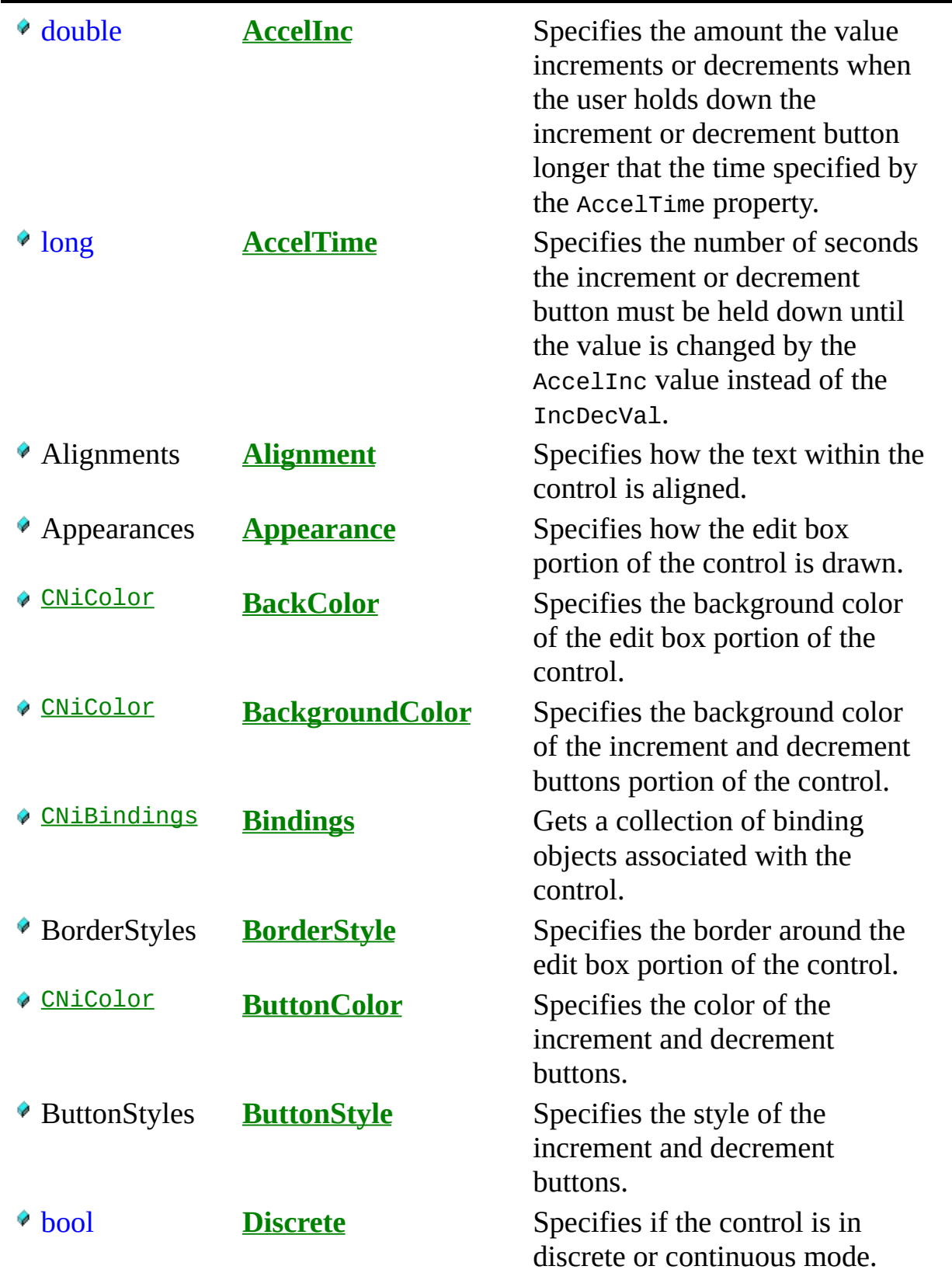

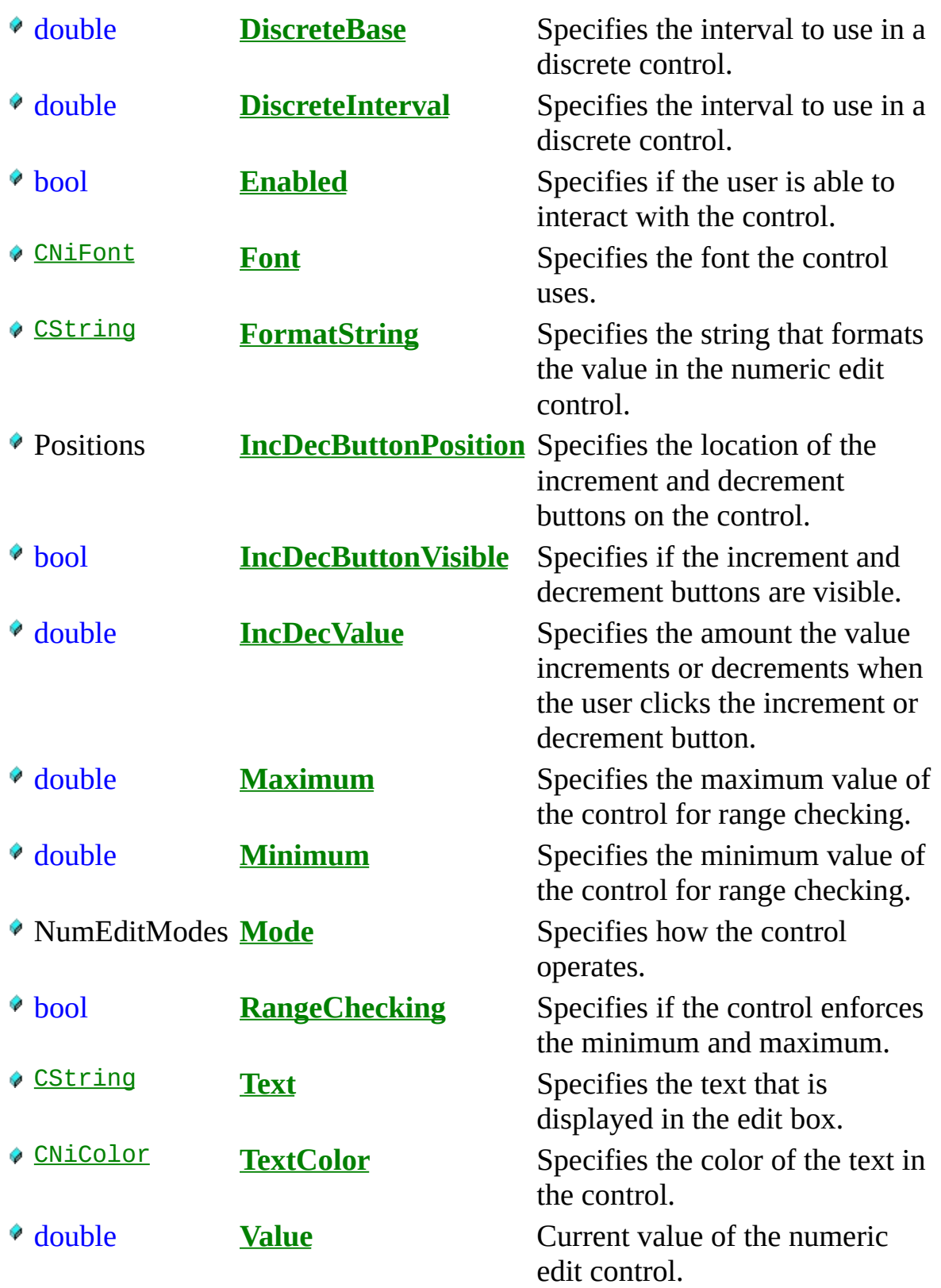

# **C o n s t r u c t o r s**

**CNiNumEdit**( [CNiInterface](javascript:Internal.Click();)::ThreadAccess option **=** [CNiInterface](javascript:Internal.Click();)::MultipleThreadsWithCaching )

# ·Destructors

 $\sqrt{\sqrt{\ }}$  ~CNiNumEdit()

# **F u n c t i o n s**

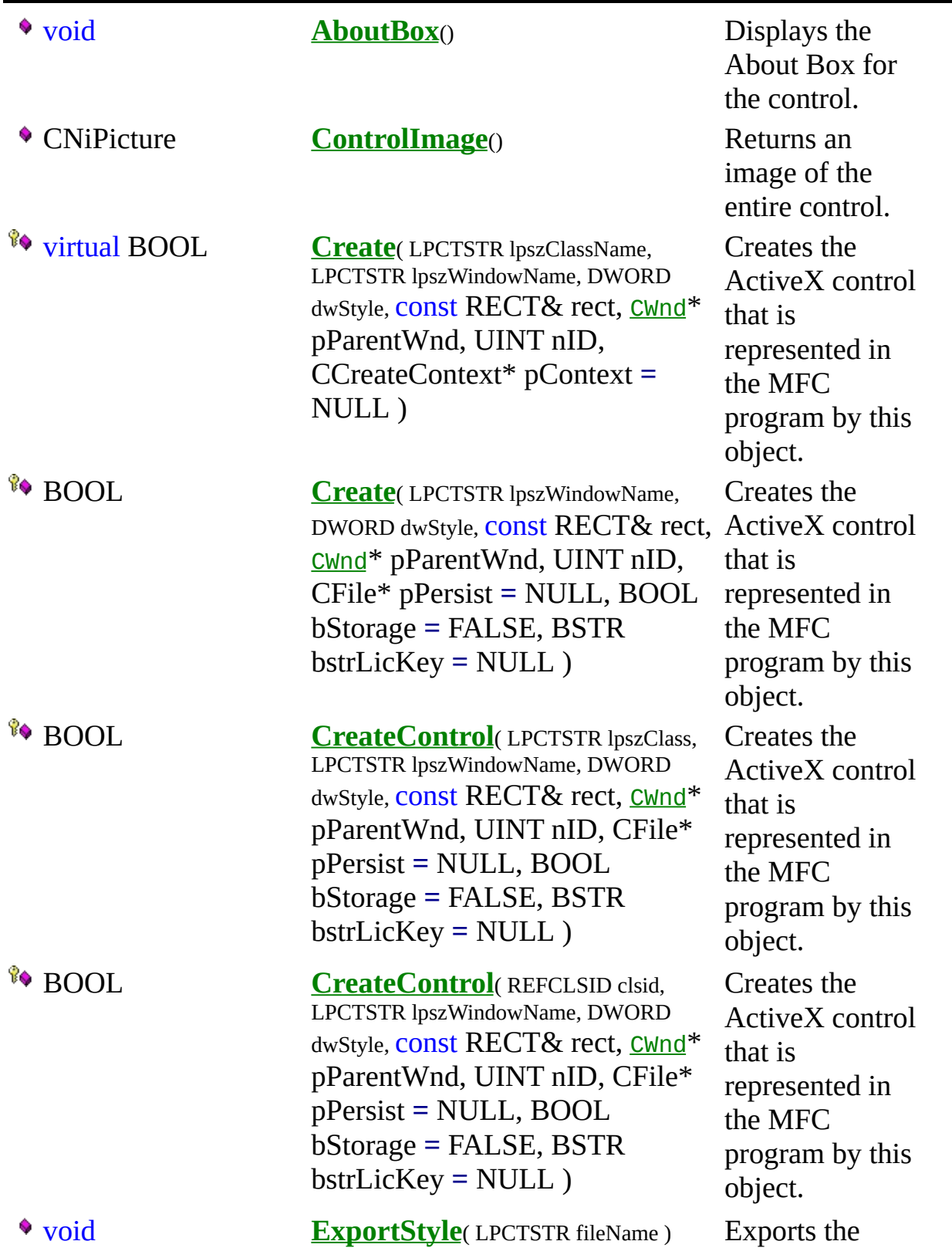

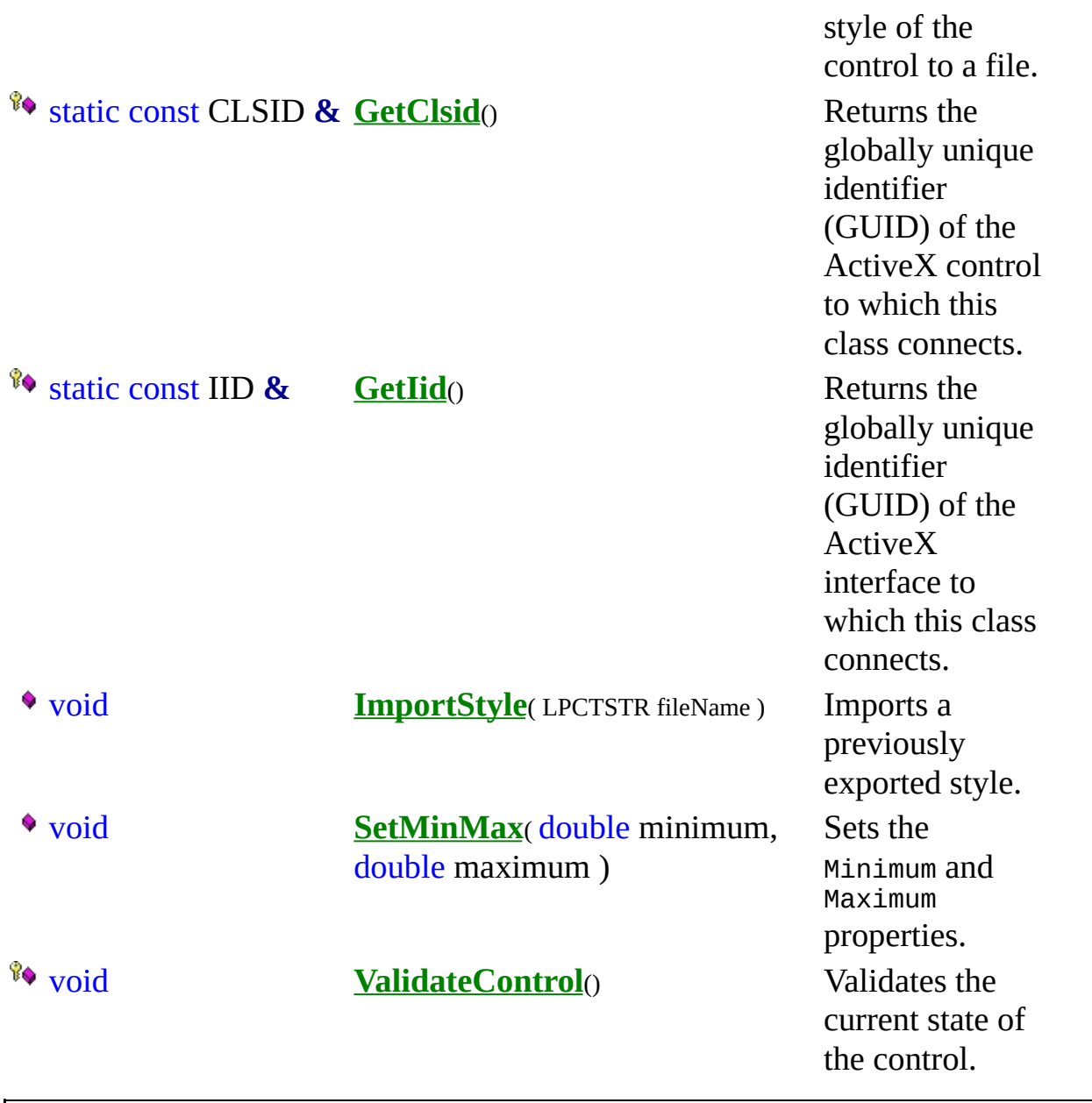
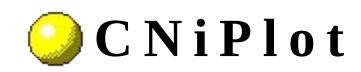

**Class** 

A 0 0 0 0 E ( 0 0)

Declared in: NiPlot.h

### **O v e r v i e w**

CNiPlot encapsulates the interface to a single plot of a graph control, which allows you to modify its appearance and behavior.

You get individual plots using the Plots property on a CNiGraph object.

Note: To specify a date/time value, you must convert your date or time value to a double. A date is implemented as a floating-point value with the integer part of the number measuring days from midnight, 30 December 1899, and the fractional part representing the time of day. The absolute value of the fractional part of the number represents the time as a fraction of a day. Thus, 1 second equals 1 / 24 hours / 60 minutes, which is 1/86400 or approximately 1.157407e-5. So, midnight, 31 December 1899, is represented by 1.0. Similarly, 6 AM, 1 January 1900, is represented by 2.25, and midnight, 29 December 1899, is -1.0. However, 6 AM, 29 December 1899, is -1.25.

**Therarchy Chart** 

## <sup>4</sup> CNiInterface

# **D a t a I t e m s**

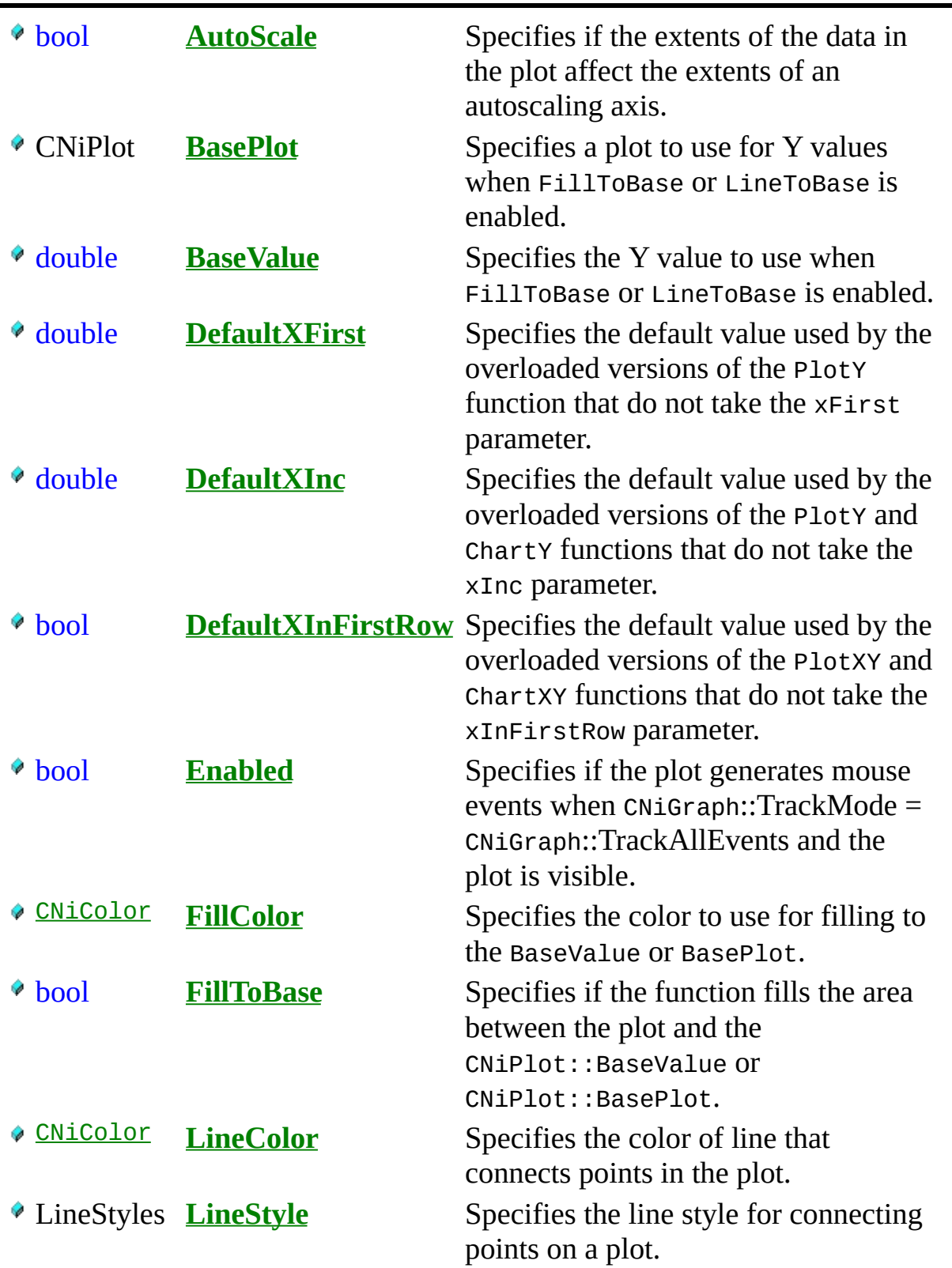

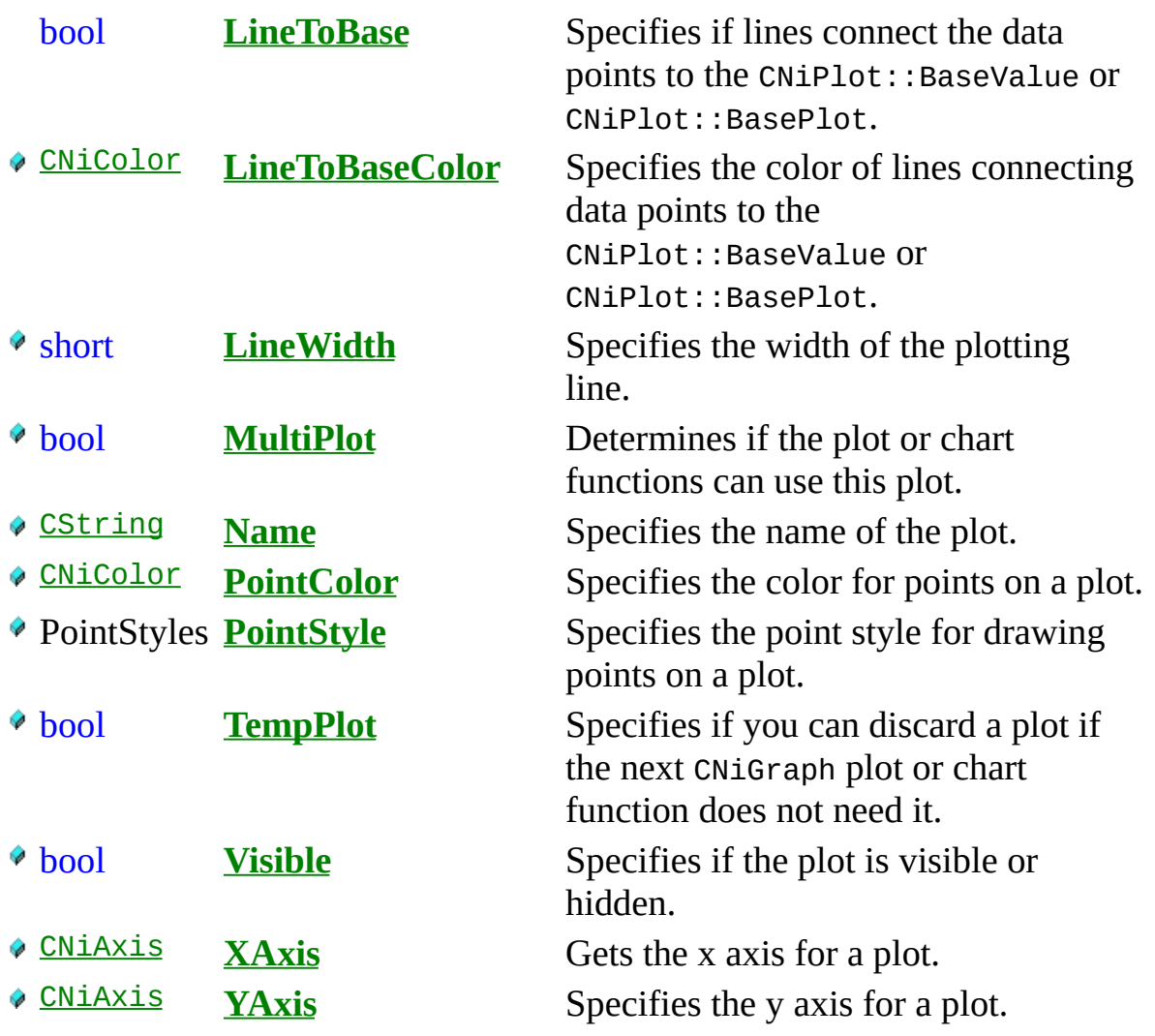

## **C o n s t r u c t o r s**

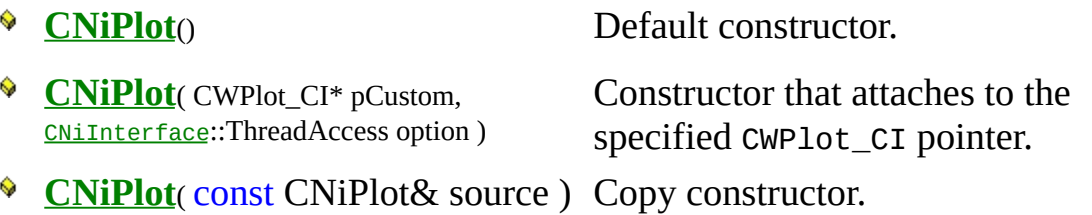

## ·Destructors

 $\bullet$  ~CNiPlot<sub>()</sub>

Destructor.

## **F u n c t i o n s**

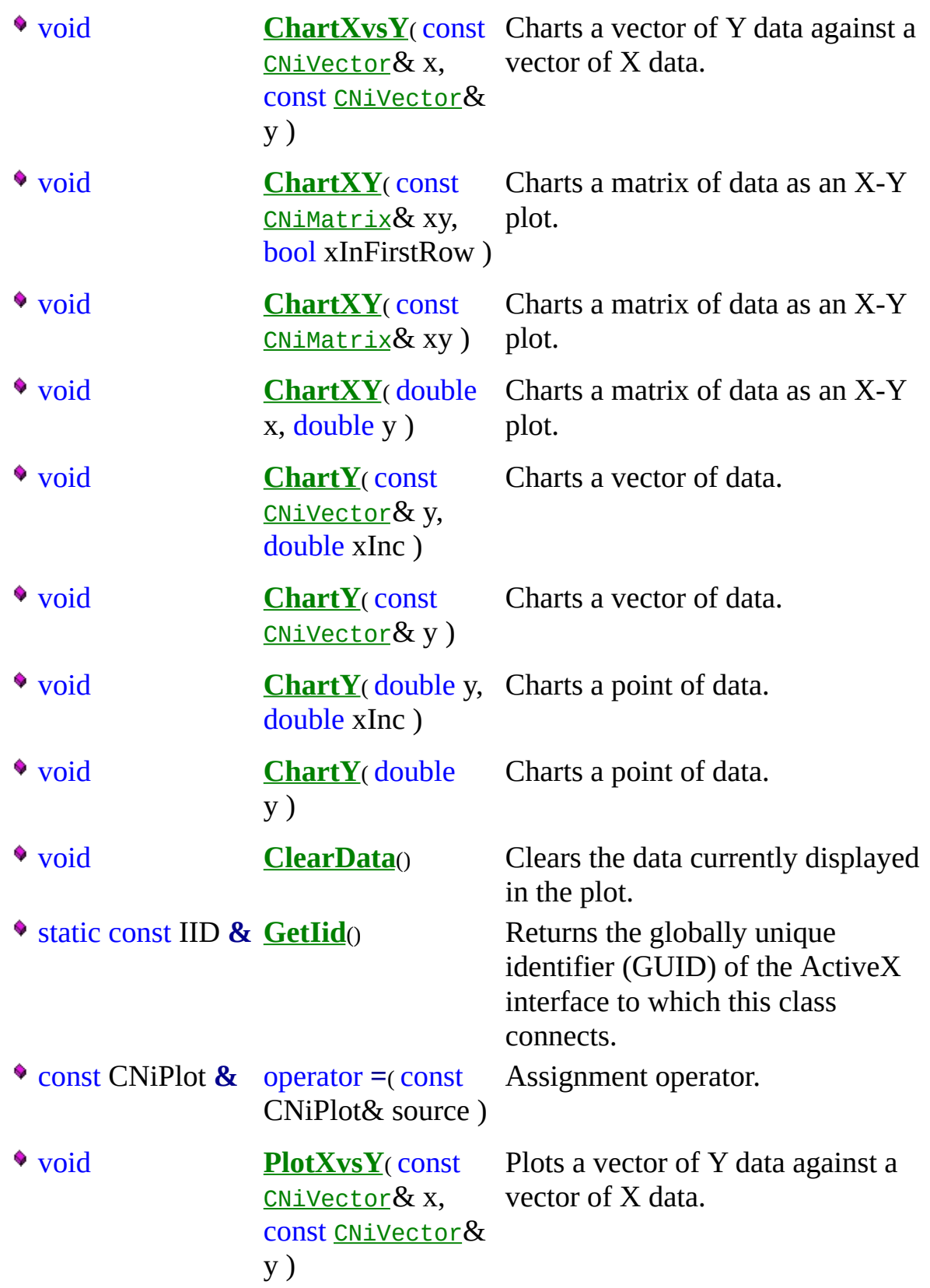

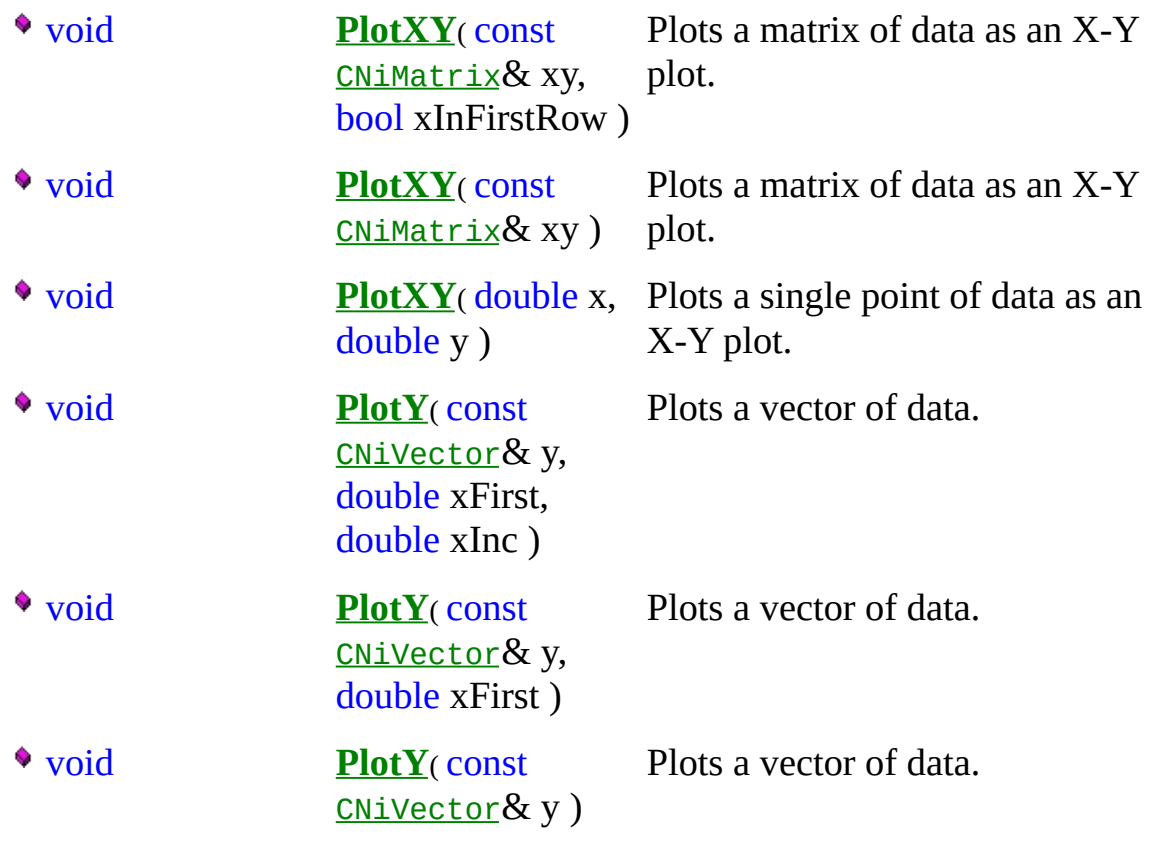

### **E x a m p l e**

// Add a sine wave plot to the graph.

[CNiGraph](#page-282-0) graph; [CNiReal64Vector](javascript:CNiScalarVector.Click();) wfm(1000); CNiMath::SineWave(wfm); graph.PlotY(wfm);

// Get the plot from the graph and change its line style.

 $CNiPlot plot = graph.Plots.Item(1);$ plot.LineStyle = CNiPlot::LineDash;

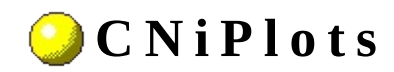

**Class** 

A 0 0 0 0 E ( 0 0)

Declared in: NiPlots.h

## **O v e r v i e w**

CNiPlots encapsulates the interface to the Plots property of a CNiGraph object, which allows you to access and remove plots associated with the graph control.

- Use the CNiGraph::Plots property to obtain the plots collection for the graph.
- Use the Add function to create additional plots. Add returns a CNiPlot object, which represents the new plot.
- Use the Item function to access existing plots in the collection. This function can access plots by either name or index.
- Use the Remove function to remove existing plots from the collection. This function can access plots by either name or index.
- Use the RemoveAll function to remove all plots from the graph.

**E** Hierarchy Chart

## <sup>4</sup> CNiInterface

short **Count** Returns the number of plots in the collection.

#### **C o n s t r u c t o r s**

- **CNiPlots**( CWPlots\_CI\* pCustom, [CNiInterface](javascript:Internal.Click();)::ThreadAccess option )
- **CNiPlots**( const CNiPlots& source )

**CNiPlots**() Default constructor.

Constructor that attaches to the specified CWPlots\_CI pointer.

Copy constructor.

## ·Destructors

 $\bullet$  ~CNiPlots()

Destructor.

## **F u n c t i o n s**

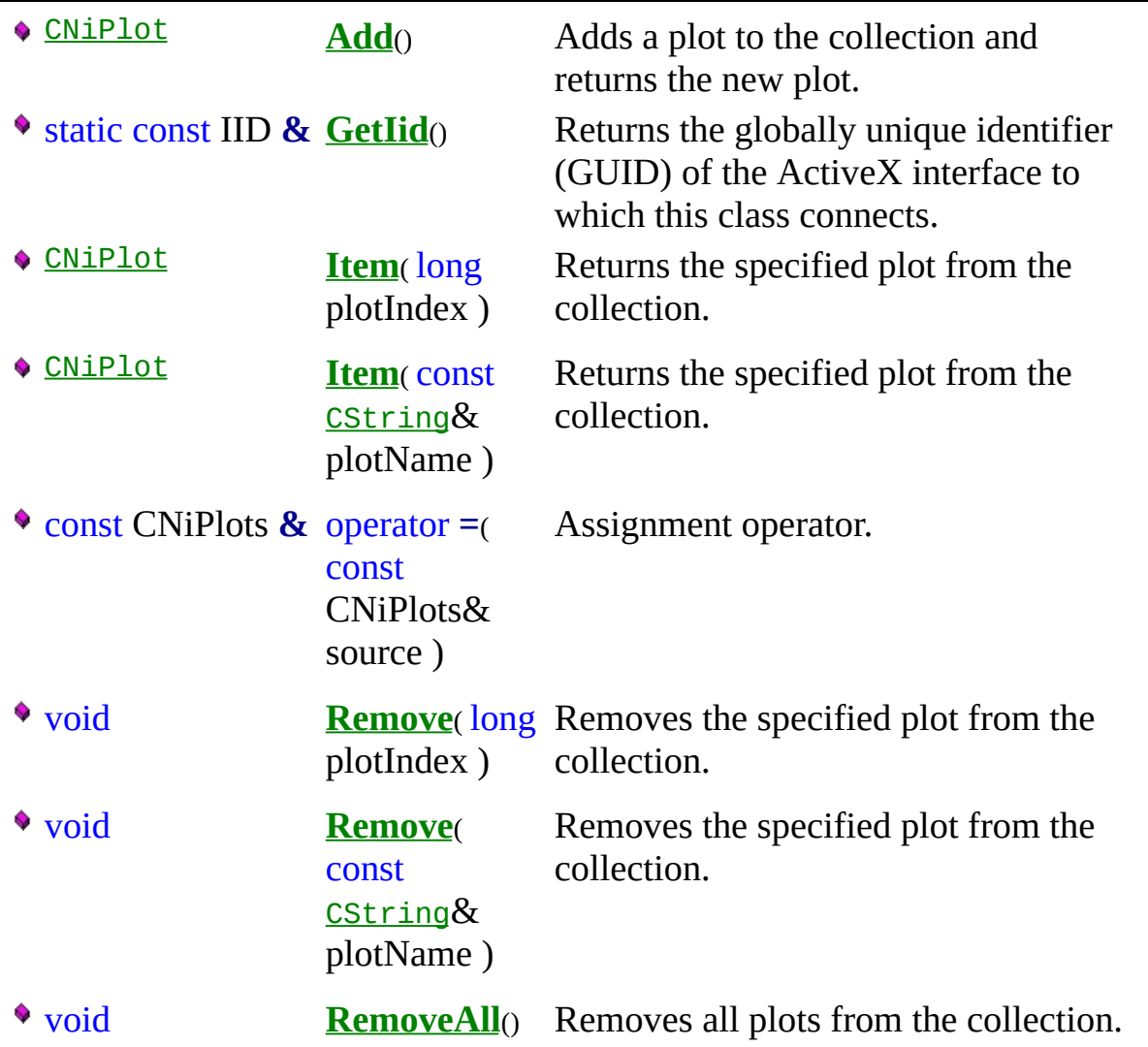

#### **E x a m p l e s**

1. Set the first plot in the graph to auto scale.

```
CNiGraph graph;
CNIPlot plot = graph.Plots.Item(1);
plot.AutoScale = true;
```
2. Set the point style on the first plot in the graph.

```
CNiGraph graph;
graph.Plots.Item(1).PointStyle = CNiPlot::PointAsterisk;
```
3. Add a new plot to the graph.

```
CNiGraph graph;
CNIPlot plot = graph.Plots.Add();
plot.FillToBase = true;
```
4. Remove all plots from the graph.

```
CNiGraph graph;
graph.Plots.RemoveAll();
```
5. Change the name of the first plot to "Velocity".

```
CNiGraph graph;
graph.Plots.Item(1).Name = "Velocity";
```
Subsequent accesses to the plot must now use "Velocity" as the item name. For example,

graph.Plots.Item("Velocity").Visible = true;

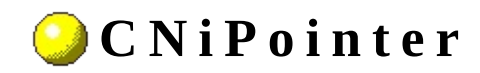

**Class** 

**▲ ♦ ♦ ♦ ♦ ఆ ♦** 

Declared in: NiPointer.h

### **O v e r v i e w**

CNiPointer encapsulates the interface to a single pointer on a knob or slide control, which allows you to modify its appearance and behavior.

You get individual pointers using the Pointers property on a CNiKnob or CNiSlide object.

Note: To specify a date/time value, you must convert your date or time value to a double. A date is implemented as a floating-point value with the integer part of the number measuring days from midnight, 30 December 1899, and the fractional part representing the time of day. The absolute value of the fractional part of the number represents the time as a fraction of a day. Thus, 1 second equals 1 / 24 hours / 60 minutes, which is 1/86400 or approximately 1.157407e-5. So, midnight, 31 December 1899, is represented by 1.0. Similarly, 6 AM, 1 January 1900, is represented by 2.25, and midnight, 29 December 1899, is -1.0. However, 6 AM, 29 December 1899, is -1.25.

**Therarchy Chart** 

## <sup>4</sup> CNiInterface

## **D a t a I t e m s**

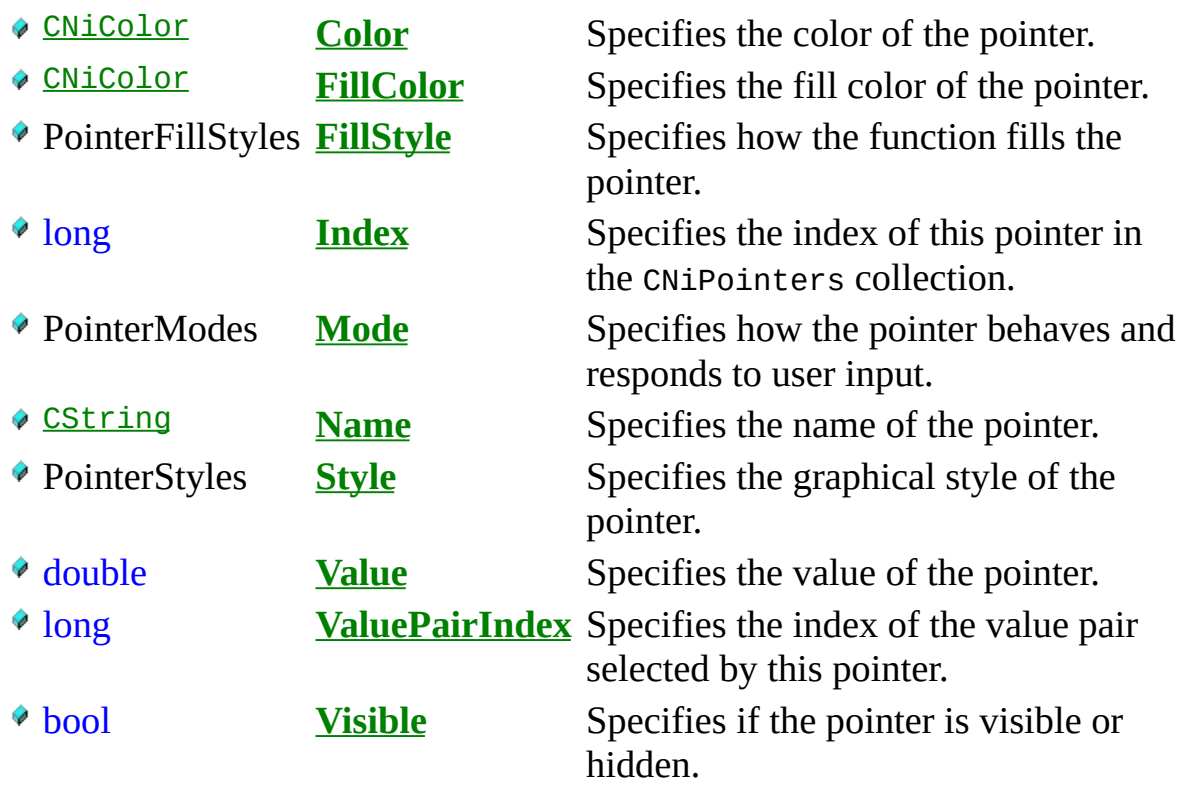

#### **C o n s t r u c t o r s**

- **CNiPointer**( CWPointer\_CI\* pCustom, [CNiInterface](javascript:Internal.Click();)::ThreadAccess option )
- **CNiPointer**( const CNiPointer& source )

### **CNiPointer**() Default constructor.

Constructor that attaches to the specified CWPointer\_CI pointer.

Copy constructor.

#### **D e s t r u c t o r s**

~CNiPointer()

Destructor.

## **F u n c t i o n s**

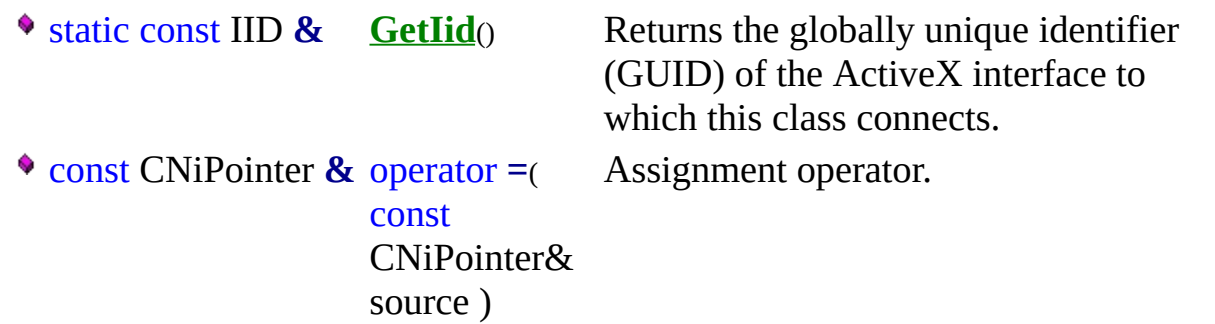

## **E x a m p l e**

// Set the style of the first pointer in the knob control.

[CNiKnob](#page-282-0) knob;  $CNiPointer pointer = knob.Pointers.Item(1);$ pointer.Style = CNiPointer::Pointer3D;

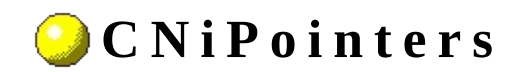

**C l a s s**

**▲ ♦ ♦ ♦ ♦ ఆ ♦** 

Declared in: **NiPointers.h**

## **O v e r v i e w**

A CNiPointers object is a collection of pointers on a knob or slide control.

- Use CNiKnob::Pointers to obtain the pointers collection for a knob.
- Use CNiSlide::Pointers to obtain the pointers collection for a slide.
- Use the Add function to create additional pointers. Add returns a CNiPointer object, which represents the new pointer.
- Use the Item function to access existing pointers in the collection. This function can access pointers by either name or index.
- Use the Remove function to remove existing pointers from the collection. This function can access pointers by either name or index.
- Use the RemoveAll function to remove all pointers from the collection.

E Hierarchy Chart
### <sup>4</sup> CNiInterface

short **Count** Returns the number of pointers in the collection.

## **C o n s t r u c t o r s**

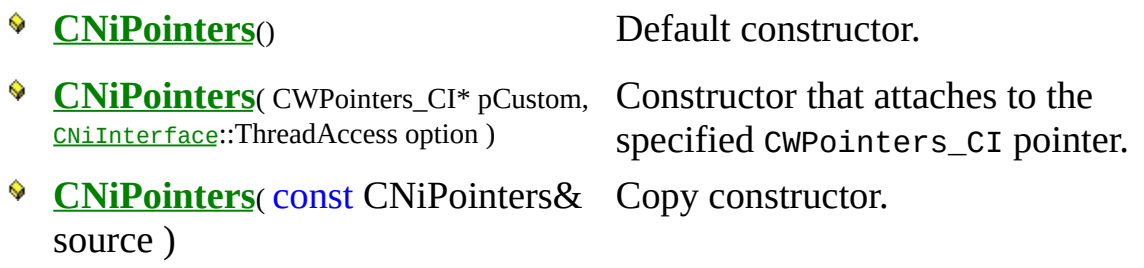

#### **D e s t r u c t o r s**

~CNiPointers<sub>()</sub>

Destructor.

# **F u n c t i o n s**

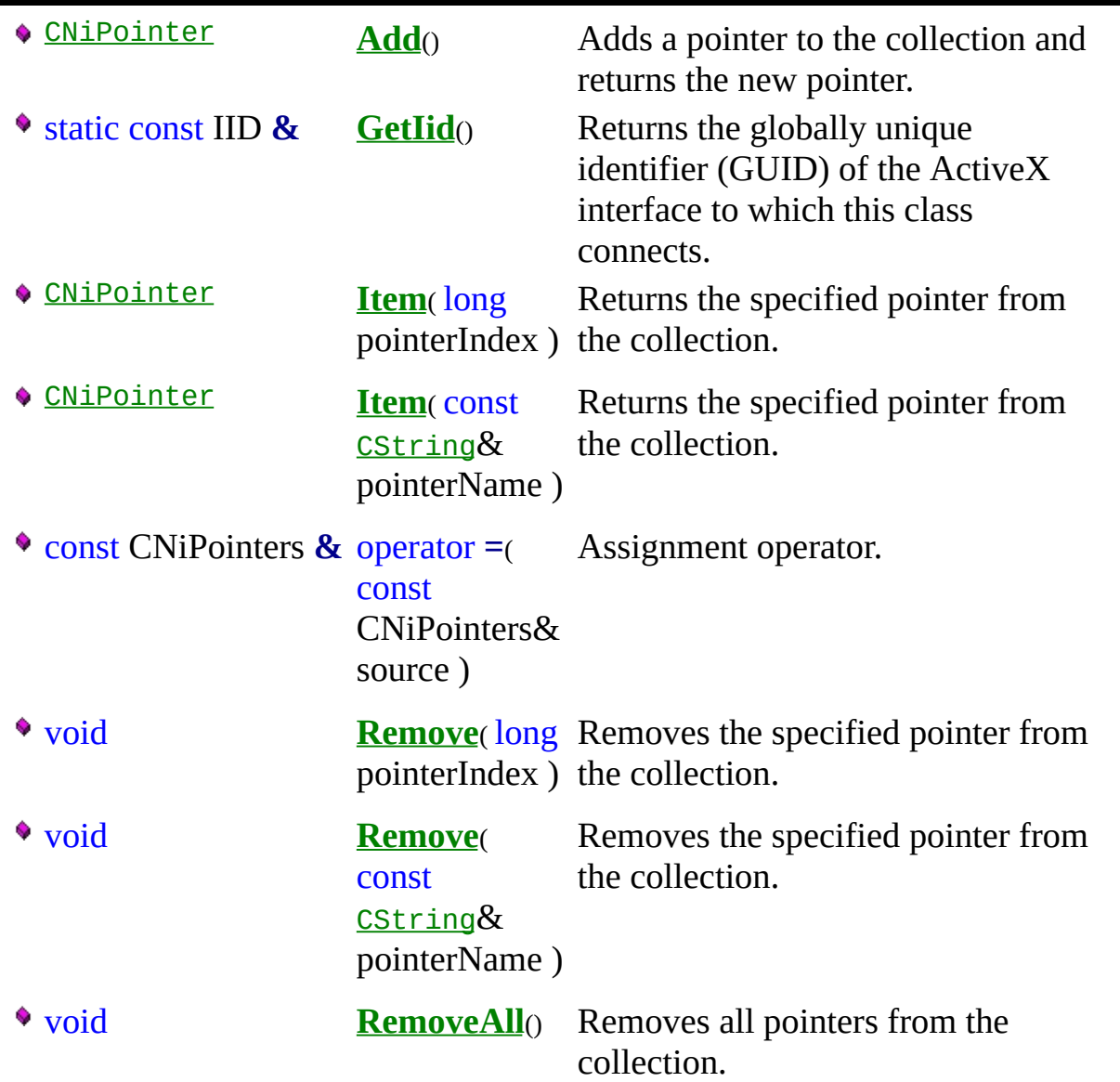

#### **E x a m p l e s**

1. Set the style of the first pointer in the knob control.

```
CNiKnob knob;
ChiPointer pointer = knob. Pointers. Item(1);
pointer.Style = CNiPointer::Pointer3D
xAxis.Visible = true;
```
2. Set the current value of the pointer to 30.

[CNiKnob](#page-282-0) knob; knob.Pointers.Item(1).Value = 30;

3. Add an additional pointer named "Power" to the slide control.

```
CNiSlide slide;
slide.Pointers.Add("Power");
```
4. Remove all pointers from the slide control.

CNiSlide slide; slide.Pointers.RemoveAll();

5. Change the name of the first pointer to "Time".

[CNiGraph](#page-282-0) slide; slide.Pointers.Item(1).Name = "Time";

Subsequent accesses to this pointer must now use "Time" as the item name. For example,

slide.Pointers.Item("Time").Visible = true;

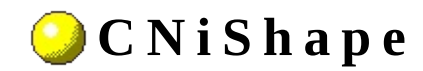

**C l a s s**

**▲ ♦ ♦ ♦ ♦ ఆ** ♦ ♦

Declared in: **NiShape.h**

#### **O v e r v i e w**

CNiShape encapsulates the interface to a single shape for an annotation on a graph control, which allows you to modify the appearance and behavior of the shape.

You get individual shapes using the Shape property on a CNiAnnotation object.

Note: To specify a date/time value, you must convert your date or time value to a double. A date is implemented as a floating-point value with the integer part of the number measuring days from midnight, 30 December 1899, and the fractional part representing the time of day. The absolute value of the fractional part of the number represents the time as a fraction of a day. Thus, 1 second equals 1 / 24 hours / 60 minutes, which is 1/86400 or approximately 1.157407e-5. So, midnight, 31 December 1899, is represented by 1.0. Similarly, 6 AM, 1 January 1900, is represented by 2.25, and midnight, 29 December 1899, is -1.0. However, 6 AM, 29 December 1899, is -1.25.

**Therarchy Chart** 

### <sup>4</sup> CNiInterface

## **D a t a I t e m s**

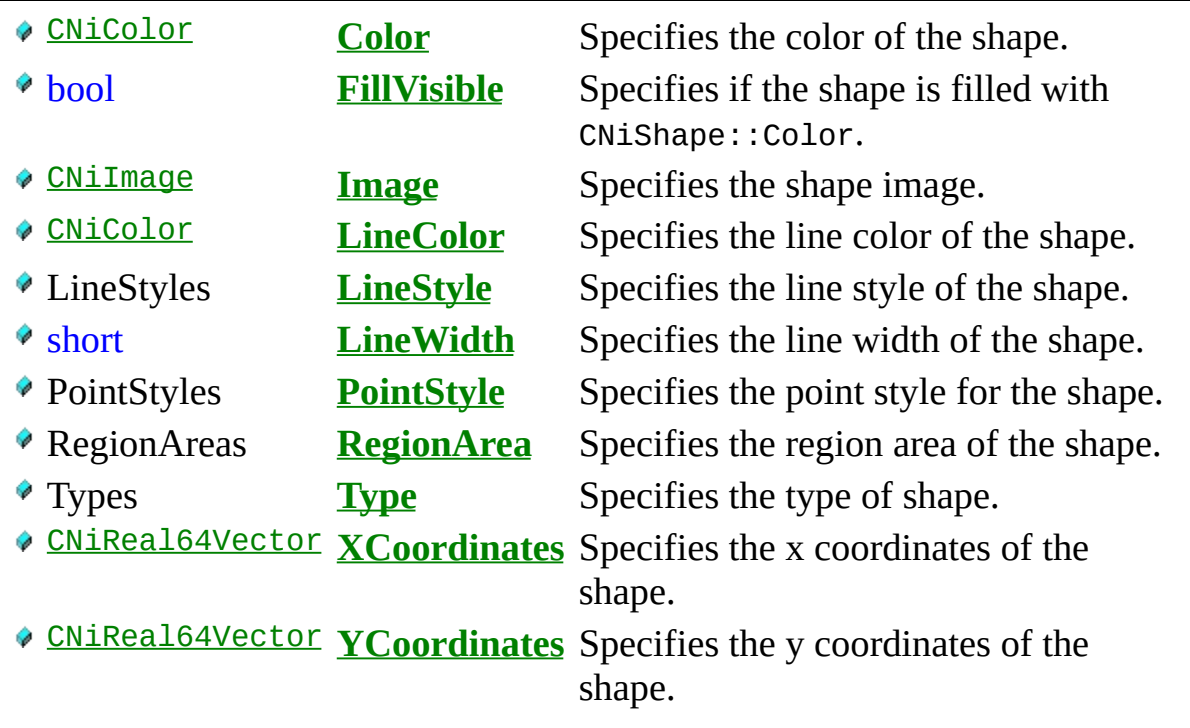

#### **C o n s t r u c t o r s**

- **CNiShape**( CWShape\_CI\* pCustom, [CNiInterface](javascript:Internal.Click();)::ThreadAccess option )
- **CNiShape**( const CNiShape& source )

**CNiShape**() Default constructor.

Constructor that attaches to the specified CWShape\_CI pointer.

Copy constructor.

# ·Destructors

 $\bullet$  ~CNiShape()

Destructor.

# **F u n c t i o n s**

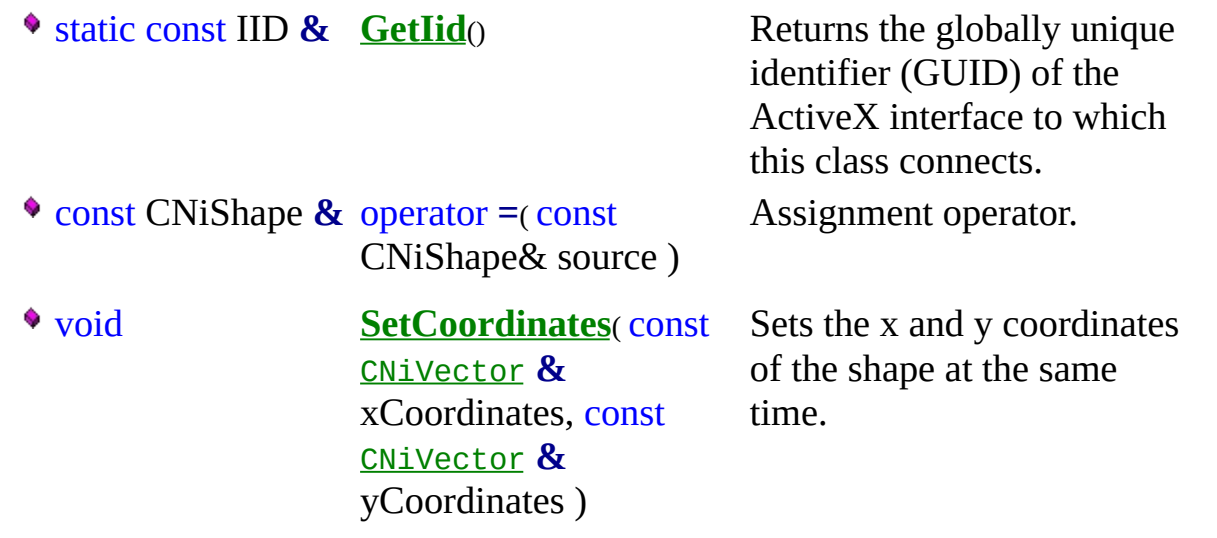

## **E x a m p l e**

// Change the type of the shape on the first annotation.

[CNiGraph](#page-282-0) graph; CNiShape shape = graph.Annotations.Item(1).Shape;  $shape.Type = CNiShape::Rectangle;$ 

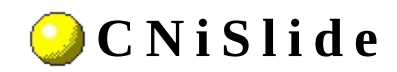

**Class** 

A 0 0 0 0 E ( 0 0)

Declared in: NiSlide.h

## **O v e r v i e w**

CNiSlide encapsulates the interface to the Measurement Studio ActiveX slide control, which represents different types of linear displays.

CNiSlide is capable of responding to events that are generated by the control. For a list of the events that can be generated by this control and details on how to respond to the events in your program, refer to the Slide Events page.

#### **Features**

- Different display styles vertical and horizontal slides, tanks, and thermometers.
- Ability to use the CNiAxis class to interface to a single axis of a slide control. This allows you to modify the appearance and behavior of the axis.
- Automatic axis labeling with numeric scales (log or inverted) and values (continuous or discrete).
- Multiple pointers, each one representing one scalar value.
- Custom ticks, labels, and value pairs. Ticks are the divisions that represent values on the slide. Labels display the value of each tick. Value pairs are names paired with a value. For example, use a value pair to add the text label "Boiling Point" to the value 212 F.
- Built-in format styles, including scientific, symbolic engineering, scaling, time, and date, for the labels.
- Animation you can animate different parts of the control. For example, you might want to animate a pointer if its value exceeds a safe limit in the application.
- Custom images you can add images to different parts of the control, including the background and pointers.

CNiSlide includes bindable properties. You can bind these properties to a DataSocket source or target. This allows you to read property values from and write property values to the source or target. Click here for a list of bindable properties.

Note: To specify a date/time value, you must convert your date or time value to a double. A date is implemented as a floating-point value with the integer part of the number measuring days from midnight, 30 December 1899, and the fractional part representing the time of day. The absolute value of the fractional part of the number represents the time as a fraction of a day. Thus, 1 second

equals 1 / 24 hours / 60 minutes, which is 1/86400 or approximately 1.157407e-5. So, midnight, 31 December 1899, is represented by 1.0. Similarly, 6 AM, 1 January 1900, is represented by 2.25, and midnight, 29 December 1899, is -1.0. However, 6 AM, 29 December 1899, is -1.25.

**E** Hierarchy Chart

### <sup>4</sup> CNiControl

# **D a t a I t e m s**

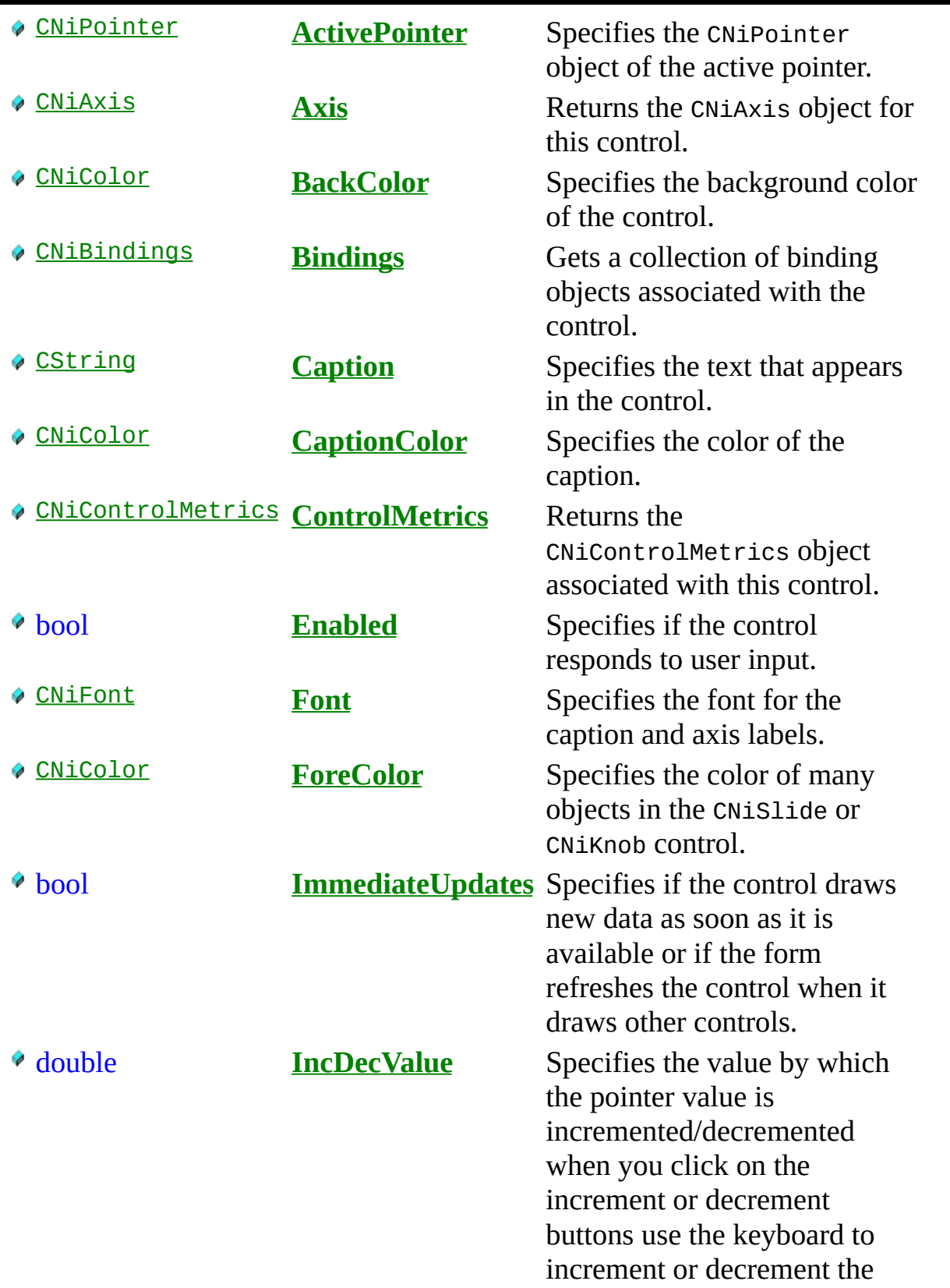

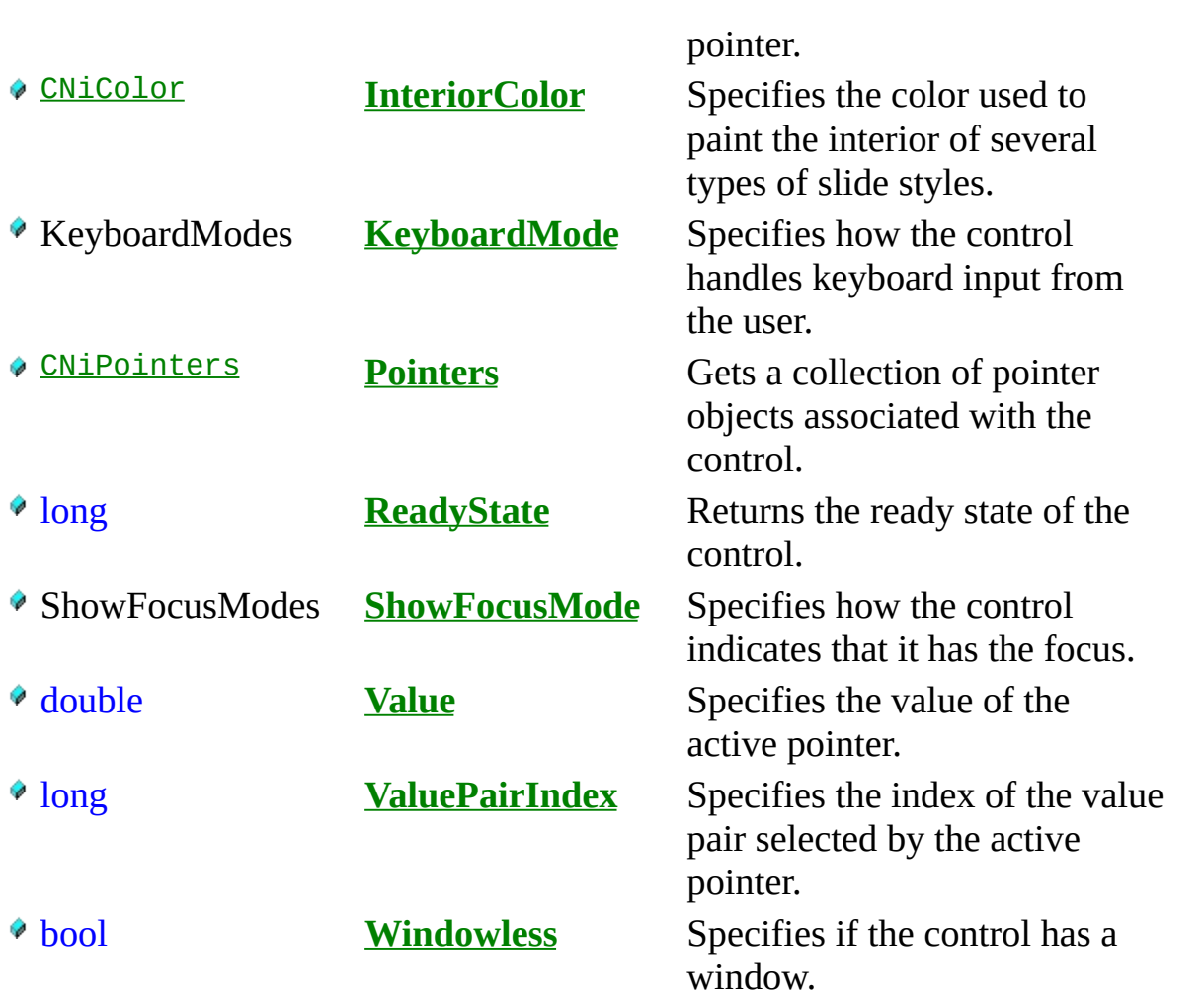

# **C o n s t r u c t o r s**

**CNiSlide**( [CNiInterface](javascript:Internal.Click();)::ThreadAccess option **=** [CNiInterface](javascript:Internal.Click();)::MultipleThreadsWithCaching )

# .Destructors

 $\sqrt{\sqrt[2]{}}$  ~CNiSlide<sub>()</sub>

# **F u n c t i o n s**

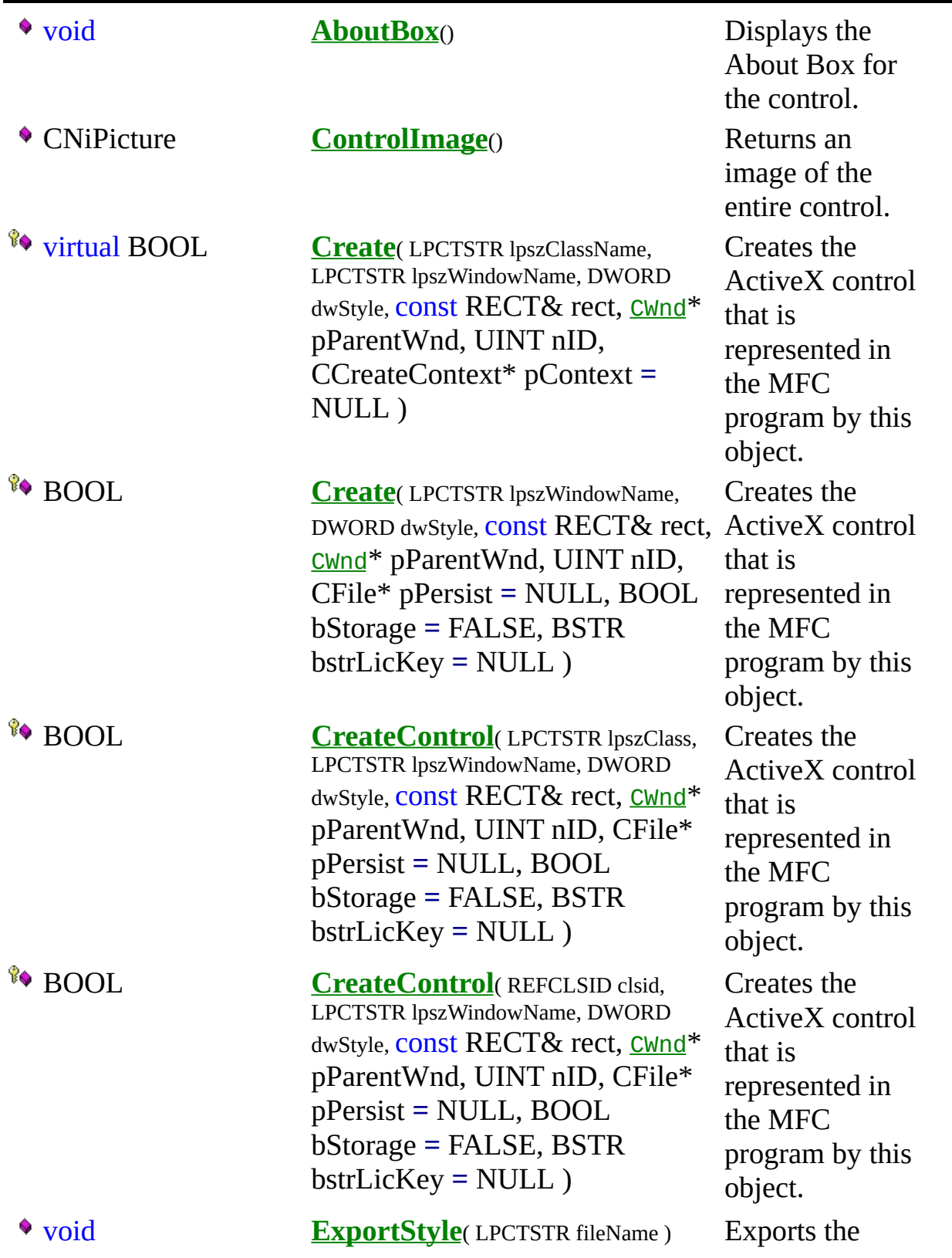

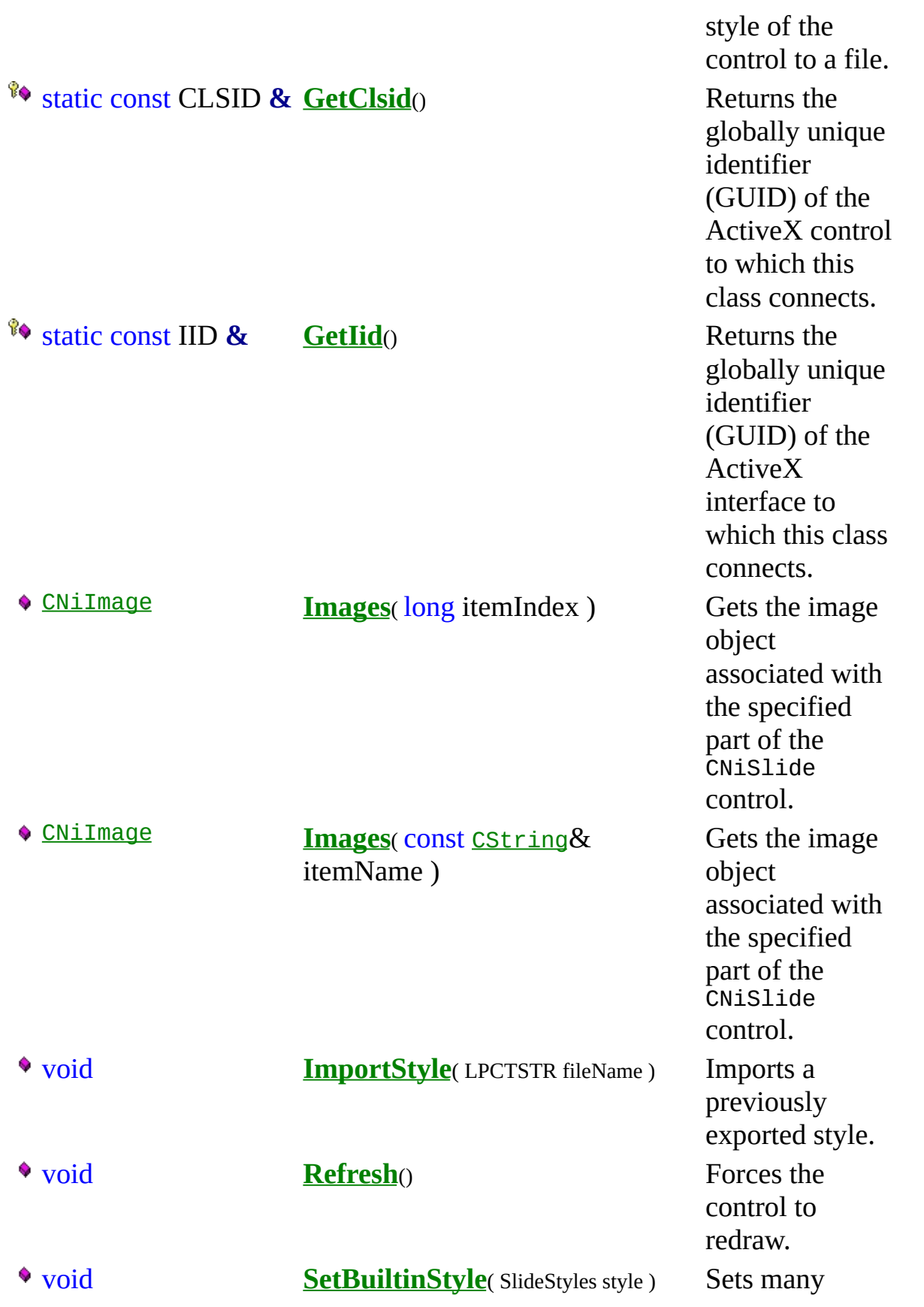

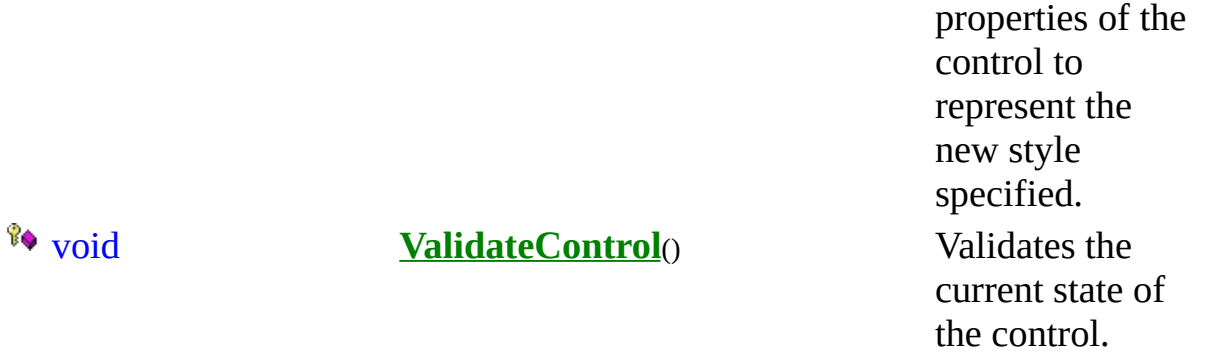

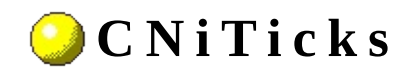

**Class** 

A 0 0 0 0 E ( 0 0)

Declared in: NiTicks.h

#### **O v e r v i e w**

CNiTicks encapsulates the interface to the Ticks property of a CNiAxis object, which allows you to modify the appearance and behavior of the tick marks on an axis.

Note: To specify a date/time value, you must convert your date or time value to a double. A date is implemented as a floating-point value with the integer part of the number measuring days from midnight, 30 December 1899, and the fractional part representing the time of day. The absolute value of the fractional part of the number represents the time as a fraction of a day. Thus, 1 second equals 1 / 24 hours / 60 minutes, which is 1/86400 or approximately 1.157407e-5. So, midnight, 31 December 1899, is represented by 1.0. Similarly, 6 AM, 1 January 1900, is represented by 2.25, and midnight, 29 December 1899, is -1.0. However, 6 AM, 29 December 1899, is -1.25.

**The Hierarchy Chart** 

### <sup>4</sup> CNiInterface

# **D a t a I t e m s**

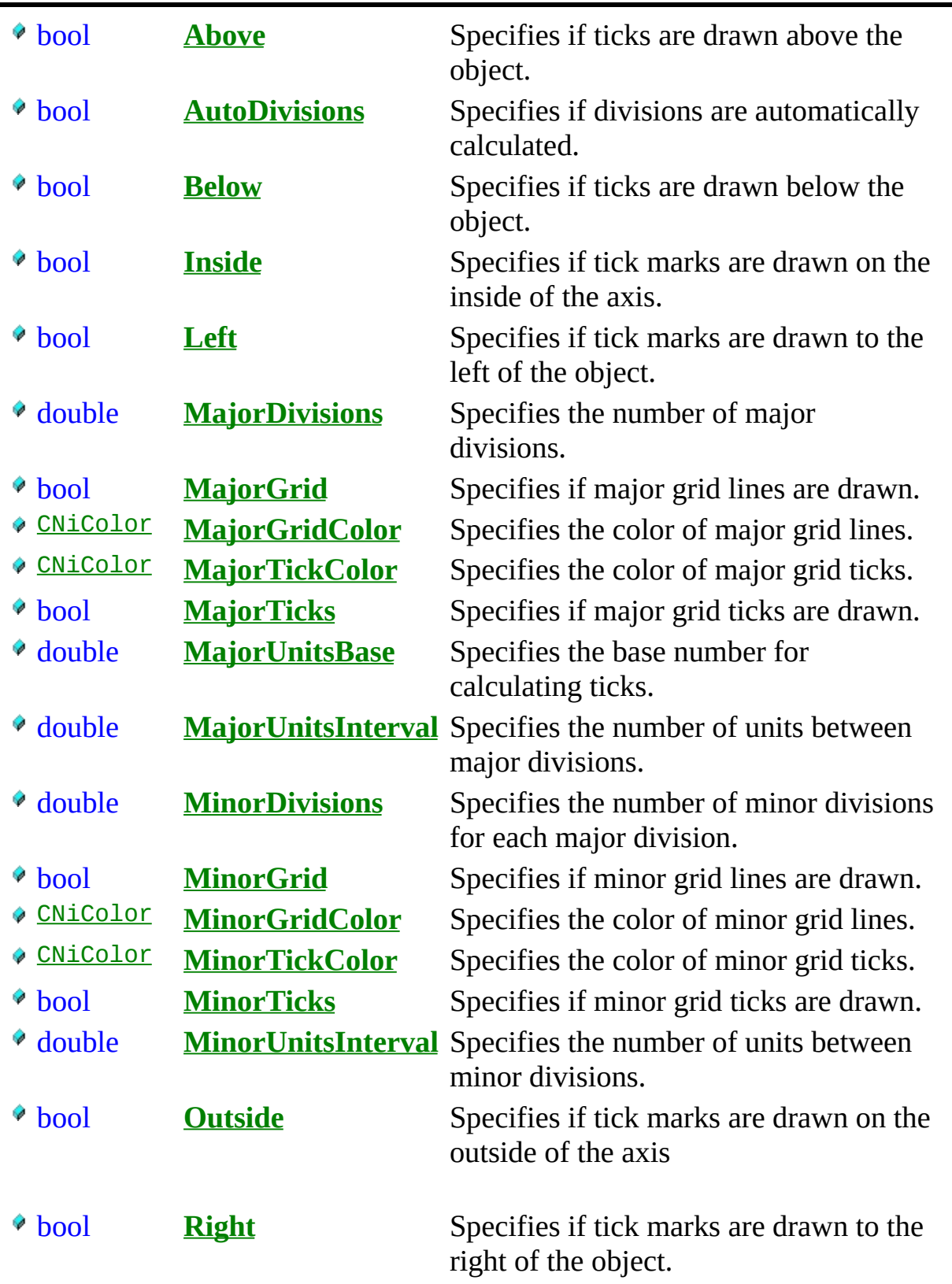

#### **C o n s t r u c t o r s**

- **CNiTicks**( CWTicks\_CI\* pCustom, [CNiInterface](javascript:Internal.Click();)::ThreadAccess option )
- **CNiTicks**( const CNiTicks& source )

**CNiTicks**() Default constructor.

Constructor that attaches to the specified CWTicks\_CI pointer.

Copy constructor.
## .Destructors

 $\bullet$  ~CNiTicks()

Destructor.

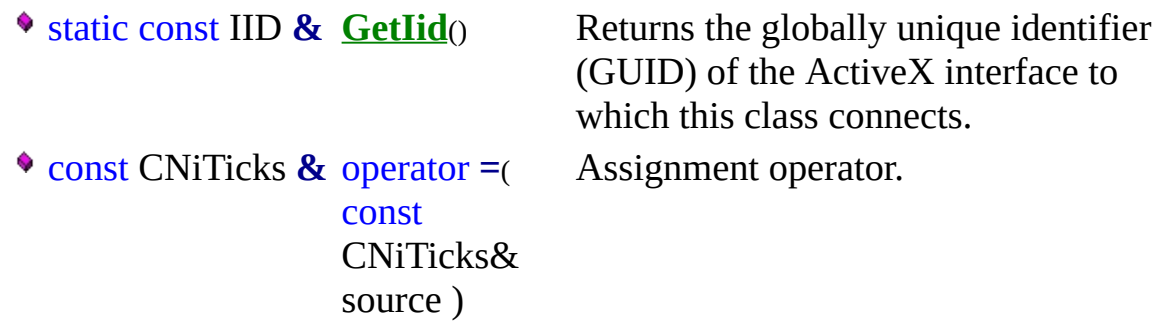

## **E x a m p l e**

// Changes the number of major divisions on the x axis of a graph // control.

[CNiGraph](#page-282-0) graph; CNiTicks ticks = graph.Axes.Item("XAxis").Ticks; ticks.MajorDivisions =  $20$ ;

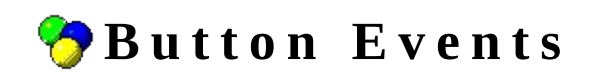

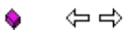

Declared in: NiButtonEvents.h

The Measurement Studio button control generates a variety of events in response to user input or changes in properties that are bound to a DataSocket source.

Complete the following steps to add an event handler for a particular event generated by the button control.

**1.** Edit a dialog resource and add a Measurement Studio button control to the dialog.

**2.** Right-click on the button control and select **Events**.

**3.** Select the appropriate event to handle and select **Add and Edit**. By default, this creates a new member function, which is named in the form shown below.

#### On[**eventName**][**objectIdSuffix**]

To help you find the appropriate online help, the components of the member function name are described below.

- **eventName** is the event name.
- **objectIdSuffix** is the last part of the ID assigned to the control.

For example, if you have a button control for which the ID is IDC\_CWBUTTON1 and you want to add a handler for the Click event. The default member function name created by the ClassWizard is OnClickCwbutton1.

**4.** Click **OK** to add and edit the new event handler. Notice that the prototype of the member function matches the corresponding event listed below. You can select this link to get additional information regarding the event.

Note: Various button events pass COM VARIANT data types as parameters to the event handler. Measurement Studio includes the CNiVariant class, which provides a convenient interface for managing these VARIANT data types. Refer to the documentation for each event for further information.

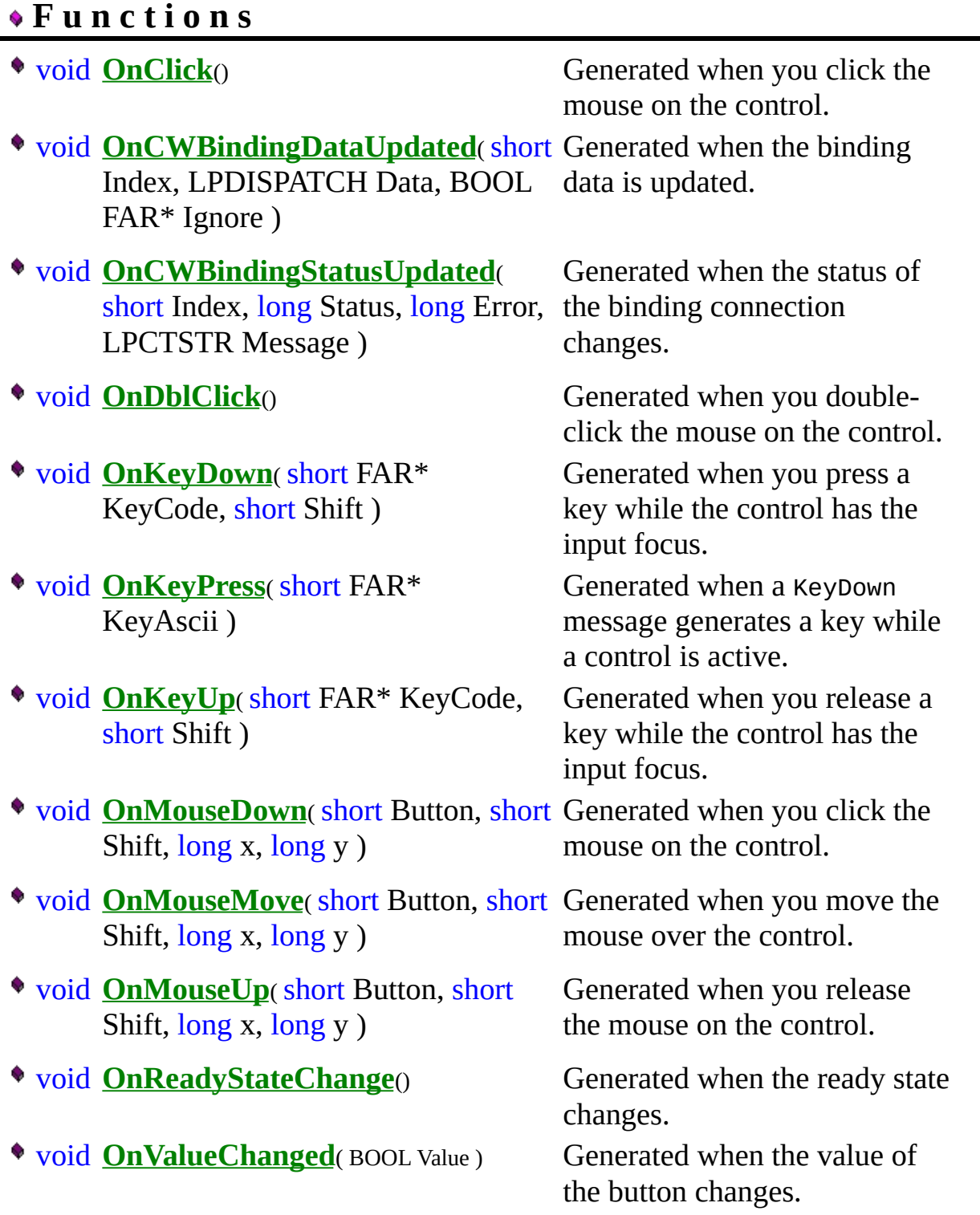

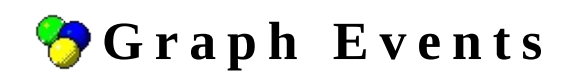

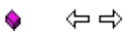

Declared in: **NiGraphEvents.h**

The Measurement Studio graph control generates a variety of events in response to user input or changes in properties that are bound to a DataSocket source.

Complete the following steps to add an event handler for a particular event generated by the graph control.

**1.** Edit a dialog resource and add a Measurement Studio graph control to the dialog.

**2.** Right-click on the graph control and select **Events**.

**3.** Select the appropriate event to handle and select **Add and Edit**. By default, this creates a new member function for which the name has the form shown below.

#### On[**eventName**][**objectIdSuffix**]

To help you find the appropriate online help, the components of the member function name are described below.

- **eventName** is the event name.
- **objectIdSuffix** is the last part of the ID assigned to the control.

For example, if you have a graph control for which the ID is IDC\_CWGRAPH1 and you want to add a handler for the Click event, the default member function name created by the ClassWizard is OnClickCwgraph1.

**4.** Click **OK** to add and edit the new event handler. Notice that the prototype of the member function matches the corresponding event listed below. You can select this link to get additional information regarding the event.

Note: Various graph events pass COM VARIANT data types as parameters to the event handler. Measurement Studio includes the CNiVariant class, which provides a convenient interface for managing these VARIANT data types. Refer to the documentation for each event for further information.

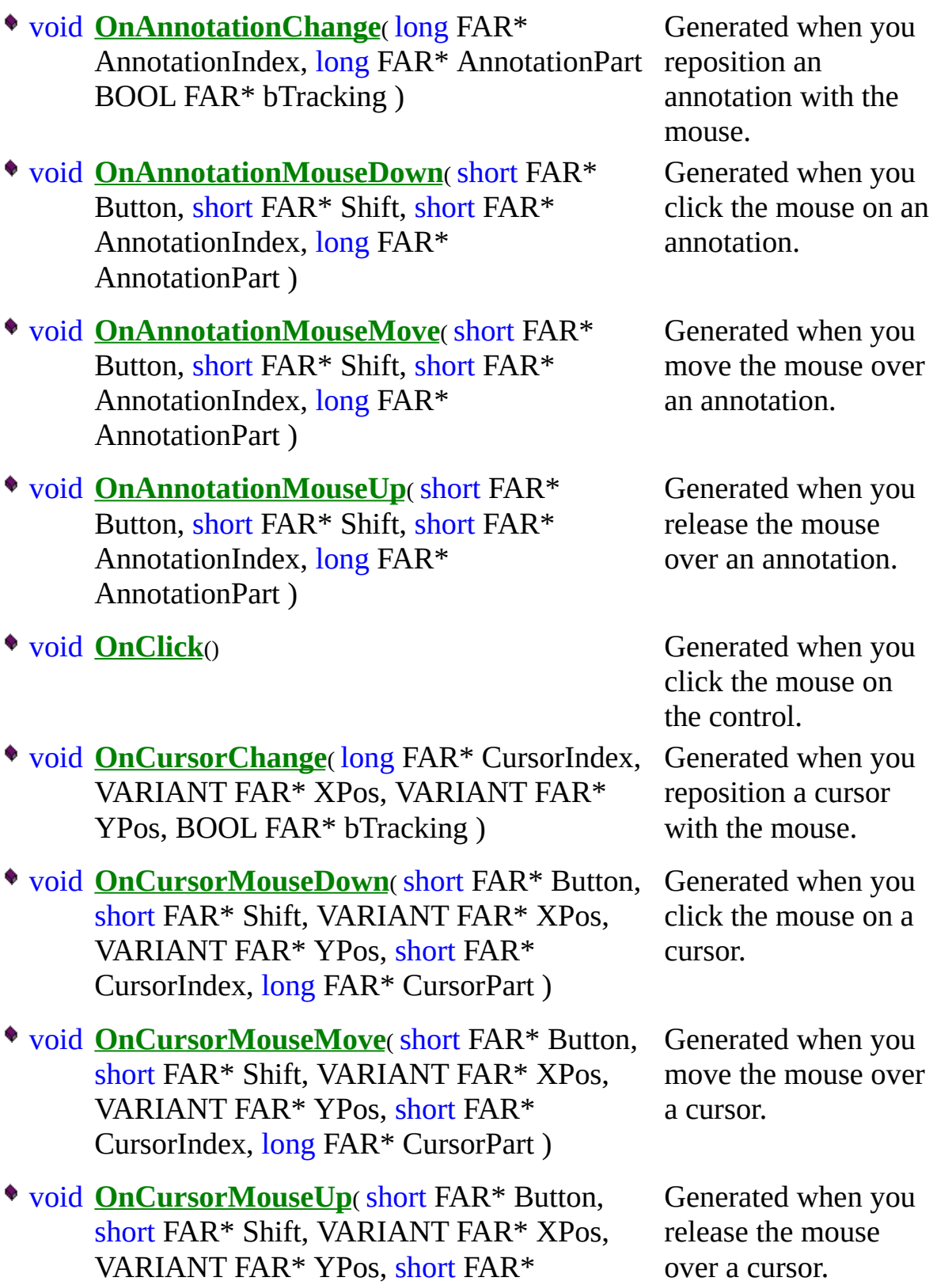

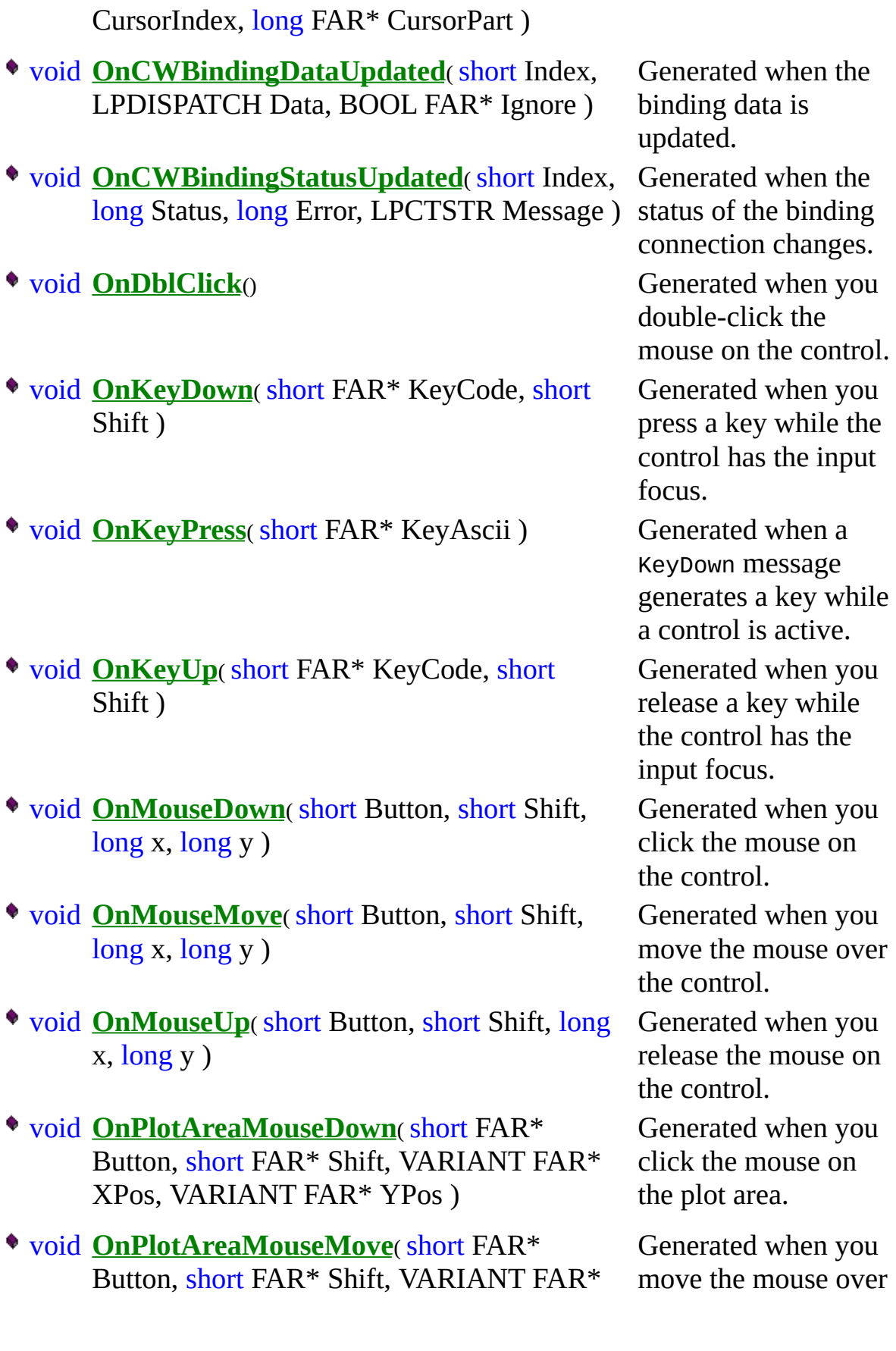

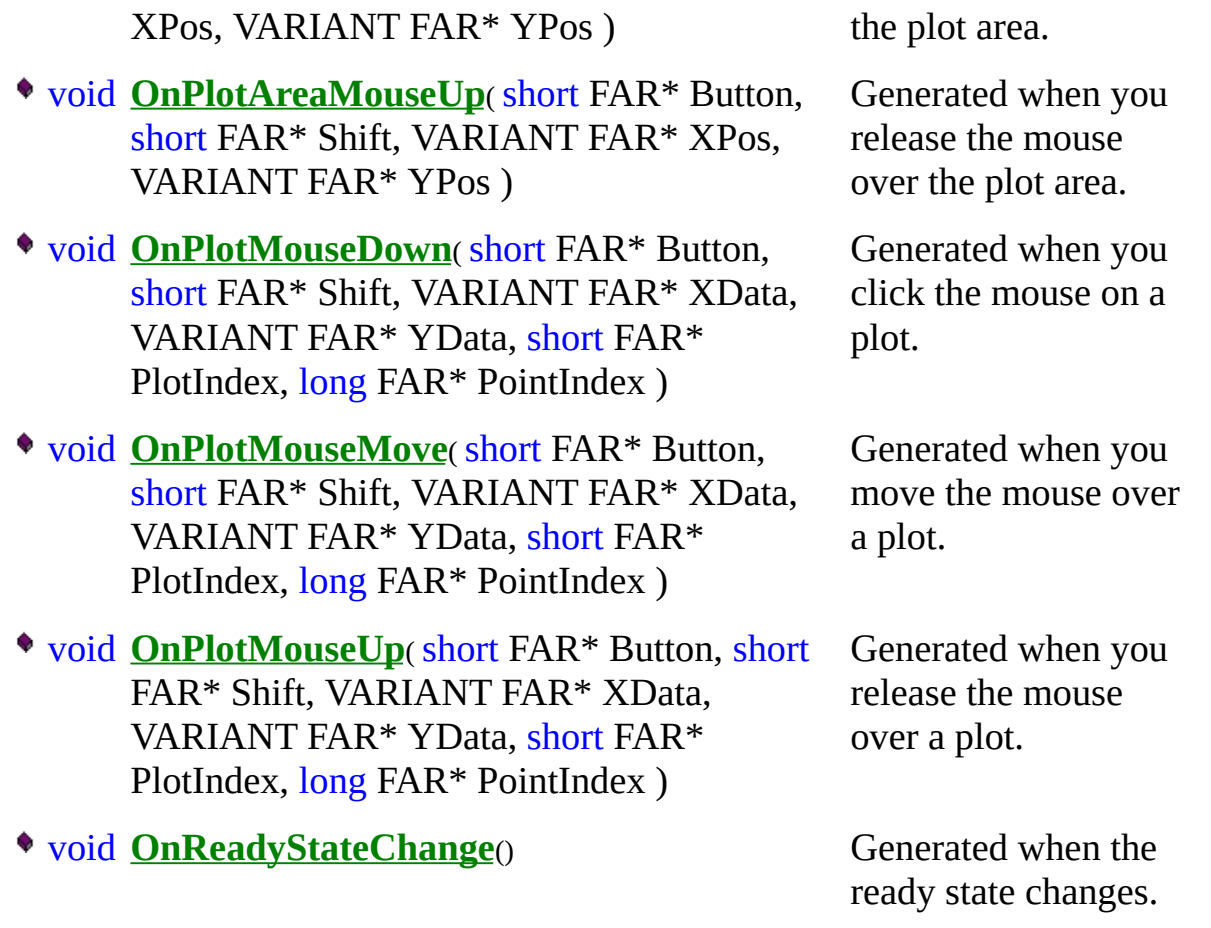

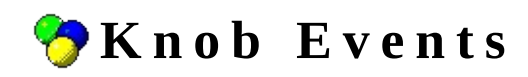

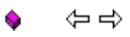

Declared in: NiKnobEvents.h

The Measurement Studio knob control generates a variety of events in response to user input or changes in properties that are bound to a DataSocket source.

Complete the following steps to add an event handler for a particular event generated by the knob control.

**1.** Edit a dialog resource and add a Measurement Studio knob control to the dialog.

**2.** Right-click on the knob control and select **Events**.

**3.** Select the appropriate event to handle and select **Add and Edit**. By default, this creates a new member function and names it in the form shown below.

#### On[**eventName**][**objectIdSuffix**]

To help you find the appropriate online help, the components of the member function name are described below.

- **eventName** is the event name.
- **objectIdSuffix** is the last part of the ID assigned to the control.

For example, if you have a knob control for which the ID is IDC\_CWKNOB1 and you want to add a handler for the Click event. The default member function name created by the ClassWizard is OnClickCwknob1.

**4.** Click **OK** to add and edit the new event handler. Notice that the prototype of the member function matches the corresponding event listed below. You can select this link to get additional information regarding the event.

Note: Various knob events pass COM VARIANT data types as parameters to the event handler. Measurement Studio includes the CNiVariant class, which provides a convenient interface for managing these VARIANT data types. Refer to the documentation for each event for further information.

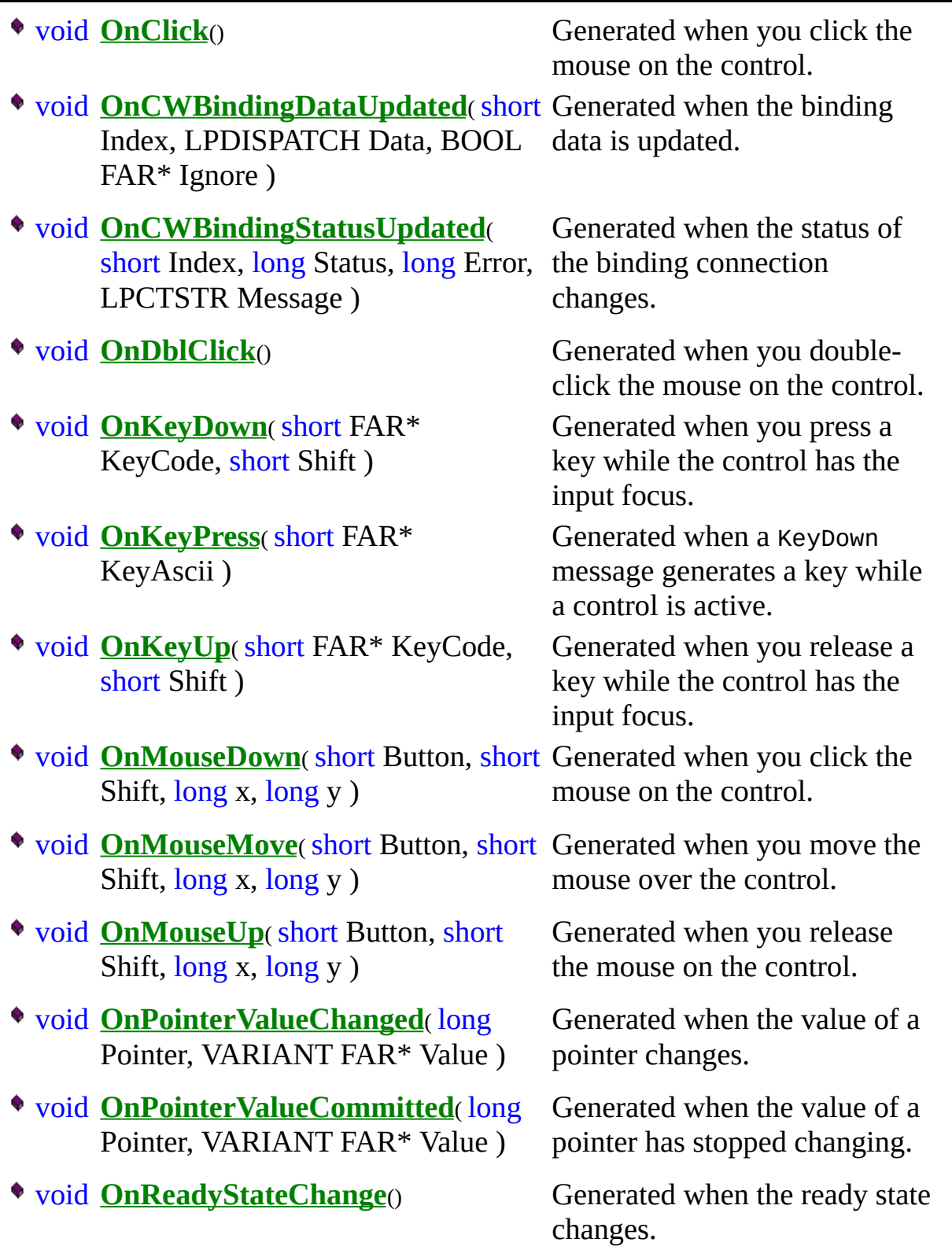

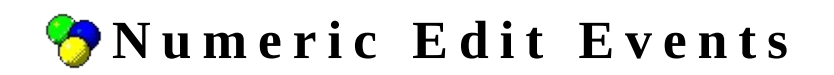

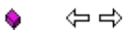

Declared in: NiNumEditEvents.h

The Measurement Studio numeric edit control generates a variety of events in response to user input or changes in properties that are bound to a DataSocket source.

Complete the following steps to add an event handler for a particular event generated by the numeric edit control.

**1.** Edit a dialog resource and add a Measurement Studio numeric edit control to the dialog.

**2.** Right-click on the numeric edit control and select **Events**.

**3.** Select the appropriate event to handle and select **Add and Edit**. By default, this creates a new member function for which the name is in the form shown below.

#### On[**eventName**][**objectIdSuffix**]

To help you find the appropriate online help, the components of the member function name are described below.

- **eventName** is the event name.
- **objectIdSuffix** is the last part of the ID assigned to the control.

For example, if you have a numeric edit control whose ID is IDC\_CWNUMEDIT1 and you want to add a handler for the Click event. The default member function name created by the ClassWizard is OnClickCwnumedit1.

**4.** Click **OK** to add and edit the new event handler. Notice that the prototype of the member function matches the corresponding event listed below. You can select this link to get additional information regarding the event.

Note: Various numeric edit events pass COM VARIANT data types as parameters to the event handler. Measurement Studio includes the CNiVariant class, which provides a convenient interface for managing these VARIANT data types. Refer to the documentation for each event for further information.

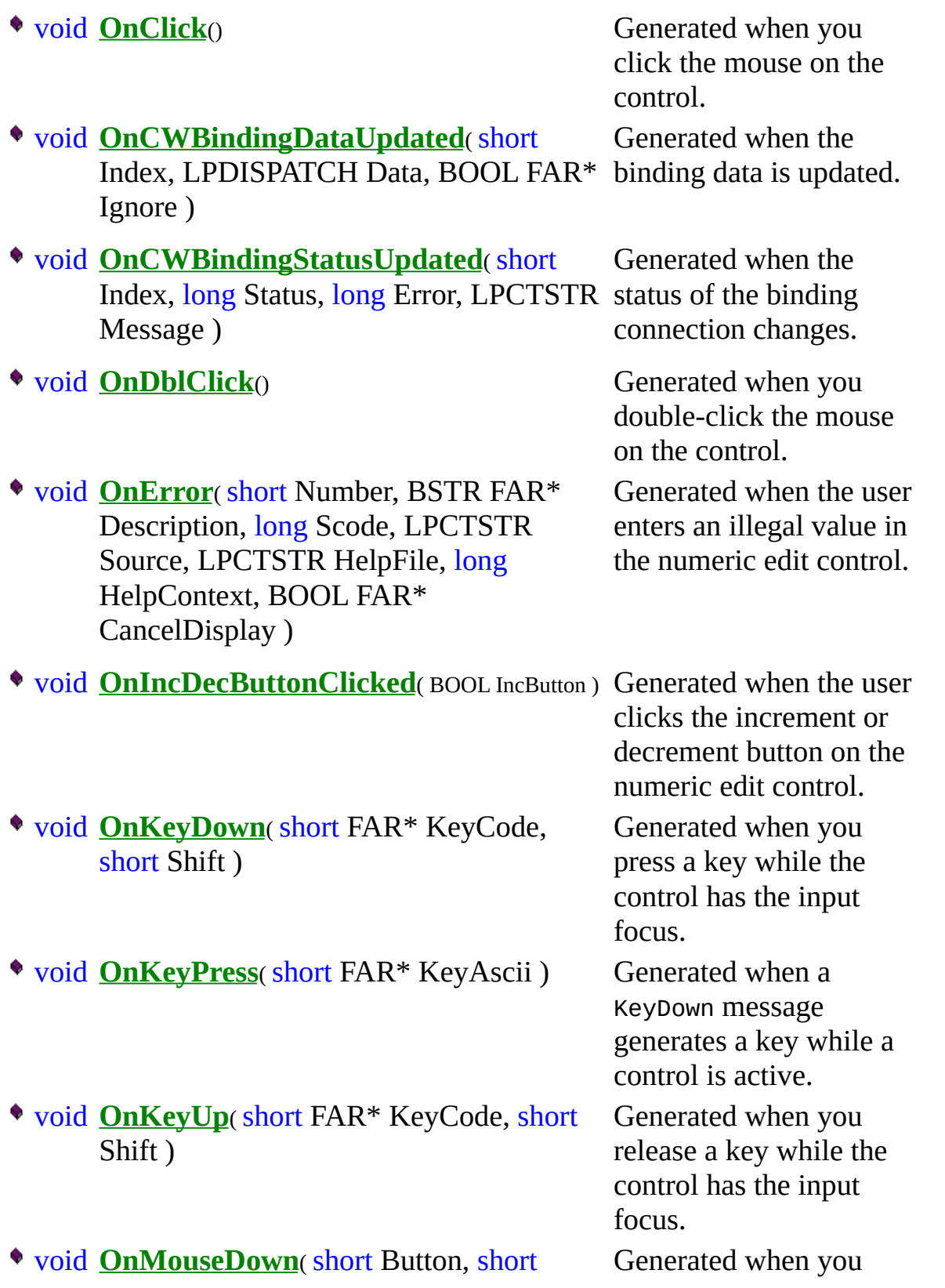

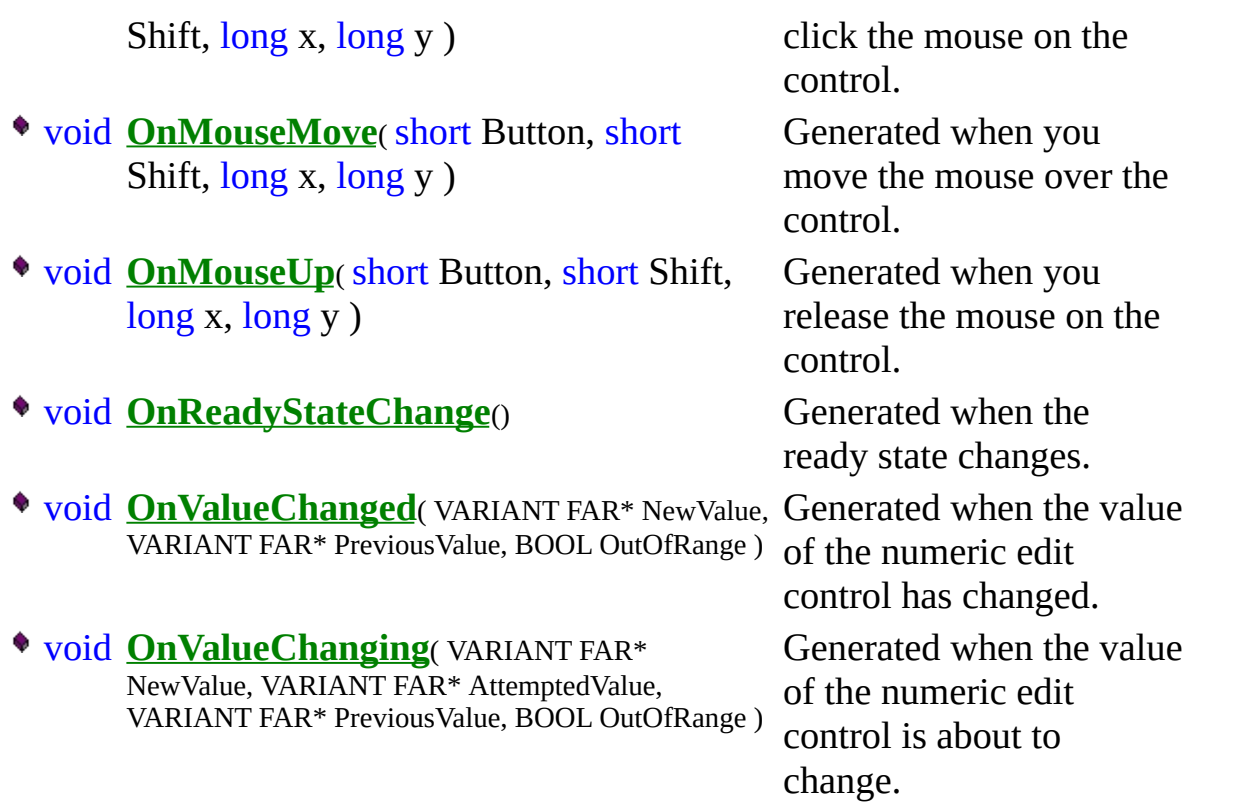

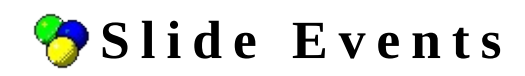

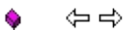

Declared in: NiSlideEvents.h

The Measurement Studio slide control generates a variety of events in response to user input or changes in properties that are bound to a DataSocket source.

Complete the following steps to add an event handler for a particular event generated by the slide control.

**1.** Edit a dialog resource and add a Measurement Studio slide control to the dialog.

**2.** Right-click on the slide control and select **Events**.

**3.** Select the appropriate event to handle and select **Add and Edit**. By default, this creates a new member function for which the name has the form shown below.

#### On[**eventName**][**objectIdSuffix**]

To help you find the appropriate online help, the components of the member function name are described below.

- **eventName** is the event name.
- **objectIdSuffix** is the last part of the ID assigned to the control.

For example, if you have a slide control for which the ID is IDC\_CWSLIDE1 and you want to add a handler for the Click event, the default member function name created by the ClassWizard is OnClickCwslide1.

**4.** Click **OK** to add and edit the new event handler. Notice that the prototype of the member function matches the corresponding event listed below. You can select this link to get additional information regarding the event.

Note: Various slide events pass COM VARIANT data types as parameters to the event handler. Measurement Studio includes the CNiVariant class, which provides a convenient interface for managing these VARIANT data types. Refer to the documentation for each event for further information.

<span id="page-282-0"></span>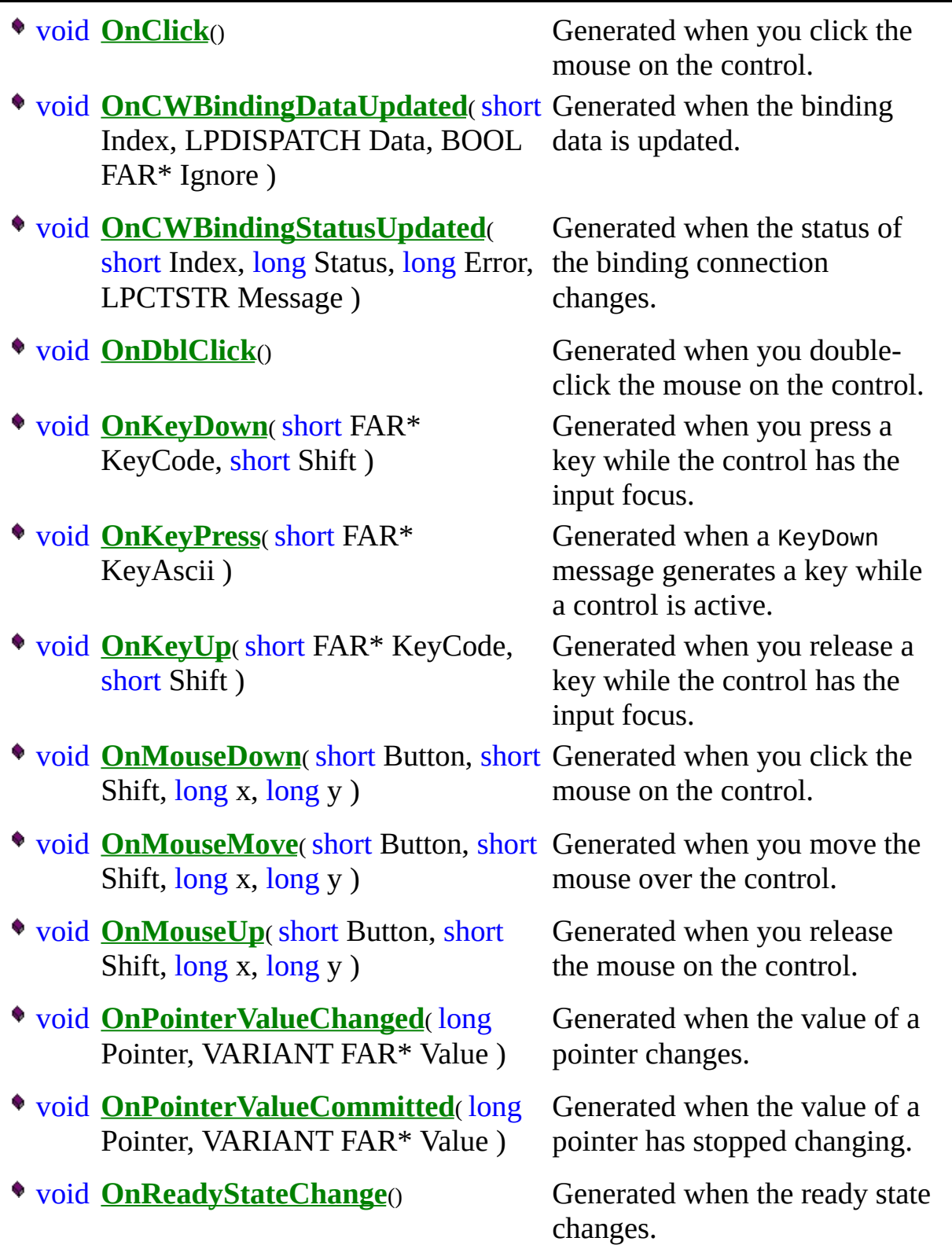